# **オフィスまるごとサポートデバイスマネジメント スマートデバイスマネジメント Android クライアント リファレンスマニュアル**

最終更新日 2024 年 4 月 11 日 (Web サイト ver.9.18.0)

株式会社オプティム (c)東日本電信電話株式会社

# **はじめに**

本マニュアルでは、オフィスまるごとサポートデバイスマネジメント(以下、本製品と呼ぶ)の操作ほか、各機能 の概要、画面の説明、設定操作について説明しています。

また、要点となる各種の内容を以下に記載しています。これらの内容をご理解の上、マニュアルをお読みください。

#### **名称・呼称**

本マニュアルに登場する特定の企業、人について、以下の定義で記載しています。

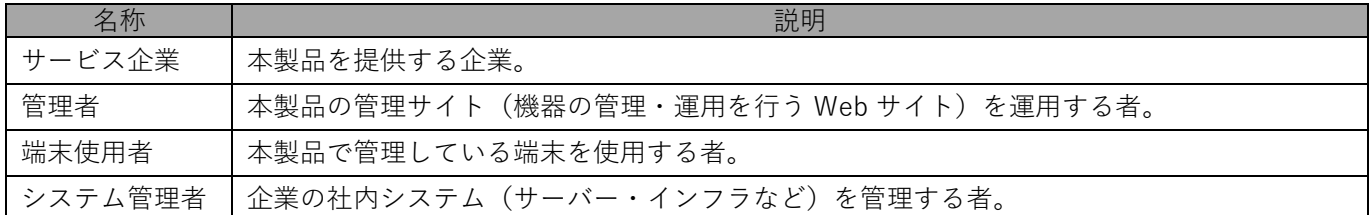

#### **注意・ポイントマーク**

操作を行う場合に注意する点や、操作のポイントとなる点を示す場合は、以下のマークで記載しています。

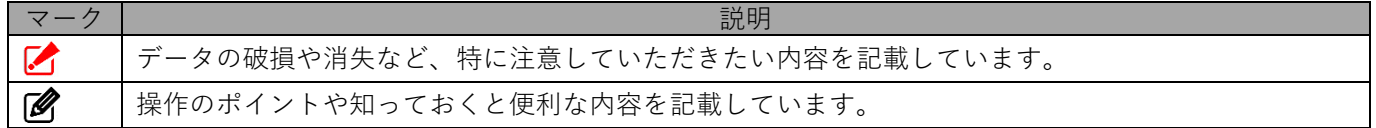

#### **記号**

画面に表示されるボタンやメニュー、キーボードのキーなどを示す場合は、以下の記号で記載しています。

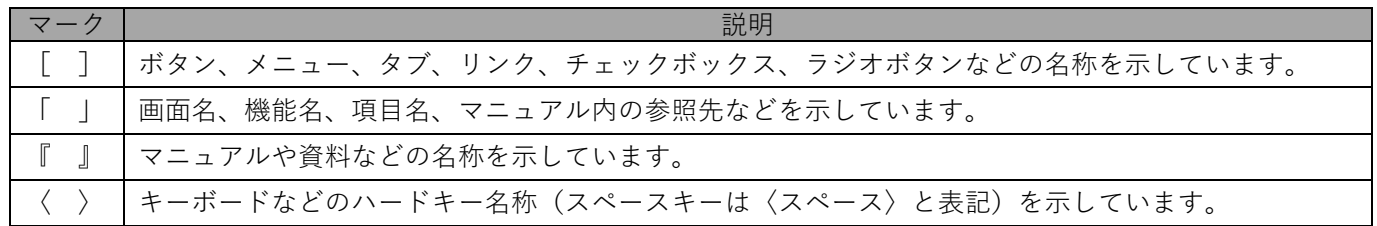

#### **参照マーク**

他のマニュアルや他のページへなどの参照を示す場合は、以下のマークで記載しています。

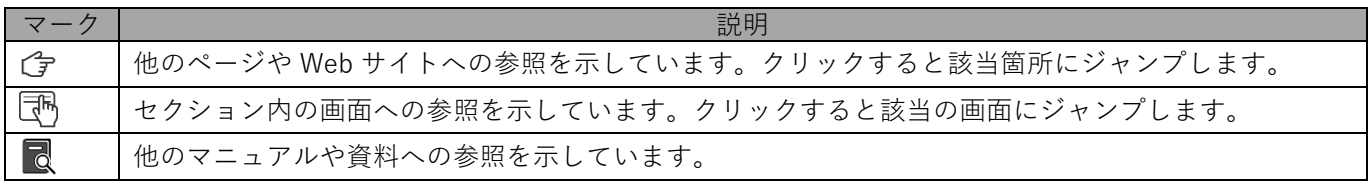

#### **用語集**

不明な用語については、以下を参照してください。

**同**『FAQ 一覧』

#### **免責事項**

- ●本マニュアルは、ユーザー種別が [管理者] のユーザーを対象としています。[管理者] 以外のユーザー種別でロ グインした場合は、操作が制限されます。
- ●iPad OS の操作は iOS と同様です。差異がある場合は iPad OS 用の記載をしています。
- ●画面上のバージョン表記は、実際の表示と異なる場合があります。
- ●本マニュアルに記載されている Web サイトの URL は、予告なく変更される場合があります。
- ●OS のバージョンやブラウザーにより、一部の画面や操作が異なる場合があります。本マニュアルでは、Google Chrome を例に説明しています。

#### **登録商標**

- ●Apple、iPad、iPadOS、iPhone、Mac、macOS は、米国およびその他の国で登録された Apple Inc.の商標です。
- ●iOS は、Apple Inc.の OS 名称です。 IOS は、Cisco Systems, Inc.またはその関連会社の米国およびその他の国における登録商標または商標であり、 ライセンスに基づき使用されています。
- ●iPhone 商標は、アイホン株式会社のライセンスに基づき使用されています。
- ●App Store は、Apple Inc.のサービスマークです。
- ●Android、Google Chrome、Google Cloud、Google マップ、Google Play、Google Workspace は、Google LLC の商標です。
- ●Microsoft、Microsoft Edge は、米国 Microsoft Corporation の米国およびその他の国における登録商標または商 標です。
- ●Windows の正式名称は、Microsoft Windows Operating System です。Windows は、米国 Microsoft Corporation の米国およびその他の国における登録商標または商標です。
- ●その他記載の会社名、製品名は、各社の登録商標および商標です。

[目次] トップへ

# オフィスまるごとサポートデバイスマネジメント Android クライアント リファレンスマニュアル

# 目次

<span id="page-3-0"></span>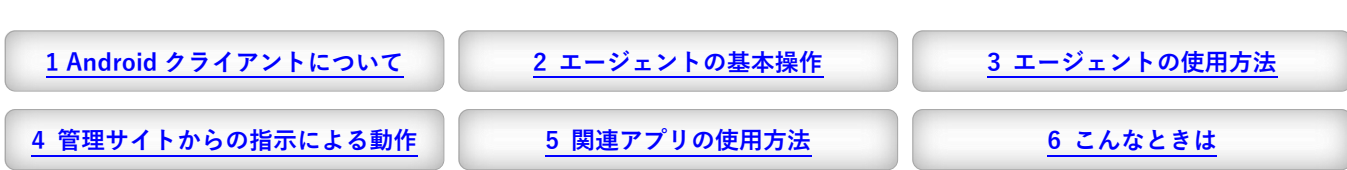

<span id="page-3-1"></span>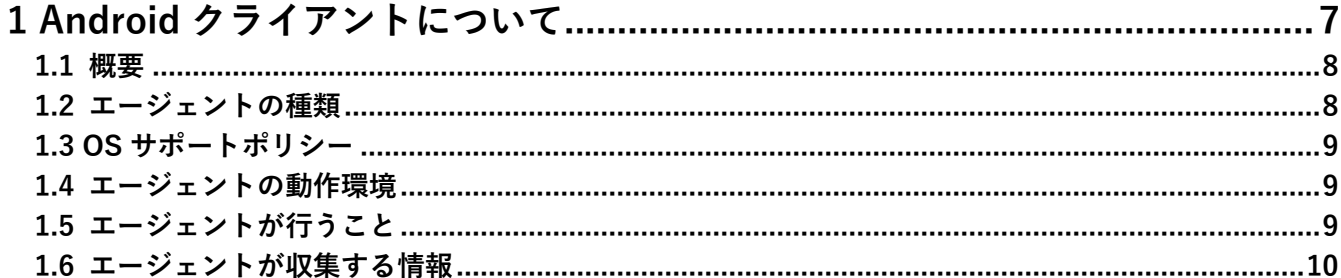

<span id="page-3-2"></span>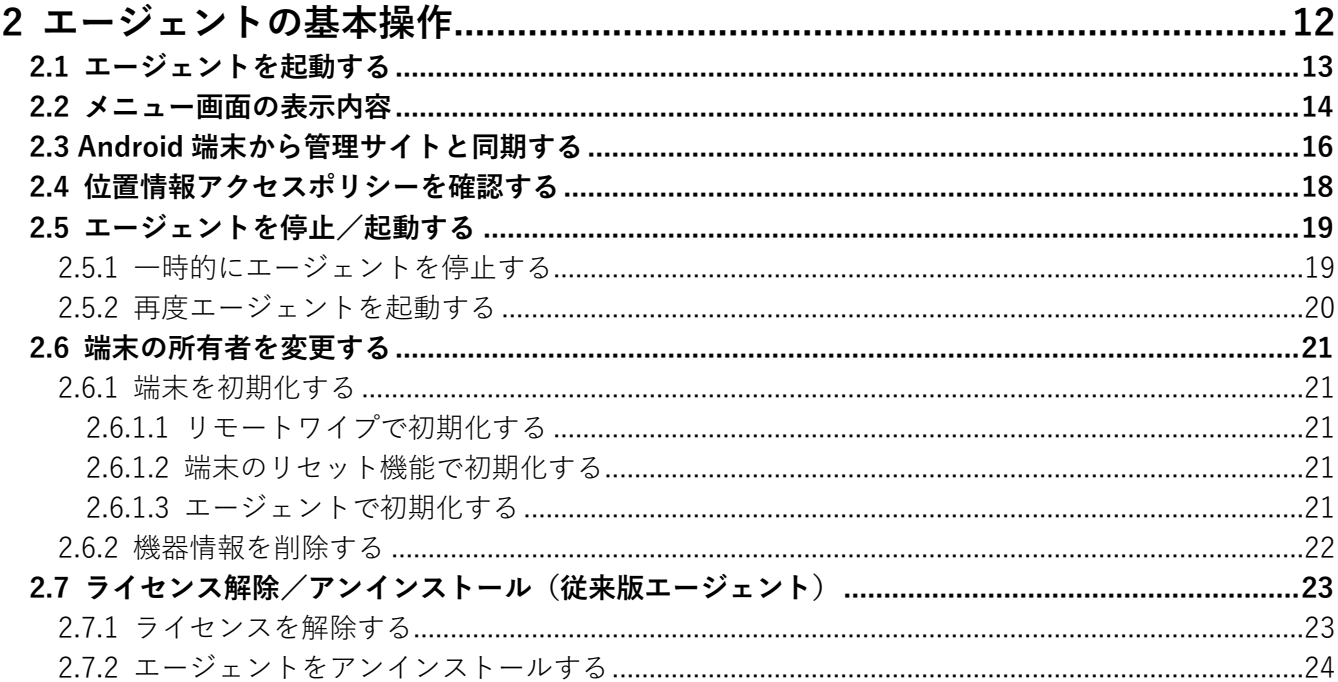

<span id="page-3-3"></span>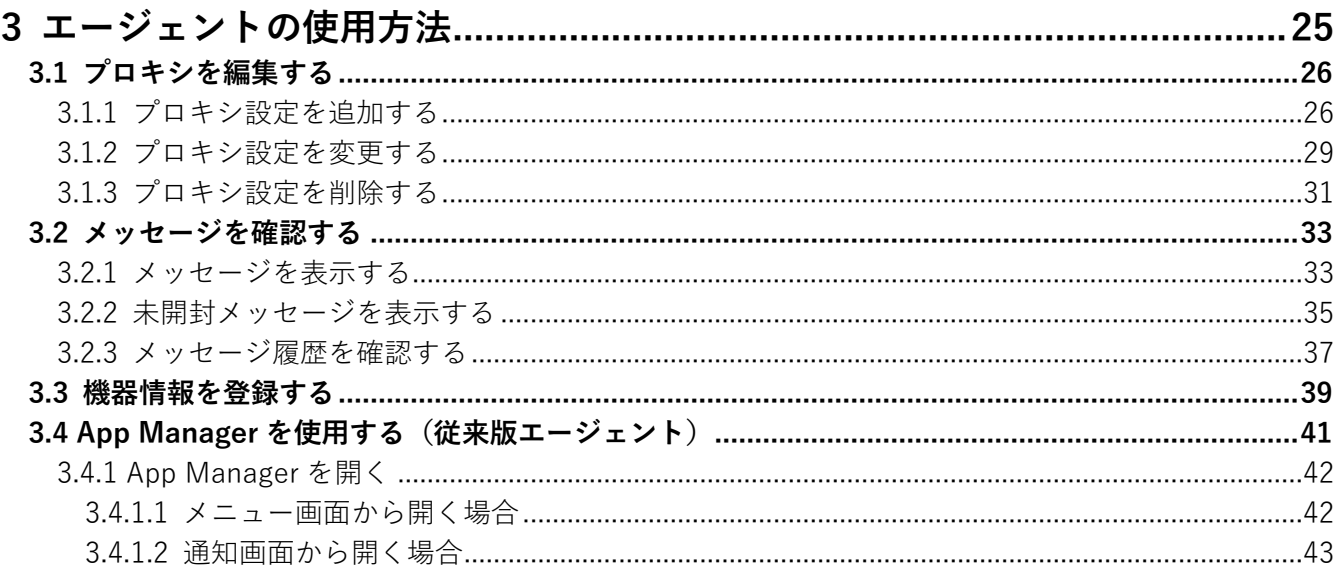

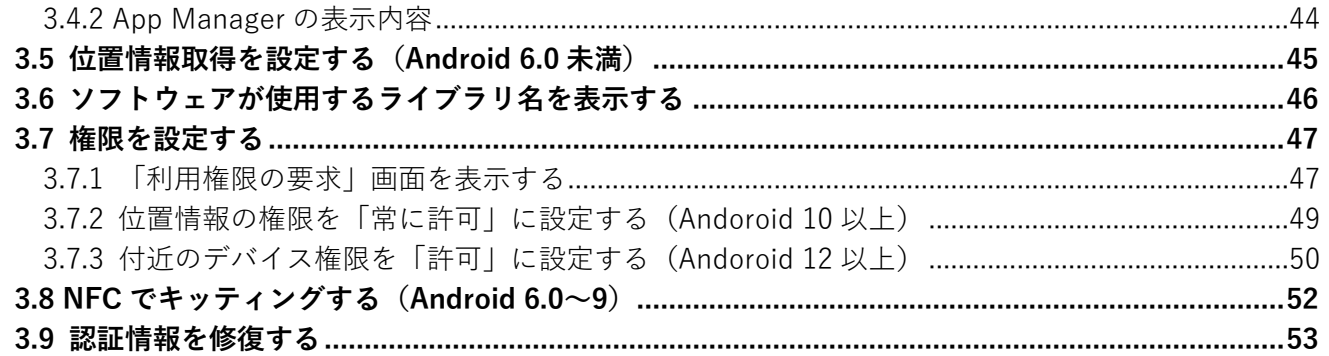

<span id="page-4-0"></span>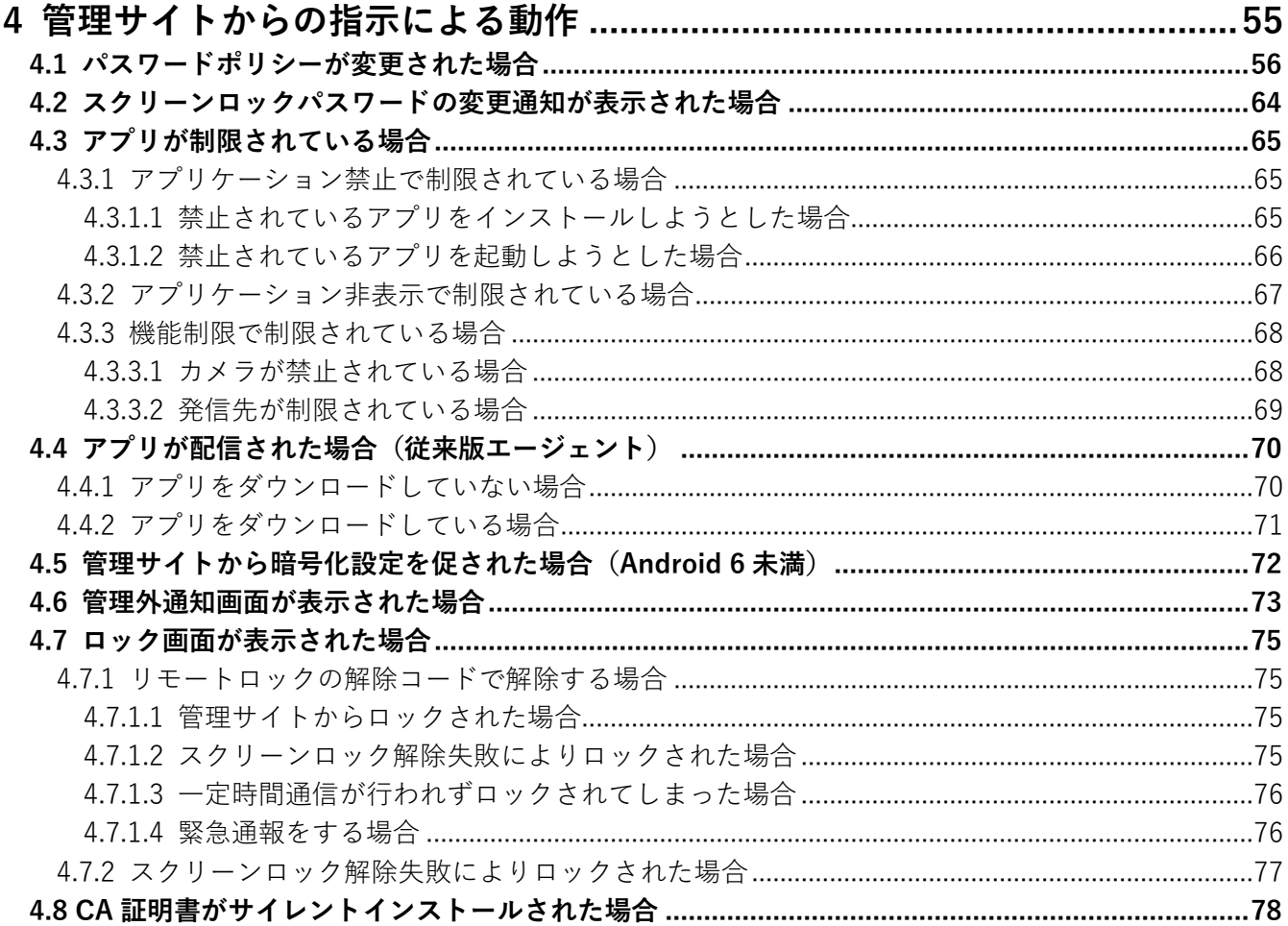

<span id="page-5-0"></span>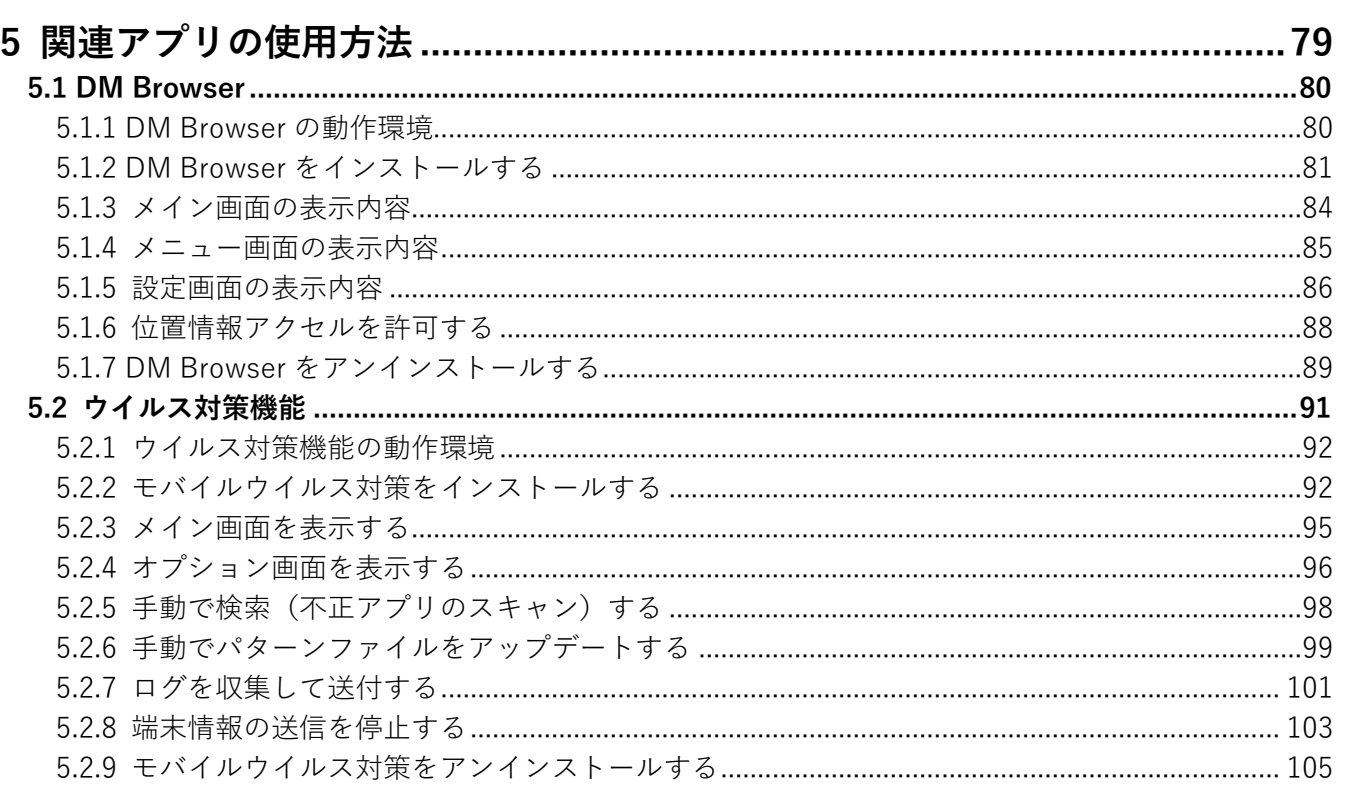

<span id="page-5-1"></span>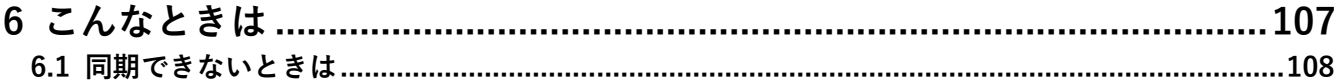

# <span id="page-6-0"></span>**1 Android クライアントについて**

この章では、製品の概要や動作環境などを説明します。

## <span id="page-7-0"></span>**1.1 概要**

本製品は、専門の知識を必要とせずに、機器の管理・運用を行うサポートサービスです。Android 端末にアプリ「デ バイスマネジメント エージェント(以下、エージェントと呼ぶ)」をインストールし認証すると、端末の状態や位 置情報を確認したり、管理サイトから端末のリモートロックやリモートワイプ(初期化)をしたりできます。

本書はキッティングされた Android 端末を前提に、操作方法を説明しています。キッティングが完了していない 場合は、事前にキッティングを行ってください。詳細については、以下を参照してください。

『Android キッティングマニュアル』

管理サイトの操作については、以下を参照してください。

『管理サイト リファレンスマニュアル』

## <span id="page-7-1"></span>**1.2 エージェントの種類**

エージェントには、従来版とストア版があります。違いは以下のとおりです。

従来版は提供を終了したので、従来版を入手することはできません。すでに従来版を認証済みの端末は利用でき ます。

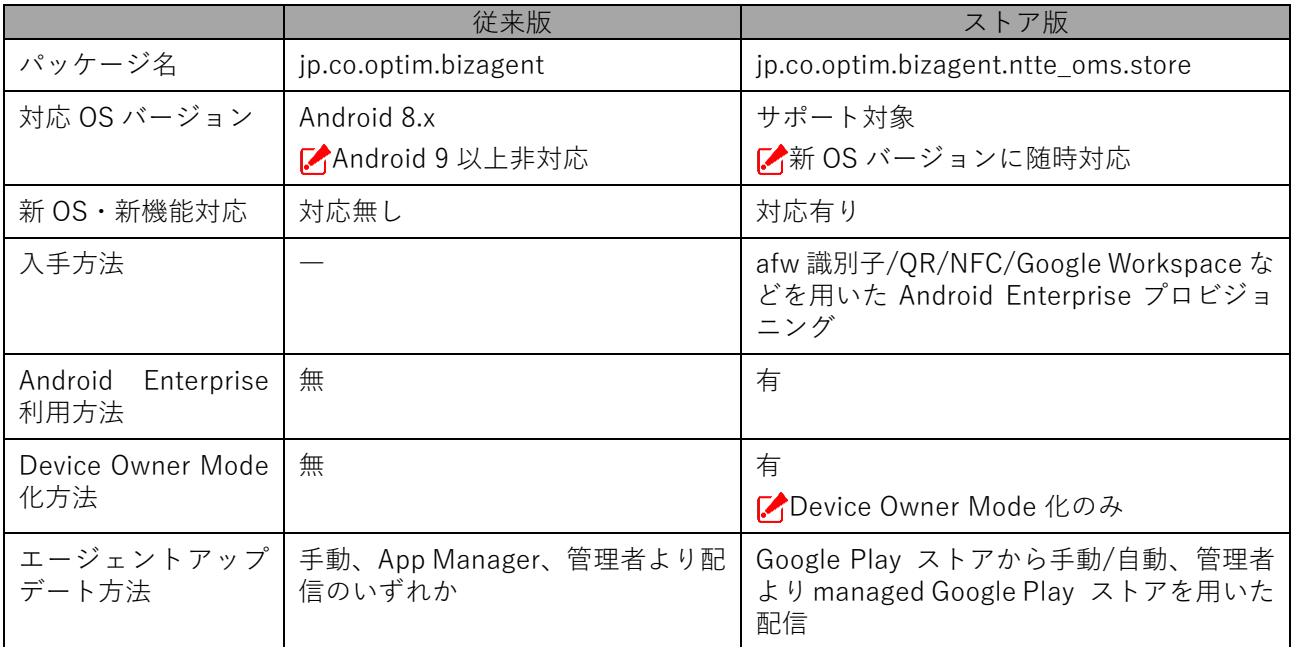

## <span id="page-8-0"></span>**1.3 OS サポートポリシー**

本製品では、確実な製品の動作とセキュリティ機能の提供を目的として、OS サポートポリシーを定めています。 本 OS サポートポリシーは、ウイルス対策アプリ、DM Browser も対象です。

### <span id="page-8-1"></span>**1.4 エージェントの動作環境**

エージェントは、日本国内でのみ利用が可能です。

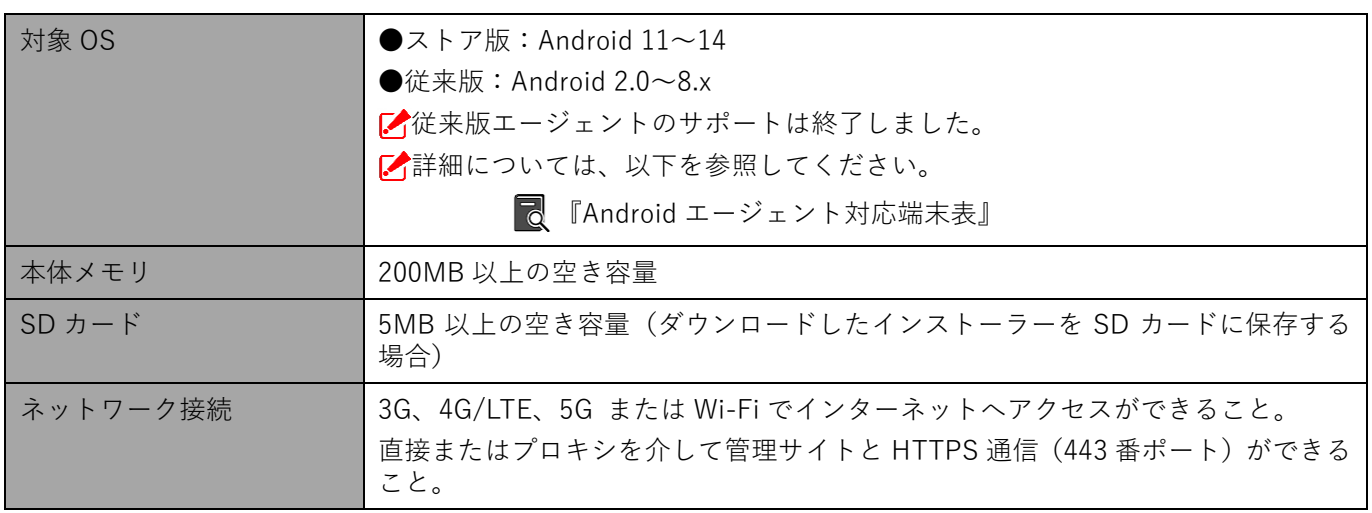

# <span id="page-8-2"></span>**1.5 エージェントが行うこと**

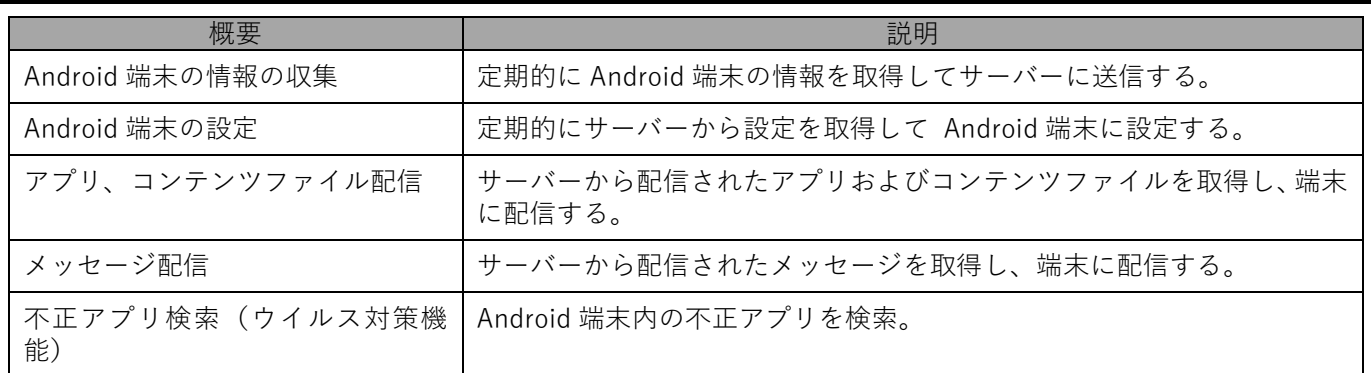

## <span id="page-9-0"></span>**1.6 エージェントが収集する情報**

エージェントは、端末の情報を定期的に取得してサーバーに送信します。取得する情報は以下の項目になります。 また、エージェントが取得した情報の内容は、管理サイトから CSV ファイルをダウンロードして確認することがで きます。

■ 『管理サイト リファレンスマニュアル』の「機器」-「CSV で編集」

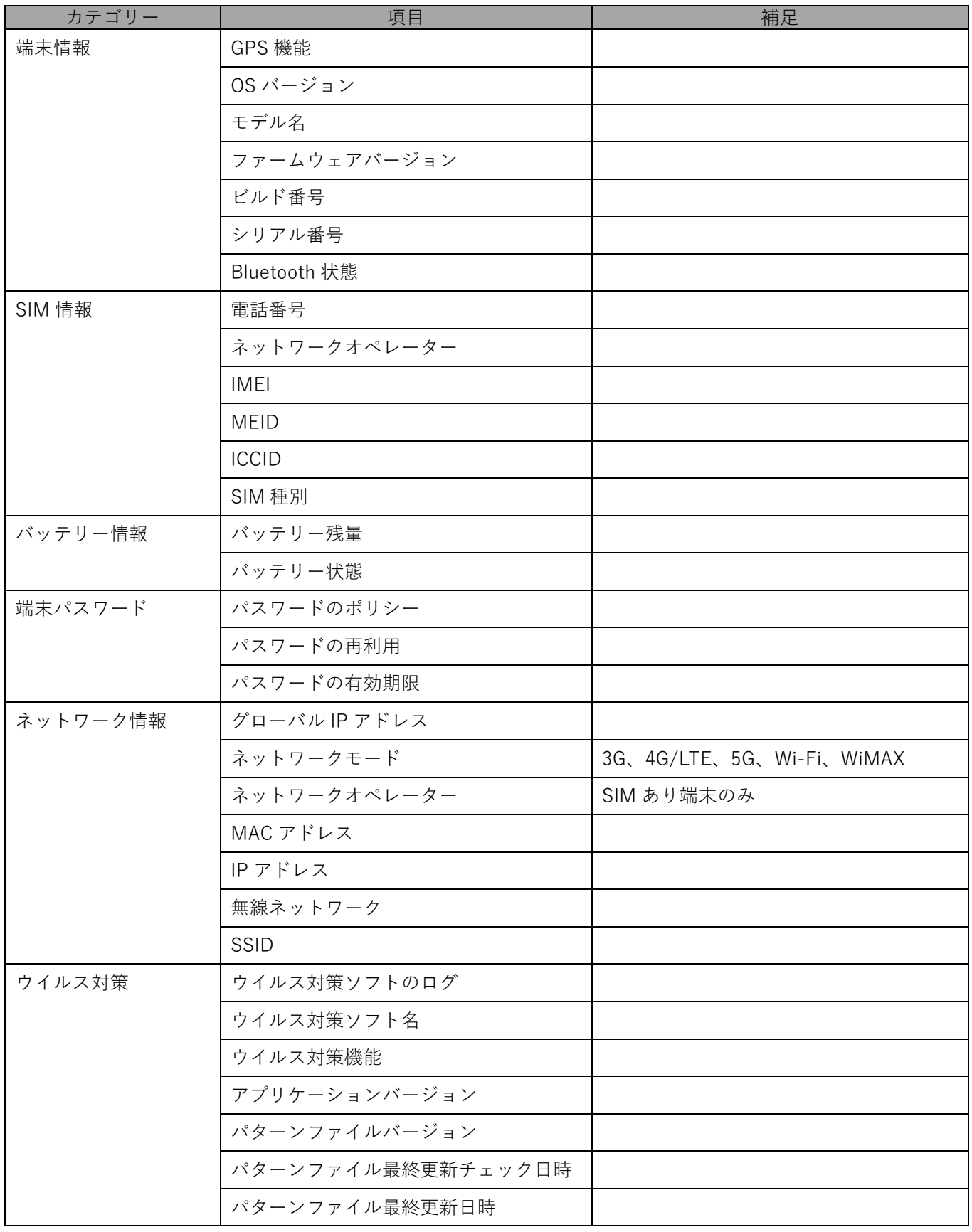

#### **[\[目次\]に戻る](#page-3-0)**

# **オフィスまるごとサポートデバイスマネジメント Android クライアント リファレンスマニュアル**

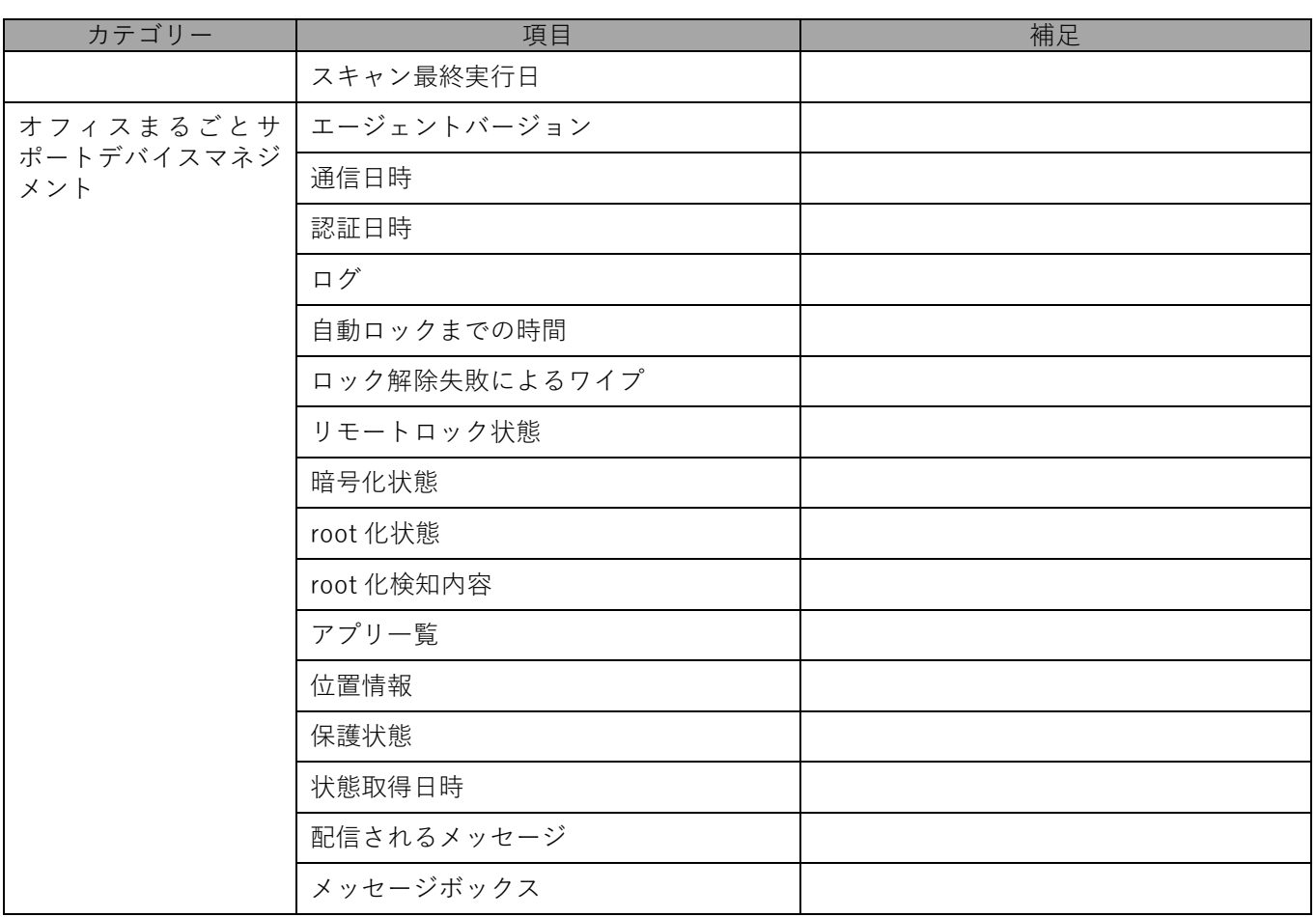

# <span id="page-11-0"></span>**2 エージェントの基本操作**

この章では、メニュー画面の表示や各ボタンの説明、位置情報アクセスポリシーの表示方法など、エージェントの 基本操作について説明します。

# <span id="page-12-0"></span>**2.1 エージェントを起動する**

**【1】「Device Management」アイコンをタップします。 1** $= 0.4$ **【2】メニュー画面が表示されました。** 同期 終了 ライセンス解除 端末初期 -<br>2018/09/10 12:45:53に同期<br>デパイスオーナー

## <span id="page-13-0"></span>**2.2 メニュー画面の表示内容**

メニュー画面に表示されるボタンについて説明します。

エージェントの状態、および機能パッケージの設定によっては、ボタンが無効になる場合があります。

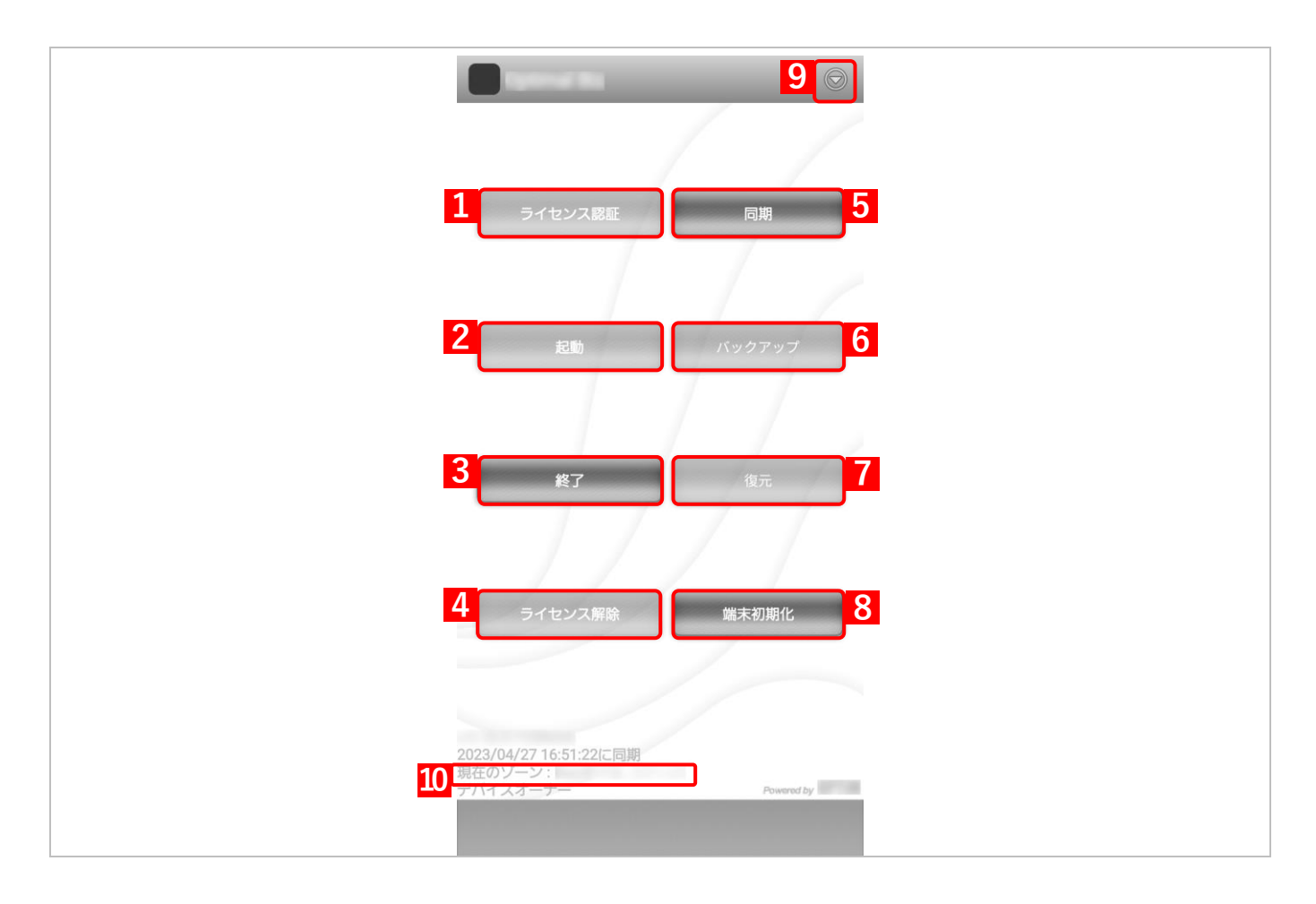

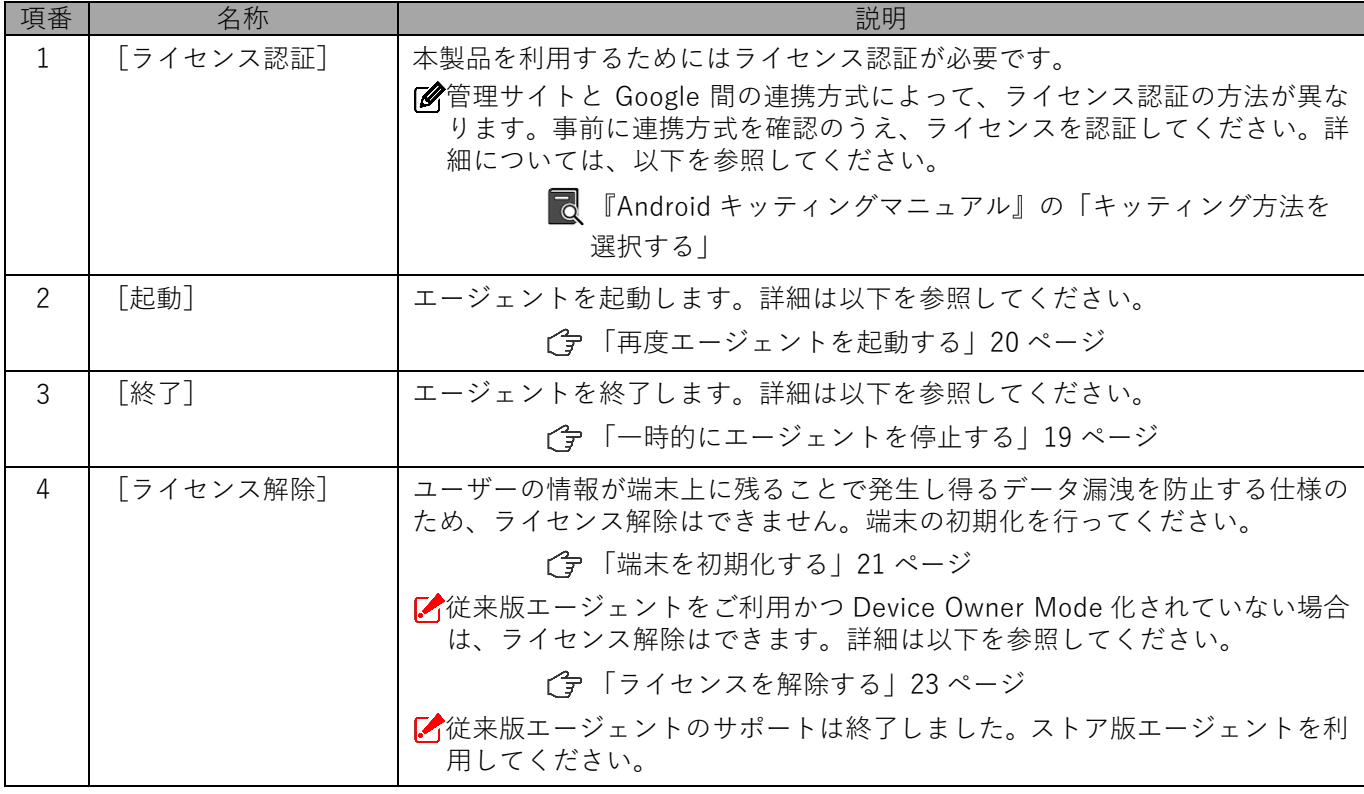

**[\[目次\]に戻る](#page-3-0)**

# **オフィスまるごとサポートデバイスマネジメント Android クライアント リファレンスマニュアル**

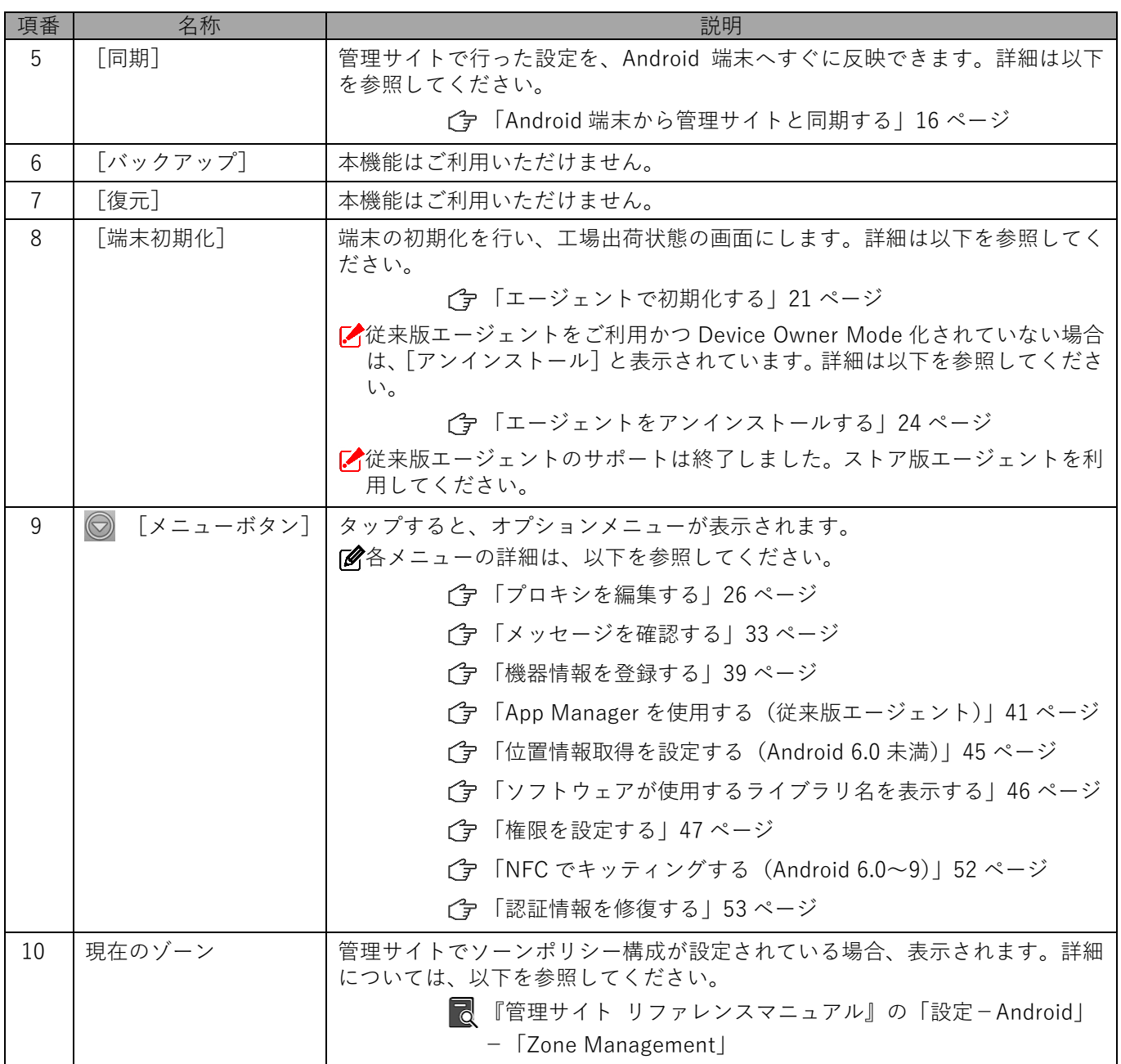

## <span id="page-15-0"></span>**2.3 Android 端末から管理サイトと同期する**

管理サイトとの同期は定期的に行われますが、定期時刻を待たずに自由なタイミングで同期することができます。 情報や設定の更新を定期時刻前に行うことができます。

## **【1】メニュー画面の[同期]をタップします。** メニュー画面の表示方法は以下を参照してください。

[「エージェントを起動する」13](#page-12-0) ページ

**【2】最新の設定を反映しています。**

**≪従来版エージェントでデバイス管理機能を有効化していない場合≫ 右のような画面が表示されます。**

- **[有効にする]をタップします。**
	- 「イ従来版エージェントのサポートは終了しました。ストア版エージェン トを利用してください。
	- そのほかサーバーと通信が行われたときに、デバイス管理機能を有効 化していない場合も右記のような画面が表示されますので[有効にす る]をタップします。

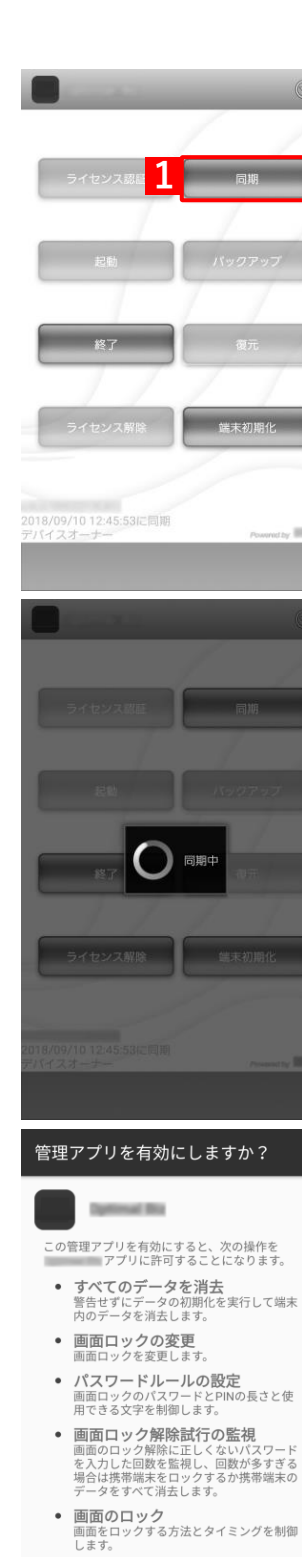

キャンセル

有効にする

**【3】設定が反映されました。同期した時刻が(A)に表示されます。**

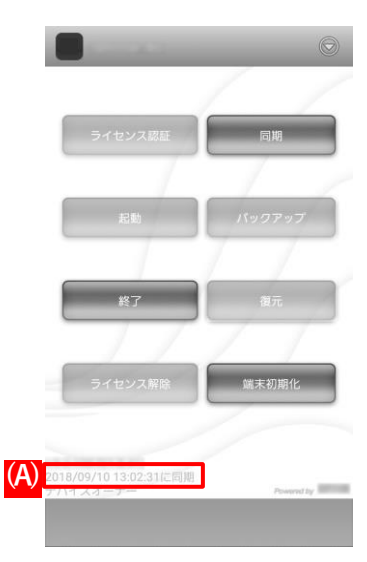

## <span id="page-17-0"></span>**2.4 位置情報アクセスポリシーを確認する**

位置情報アクセスポリシーの表示は、Google のバックグラウンドで位置情報の利用許可についてのポリシー変更に 伴い、エージェントが位置情報を利用する旨の通知です。エージェントの起動中、端末のステータスバーにエージェ ントのアイコンとして常に表示されます。

以下の手順で、位置情報アクセスポリシーの内容を確認します。

#### **【1】画面を上から下へスライドします。**

**⇒**位置情報アクセスポリシーが表示されます。

エージェントの起動中は、ステータスバーに(A)エージェントの アイコン、ホーム画面のエージェントのアイコンに(B)バッチ(右 上の赤丸)が常に表示されます。非表示にすることはできません。

**【2】 をタップします。**

**⇒**位置情報アクセスポリシーの全文が表示されます。 通知を削除することはできません。

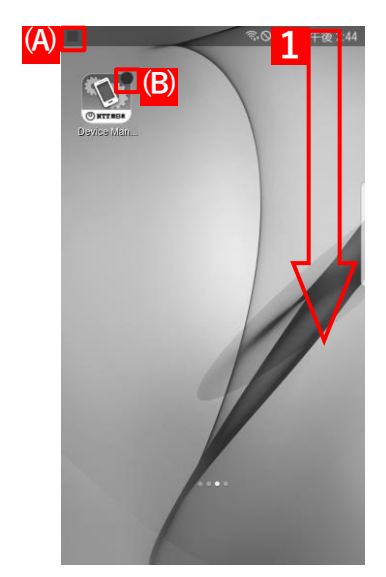

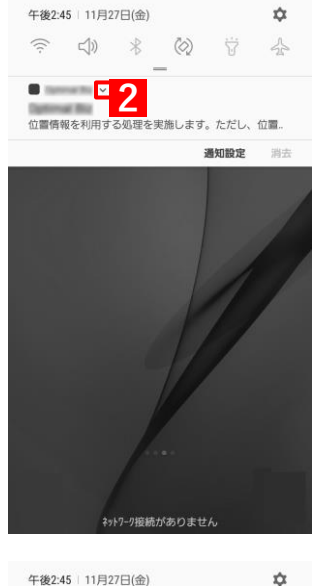

**■②**位置情報アクセスポリシーの全文表示を解除するときは、(C) ▲ をタップします。

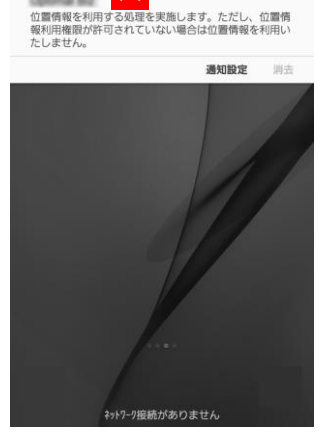

**(C)**

 $\mathbf{a}$ 

 $\Rightarrow 40 \times 60 \times 4$ 

## <span id="page-18-0"></span>**2.5 エージェントを停止/起動する**

何らかのトラブルでエージェントの動作を一時的に止めたい場合、エージェントを終了して一時的にエージェント の動作を停止する手順と、一時的に終了したエージェントを再度起動する手順について説明します。

### <span id="page-18-1"></span>**2.5.1 一時的にエージェントを停止する**

エージェントを終了し、Android 端末の管理・運用を一時的に停止します。

**【1】[終了]をタップします。**

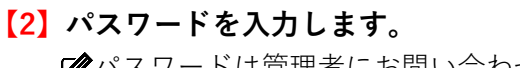

パスワードは管理者にお問い合わせください。 管理サイトでの設定によりパスワード入力が不要な場合もありま す。

- **【3】[OK]をタップします。**
- **【4】エージェントが終了します。 2**

**3**

OK

**1**

-<br>2018/09/10 13:02:31に同期<br>デバイスオーナー

端末初

キャンセル

## <span id="page-19-0"></span>**2.5.2 再度エージェントを起動する**

終了したエージェントを再度起動し、再び管理下に置きます。

- **【1】[起動]をタップします。**
- **【2】エージェントが開始されます。**

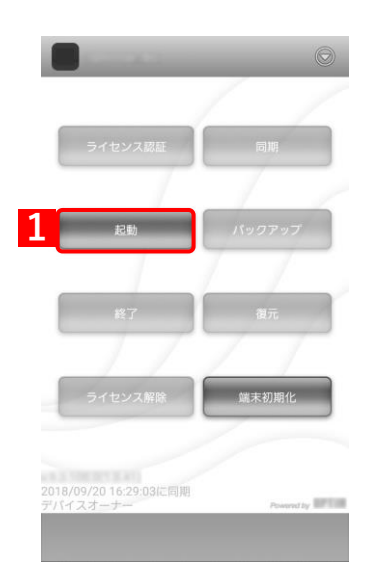

#### <span id="page-20-3"></span>**2.6 端末の所有者を変更する**

端末からの情報漏洩を防ぐため、エージェントによるライセンス解除、および端末からのエージェントのアンイン ストールはできません。

端末の所有者を変更する場合は、端末の初期化、および機器情報の削除を行ってください。

Google Play ストアで Google アカウントは、削除しないでください。

再度キッティングする場合は、以下を参照してください。

『Android キッティングマニュアル』

#### <span id="page-20-4"></span>**2.6.1 端末を初期化する**

端末の初期化を行い、工場出荷状態(初期設定画面)にしてください。 端末を初期化するには、以下 3 つの方法があります。

- [●リモートワイプで初期化する](#page-20-0)
- [●端末のリセット機能で初期化する](#page-20-1)
- [●エージェントで初期化する](#page-20-2)

#### <span id="page-20-0"></span>**2.6.1.1 リモートワイプで初期化する**

管理サイトから対象端末のリモートワイプを行います。

リモートワイプを実行すると、すぐに端末が初期化されます。実行時には細心の注意を払ってください。 ■ 『管理サイト リファレンスマニュアル』の「機器| - 「一覧| - 「機器の操作| - 「(操作-Android)リモートワイプ」

#### <span id="page-20-1"></span>**2.6.1.2 端末のリセット機能で初期化する**

管理サイトと接続できなかったり、エージェントが起動しない場合などは、端末のリセット機能で初期化を行って ください。

端末のリセット機能は、端末ごとに異なります。詳細については、利用している端末の取扱説明書やヘルプを確 認してください。

#### <span id="page-20-2"></span>**2.6.1.3 エージェントで初期化する**

## **【1】[終了]をタップします。**

エージェント起動中は端末初期化できません。

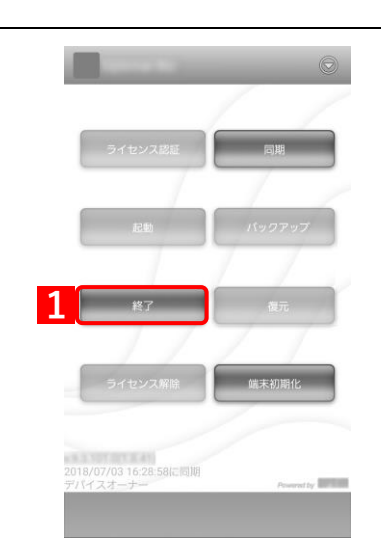

**【2】「パスワード」を入力します。** パスワードは管理者にお問い合わせください。 管理サイトでの設定によりパスワード入力が不要な場合もあ ります。 **【3】[OK]をタップします。 2 パスワード入力 3** キャンセル  $OK$ **【4】[端末初期化]をタップします。 4【5】「データの初期化に同意する」にチェックを入れます。 【6】[端末初期化]をタップします。** データの初期化 この操作を行うと、モバイル端末の以下<br>のデータを含む内部ストレージの全デー<br>タが消去されます。 ・Googleアカウント<br>・システムやアプリのデータと設定<br>・ダウンロードしたアプリ<br>・画像<br>・他のユーザーデータ **5** ● データの初期化に同意する 6 端末初期化 キャンセル

#### <span id="page-21-0"></span>**2.6.2 機器情報を削除する**

端末の初期化を行っても、管理サイトの機器情報は削除されません。管理サイトで対象の端末の機器情報を削除し てください。

■■ 『管理サイト リファレンスマニュアル』の「機器」-「一覧」-「機器の個別削除」 機器情報を削除すると、紐づくユーザーも解除されます。

## <span id="page-22-0"></span>**2.7 ライセンス解除/アンインストール(従来版エージェント)**

- 従来版エージェントで動作を完全に止めるためには、エージェントを一時的に停止後、ライセンスの解除とエージ ェントのアンインストールが必要です。
- 本機能は、従来版エージェントのみに対応しています。従来版エージェントのサポートは終了したので、ストア 版エージェントを利用してください。

## <span id="page-22-1"></span>**2.7.1 ライセンスを解除する**

従来版エージェントを完全に停止させるため、ライセンス認証の解除を行います。

また、ライセンス解除後は、エージェントをアンインストールしてください。

[「エージェントをアンインストールする」24](#page-23-0) ページ

**【1】メニュー画面の[ライセンス解除]をタップします。**

**【2】パスワードを入力します。**

パスワードは管理者にお問い合わせください。 管理サイトでの設定によりパスワード入力が不要な場合もありま す。

- **【3】[OK]をタップします。**
- **【4】ライセンス認証が解除されます。 2**

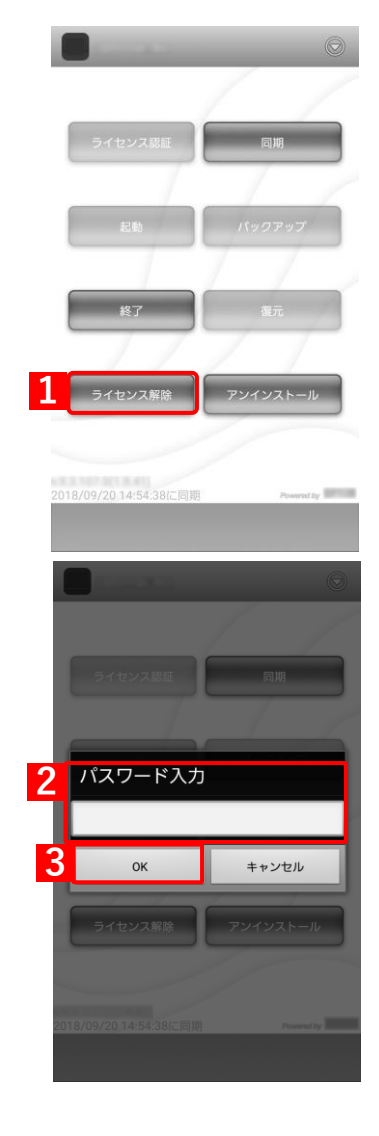

## <span id="page-23-0"></span>**2.7.2 エージェントをアンインストールする**

従来版エージェントを完全に停止させるため、エージェントのアンインストールを行います。

- アンインストールの前に、ライセンス認証の解除を行ってください。
	- [「ライセンスを解除する」23](#page-22-1) ページ

#### **【1】メニュー画面の[アンインストール]をタップします。**

エージェント起動中はアンインストールできません。エージェント を終了させてから、アンインストールしてください。詳細は以下を 参照してください。

[「一時的にエージェントを停止する」19](#page-18-1) ページ

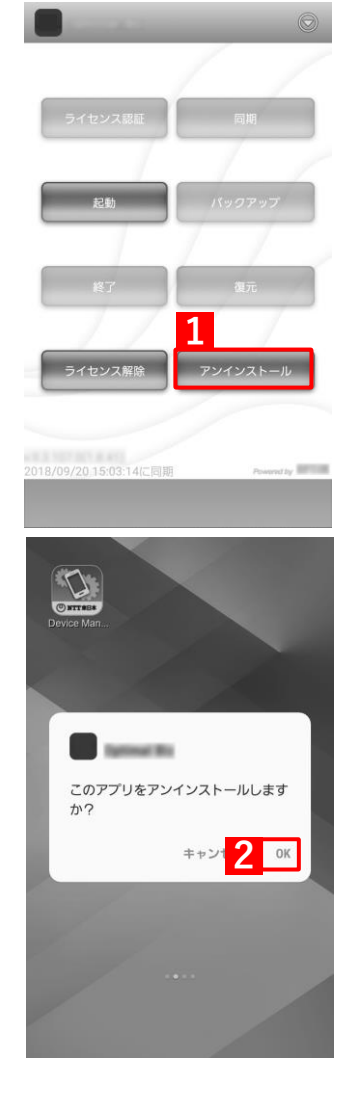

- **【2】[OK]をタップします。**
- **【3】アンインストールされます。**

# <span id="page-24-0"></span>**3 エージェントの使用方法**

この章では、エージェントの使用方法について説明します。

## <span id="page-25-0"></span>**3.1 プロキシを編集する**

プロキシ設定の追加/変更/削除について説明します。

#### <span id="page-25-1"></span>**3.1.1 プロキシ設定を追加する**

**【1】メニュー画面で、メニューボタンを押してオプションメニューを 表示し、[プロキシ]をタップします。**

Android 端末の種類によっては、左下のメニューボタンからメ ニューを表示します。

**【2】[追加]をタップします。**

**≪Android 6.0 以上の場合≫ 管理サイトで保存した Wi-Fi ネットワークのみプロキシ設定が可能です。 その他の Wi-Fi ネットワークのプロキシ設定は、端末の設定画面より行っ てください。**

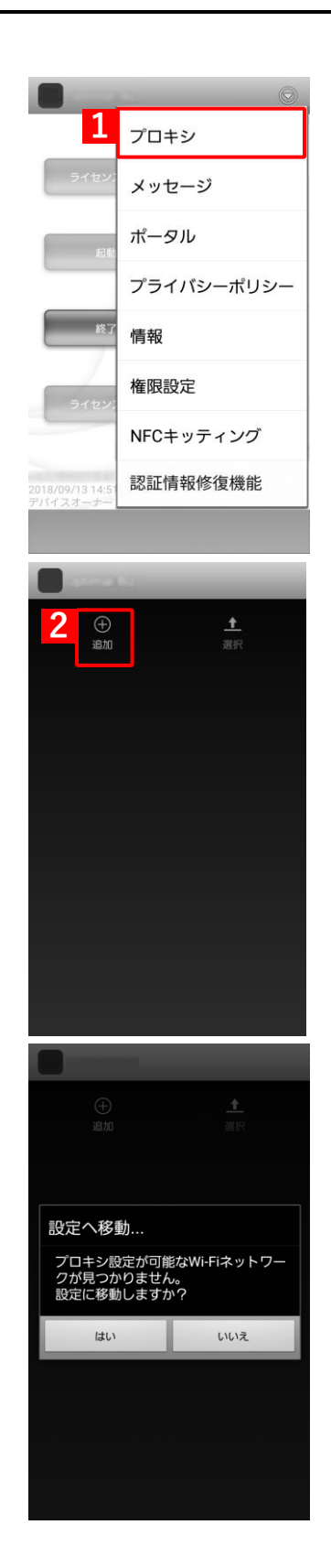

**【3】[Wi-Fi ネットワーク選択]をタップします。**

**【4】ネットワークを選択します。**

**【5】プロキシホスト名、プロキシポート番号を入力します。**

**【6】[OK]をタップします。**

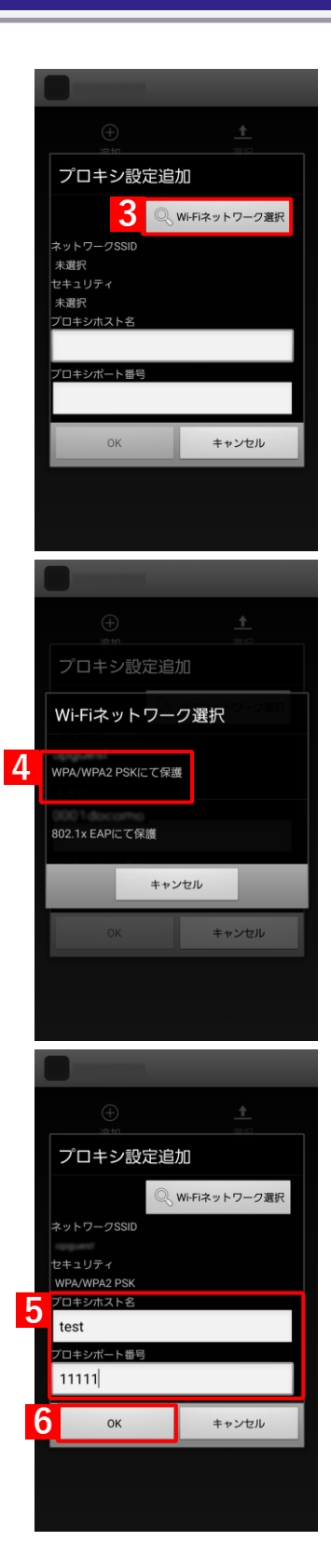

**【7】プロキシの設定が完了しました。**

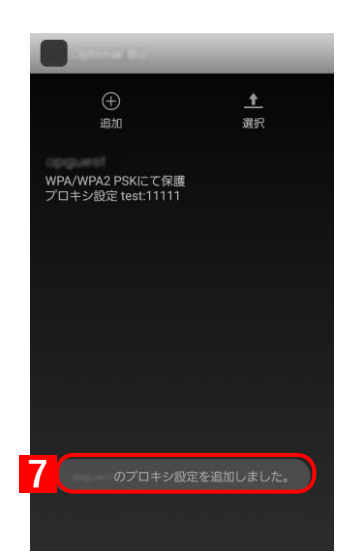

## <span id="page-28-0"></span>**3.1.2 プロキシ設定を変更する**

# **【1】メニュー画面で、メニューボタンを押してオプションメニューを 表示し、[プロキシ]をタップします。**

Android 端末の種類によっては、左下のメニューボタンからメ ニューを表示します。

**【2】編集を行うプロキシをタップします。**

**【3】変更内容を入力します。 【4】[OK]をタップします。**

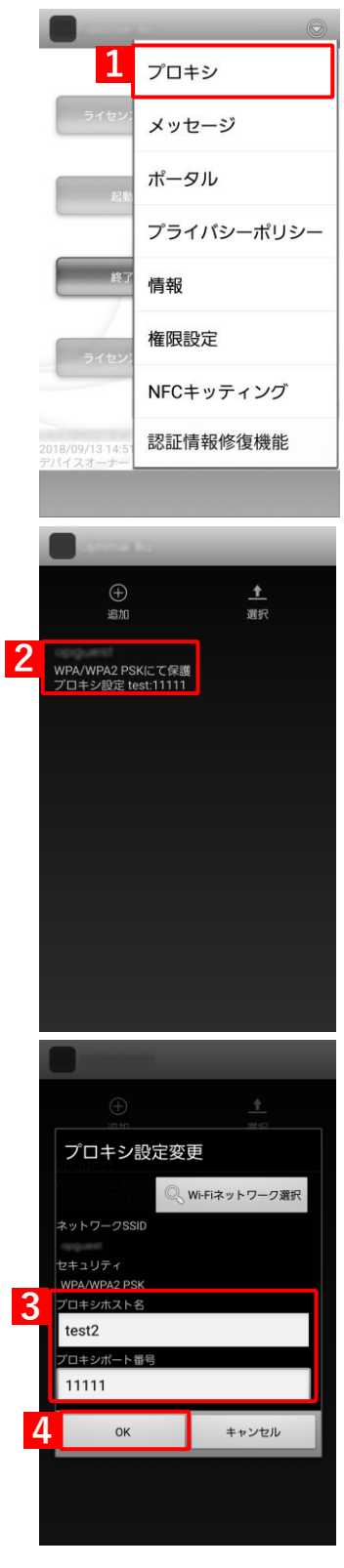

**【5】プロキシの設定が変更されました。**

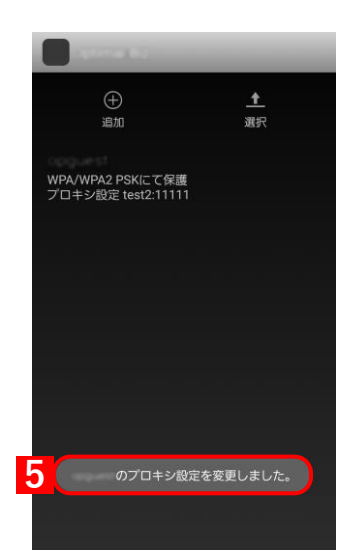

## <span id="page-30-0"></span>**3.1.3 プロキシ設定を削除する**

## **【1】メニュー画面で、メニューボタンを押してオプションメニューを 表示し、[プロキシ]をタップします。**

Android 端末の種類によっては、左下のメニューボタンからメ ニューを表示します。

**【2】[選択]をタップします。**

**【3】削除したいプロキシを選択します。**

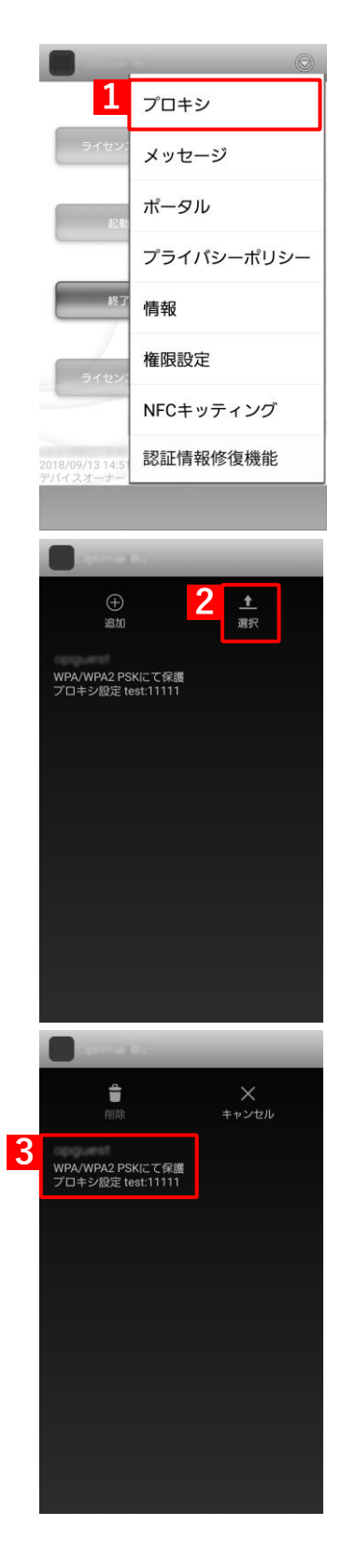

## **【4】[削除]をタップします。**

**【5】[OK]をタップします。**

**【6】プロキシ設定が削除されました。**

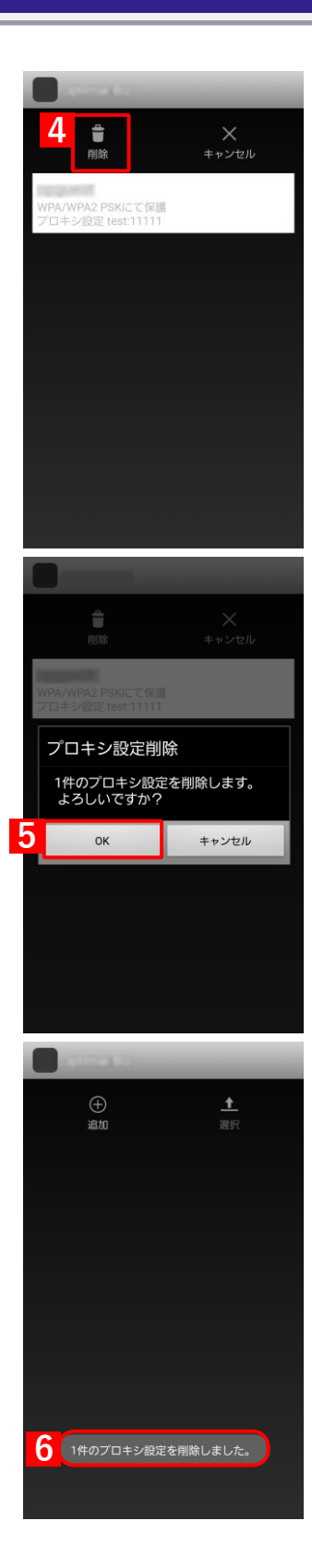

### <span id="page-32-0"></span>**3.2 メッセージを確認する**

管理サイトからのメッセージを受信した場合の表示方法や、未開封メッセージの表示方法、メッセージ履歴の確認 方法について説明します。

- 本機能はオプション機能(追加機能)のため、別途契約が必要です。
- メッセージの設定方法については、以下を参照してください。
	- ■■ 『管理サイト リファレンスマニュアル』の「機器」ー「メッセージ通知」
- 端末ごとの配信予定、および配信済みのメッセージの確認方法は、以下を参照してください。

■ 『管理サイト リファレンスマニュアル』の「機器| - 「一覧| - 「機器の情報| -「 (情報-Android)メッセージ」

**1**

未開封メッセージ

はい

メッセージ1<br>15:36:48

-<br>ト開封のメッセージがあります。いま<br>すぐ確認しますか?

未開封メッセージ(1)

あとで確認する

**2**

#### <span id="page-32-1"></span>**3.2.1 メッセージを表示する**

**【1】メッセージを受信すると右の画面が表示されます。[はい]をタッ プします。**

あとで確認する場合は[あとで確認する]をタップします。メッセー ジの確認方法は以下を参照してください。

[「未開封メッセージを表示する」35](#page-34-0) ページ

**【2】確認するメッセージをタップします。**

**【3】メッセージが表示されました。**

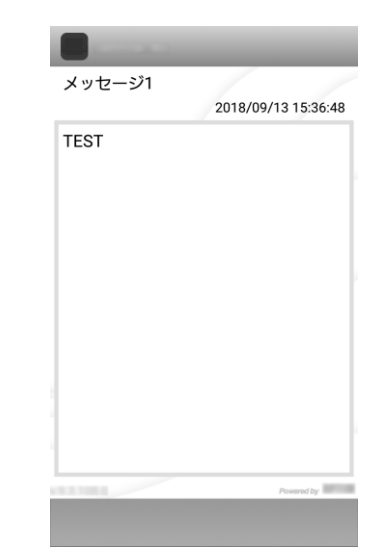

**1**

プロキシ

メッセージ

ポータル

情報

権限設定

-<br>未開封メッセー

メッセージ屋

未開封メッセージ(1)

NFCキッティング 認証情報修復機能

プライバシーポリシー

**2**

**3**

メッセージ1<br><sup>15:36:48</sup>

## <span id="page-34-0"></span>**3.2.2 未開封メッセージを表示する**

## **【1】メニュー画面で、メニューボタンを押してオプションメニューを 表示し、[メッセージ]をタップします。**

Android 端末の種類によっては、左下のメニューボタンからメ ニューを表示します。

**【2】[未開封メッセージ]をタップします。**

**【3】確認するメッセージをタップします。**

**【4】メッセージが表示されました。**

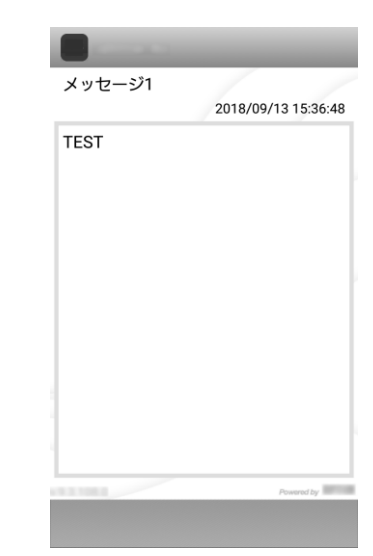
### **3.2.3 メッセージ履歴を確認する**

**【1】メニュー画面で、メニューボタンを押してオプションメニューを 表示し、[メッセージ]をタップします。** Android 端末の種類によっては、左下のメニューボタンからメ

ニューを表示します。

**【2】[メッセージ履歴]をタップします。**

**【3】メッセージ履歴が表示されました。メッセージをタップすると、 受信したメッセージの内容が表示されます。**

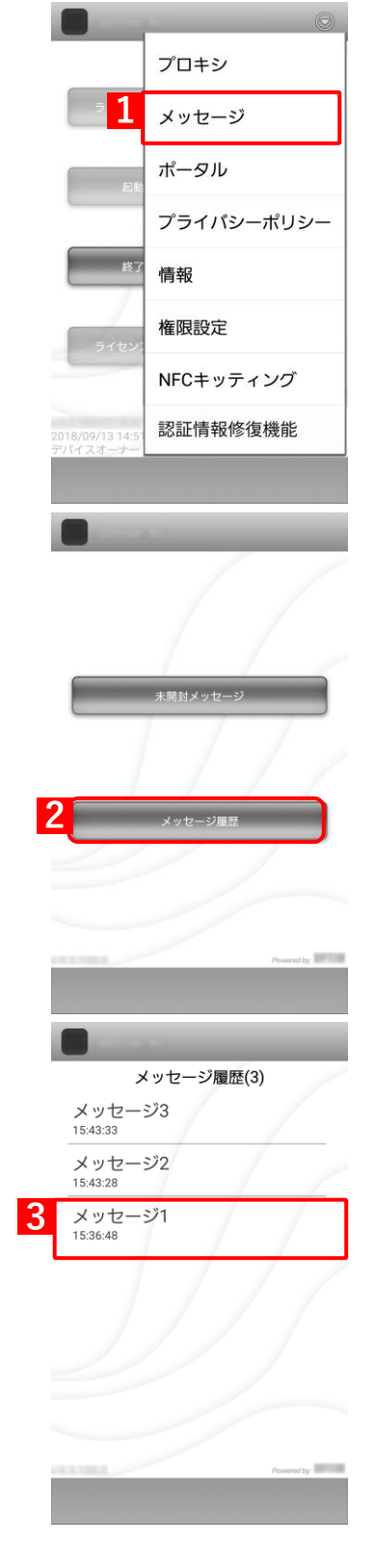

**【4】メッセージの内容が表示されました。**

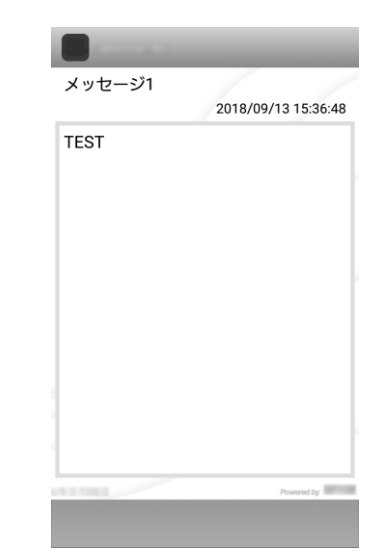

# **3.3 機器情報を登録する**

以下の場合は、機器情報の登録を行ってください。

- ●ライセンスを認証したときに、機器情報の登録を行わなかった場合
- ●設定している機器情報を変更したい場合

管理サイトの[入力項目のカスタマイズ]で入力項目の追加を行うと、「機器情報登録」画面に表示され、リストか らの選択や直接入力で、端末情報の登録や変更を行うことができます。

あらかじめ、管理サイトの[入力項目のカスタマイズ]で入力項目を追加してください。追加するとき、「機器か ら入力可」にチェックを入れてください。チェックが入っていない場合は、項目が表示されません。

■■ 『管理サイト リファレンスマニュアル』の「機器」-「入力項目のカスタマイズ」

- 管理サイトの[入力項目のカスタマイズ]で設定した内容により、画面に表示される「分類」と「自由入力項目」 の内容が異なります。
- 管理サイトで、Android ポータルを表示に設定してください。

■■ 『管理サイト リファレンスマニュアル』の「サービス環境設定」-「ポータル表示」

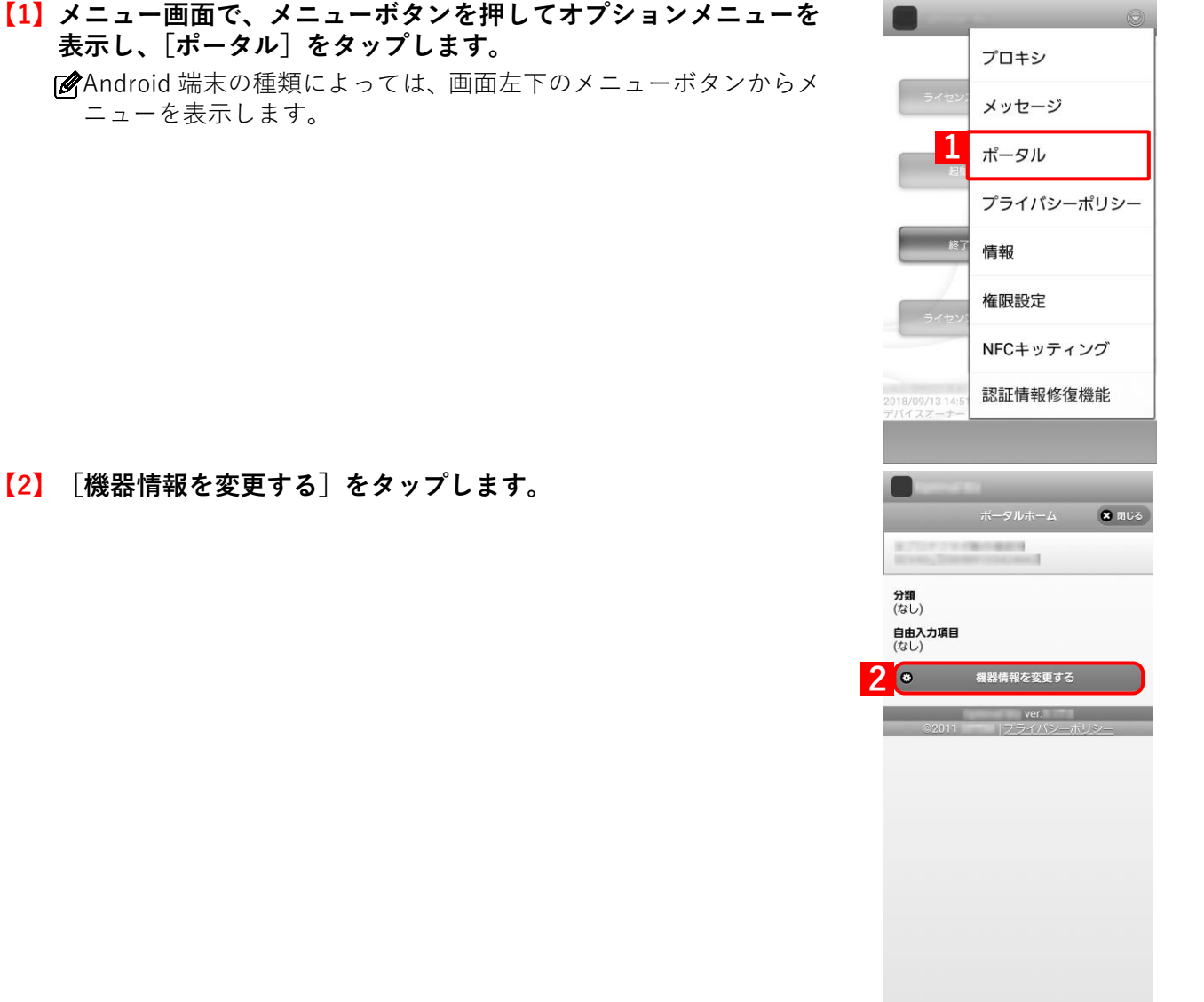

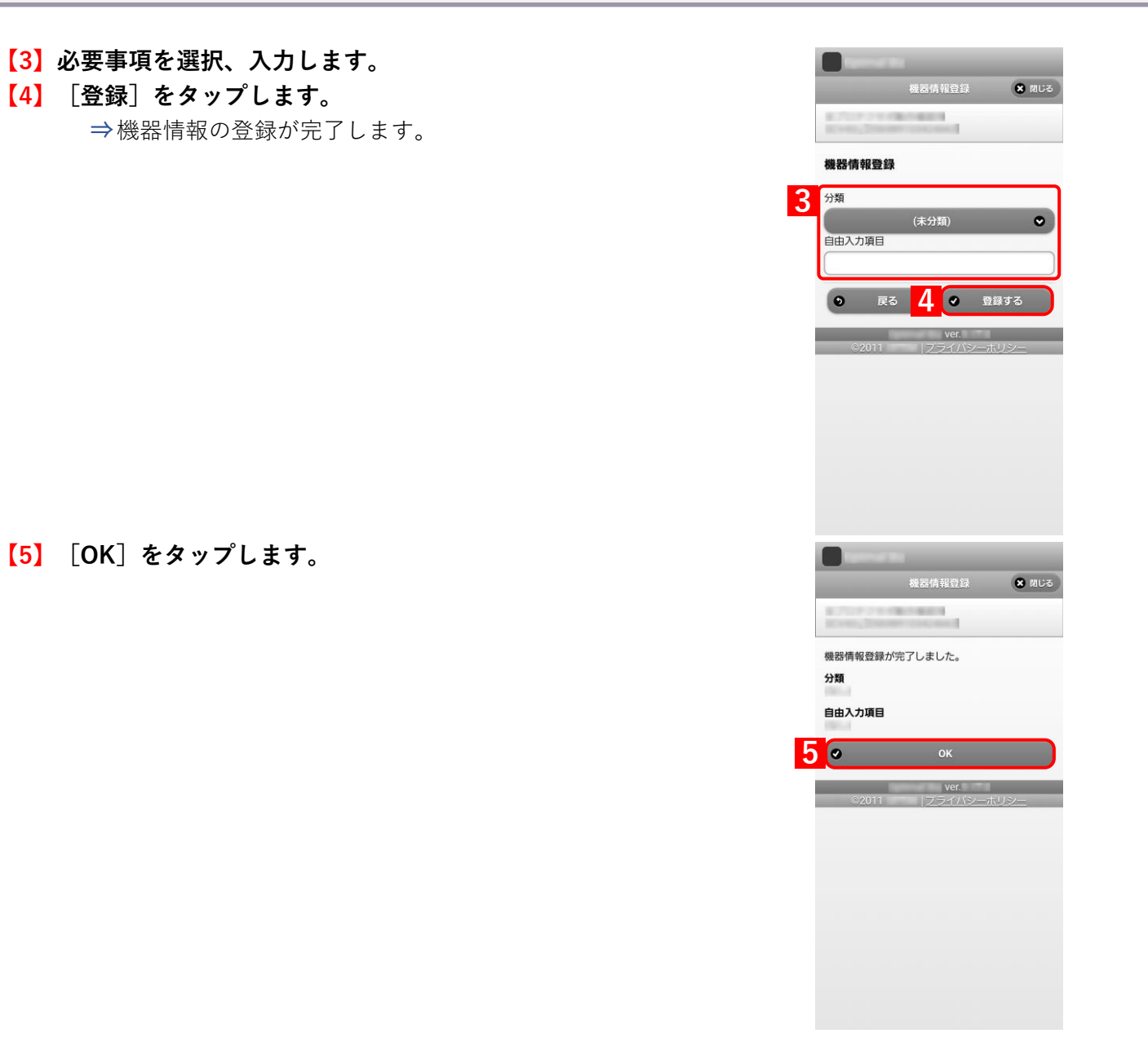

# **3.4 App Manager を使用する(従来版エージェント)**

App Manager の使用方法について説明します。

App Manager は、以下の本製品関連アプリのアップデートやインストール、インストールされたアプリの起動を行 うことができます。

- ●デバイスマネジメント エージェント
- ●モバイルウイルス対策

●DM Browser

- 本機能は、従来版エージェントのみに対応しています。従来版エージェントのサポートは終了したので、ストア 版エージェントを利用してください。
- 管理サイトで App Manager を表示に設定してください。詳細については以下を参照してください。

■ 『管理サイト リファレンスマニュアル』の「設定-Android」-「アプリケーション」- 「App Manager」

# **3.4.1 App Manager を開く**

App Manager を開く方法は、以下の2通りあります。どちらかを選択してください。

- [●メニュー画面から開く場合](#page-41-0)
- [●通知画面から開く場合](#page-42-0)

### <span id="page-41-0"></span>**3.4.1.1 メニュー画面から開く場合**

通常、本製品関連アプリのアップデートやインストールは管理サイトからの指示によるタイミングで行われますが、 任意のタイミングでアップデートやインストールを行うことができます。

**【1】メニュー画面で、メニューボタンを押してオプションメニューを 表示し、[App Manager]をタップします。** プロキシ Android 端末の種類によっては、左下のメニューボタンからメ メッセージ ニューを表示します。 ポータル **1**App Manager 位置情報 プライバシーポリシー 情報 18/09/20 15:03:14に同期 **【2】App Manager が表示されます。(A)アップデート、または(B)** App Manager **インストールするアプリをタップします。** アップデート **(A) 【3】アプリタップ後は、画面の指示に従い、アップデート、インストー ルを行ってください。** ONTTREE キインストール **(B)** ウイルス<br>モバイル対! <mark>「ンストール済み</mark>  $\Lambda$ 

### <span id="page-42-0"></span>**3.4.1.2 通知画面から開く場合**

本製品関連アプリのアップデートやインストールは、管理サイトから送信されるとヘッドアップ通知によってメッ セージ内容が表示され、ヘッドアップ通知から App Manager を表示してアップデートやインストールを行うこと ができます。

**【1】通知画面からアップデートを行う場合は、画面を上から下へスラ イドし、通知画面を表示させます。**

Android 3.x の端末は右下の通知をタップしてください。

**【2】アップデート通知をタップして、App Manager を表示します**

- **【3】App Manager が表示されます。(A)アップデート、または(B) インストールするアプリをタップします。**
- **【4】アプリタップ後は、画面の指示に従い、アップデート、インストー ルを行ってください。**

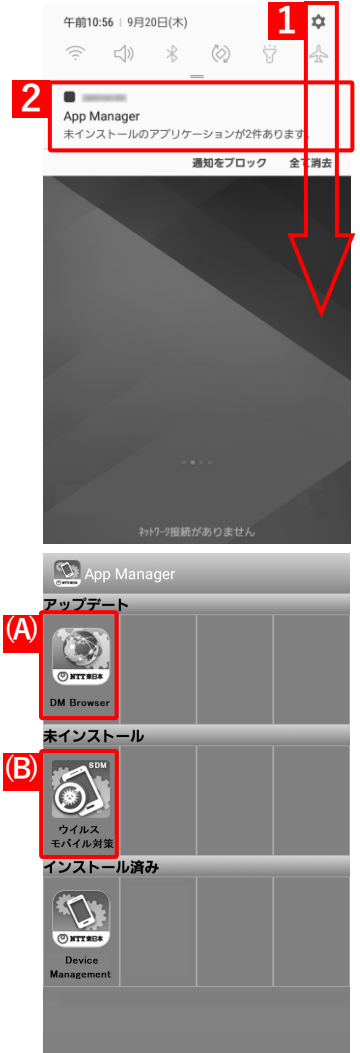

# **3.4.2 App Manager の表示内容**

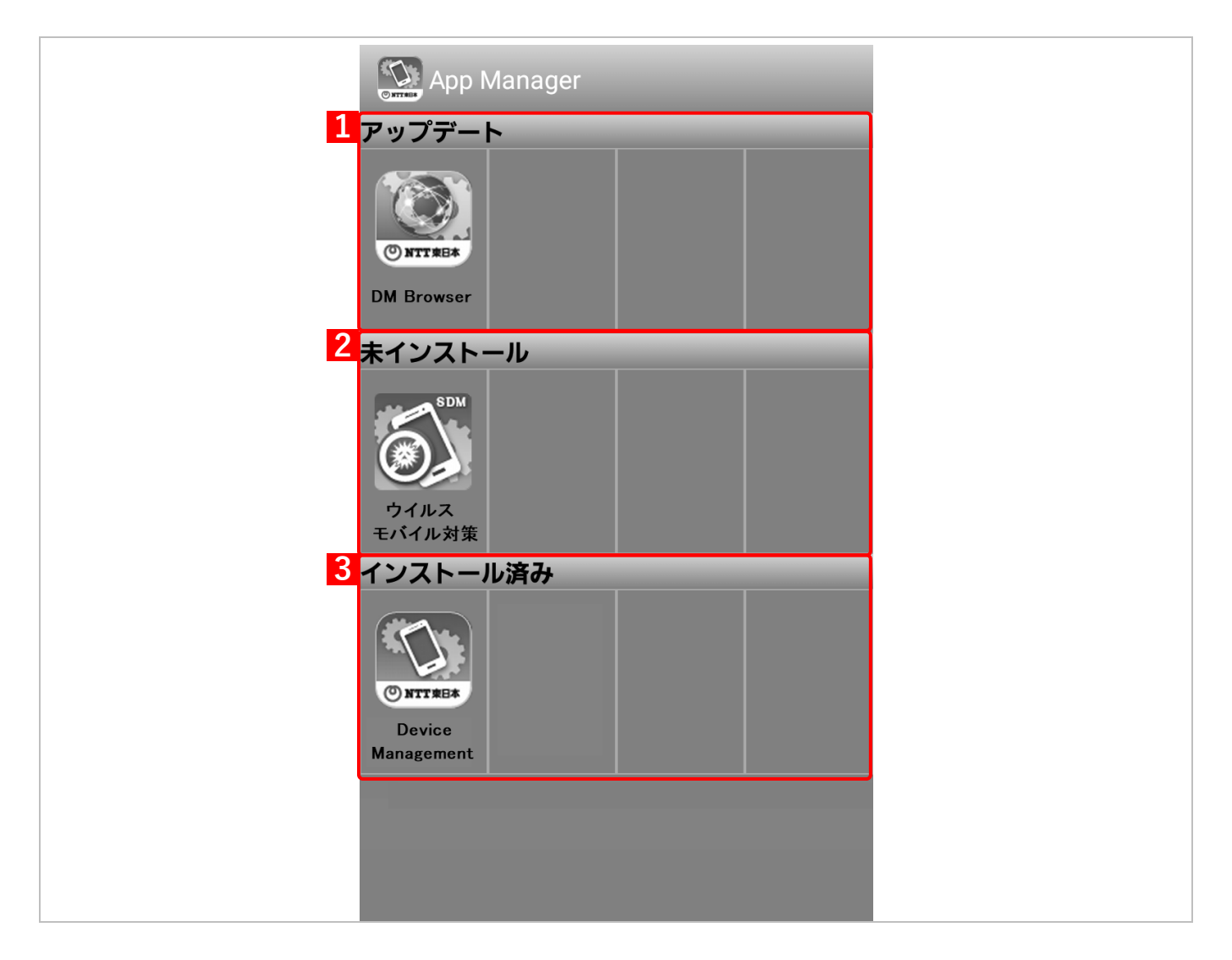

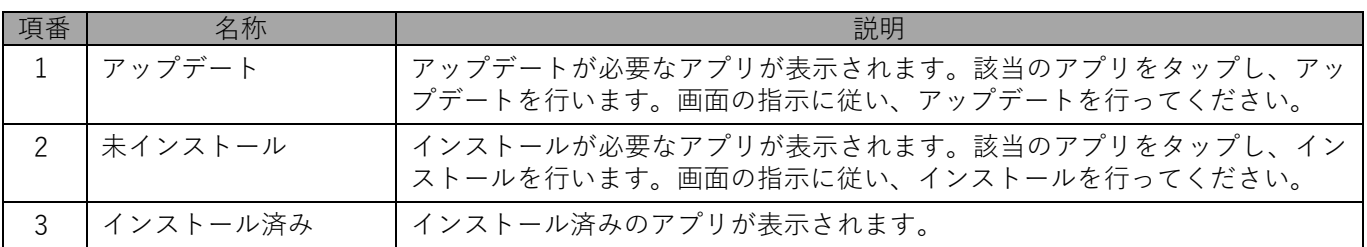

# **3.5 位置情報取得を設定する(Android 6.0 未満)**

Android 6.0 未満の端末で、位置情報の取得を許可する/しないを設定します。

Android 6.0 以上の場合は、メニューに[位置情報]が表示されません。以下を参照して、権限設定画面で設定し てください。

[「権限を設定する」47](#page-46-0) ページ

- 位置情報の取得を許可にすると、ポリシー設定や電波の状況、通話/メールの使用状況によって、バッテリー消 費に影響があります。
	- **【1】メニュー画面で、メニューボタンを押してオプションメニューを 表示し、[位置情報]をタップします。**

Android 端末の種類によっては、左下のメニューボタンからメ ニューを表示します。

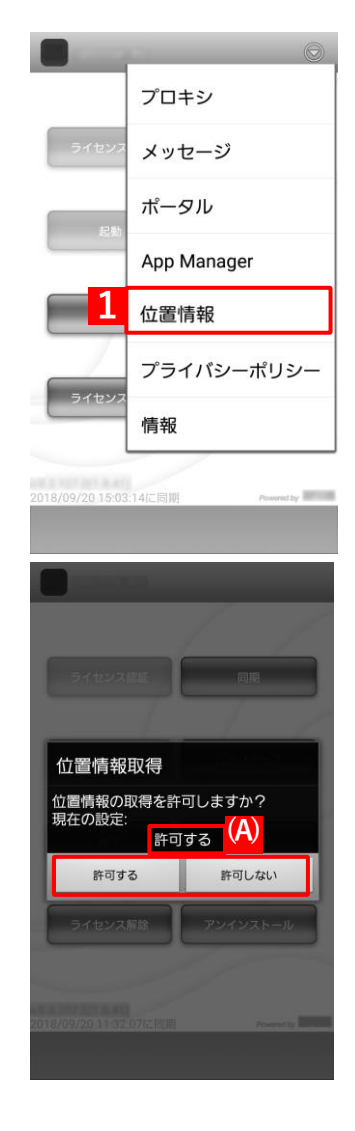

**【2】現在の設定が(A)に表示されます。 [許可する]または[許可しない]をタップします。**

# **3.6 ソフトウェアが使用するライブラリ名を表示する**

**【1】メニュー画面で、メニューボタンを押してオプションメニューを 表示し、[情報]をタップします。**

Android 端末の種類によっては、左下のメニューボタンからメ ニューを表示します。

**【2】ソフトウェアが使用するライブラリ名が表示されます。 [OK]をタップします。**

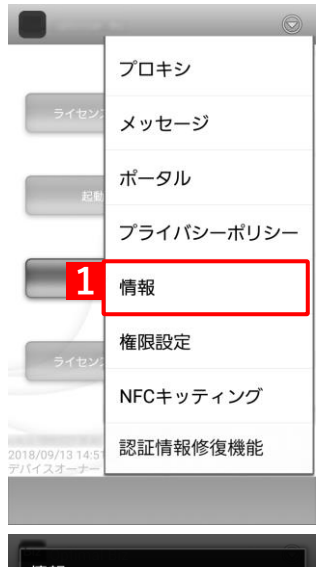

### 情報

本ソフトウェアは、以下に示すライブ<br>ラリを一部修正して使用しています。

android-xmlrpc<br>Apache Ant<br>ZXing<br>Android Support Library v4<br>JJWT

Licensed under the Apache License,<br>Version 2.0 (the License); you may<br>not use this file except in<br>compliance with the License.<br>You may obtain a copy of the<br>License at

http://www.apache.org/licenses/<br>LICENSE-2.0

Unless required by applicable law or<br>agreed to in writing, software<br>distributed under the Lissane is

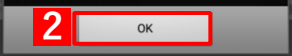

## <span id="page-46-0"></span>**3.7 権限を設定する**

各種の権限設定を行うための「利用権限の要求」画面の表示方法や、エージェントバージョンのアップデートを実 行すると変更されてしまう設定の修正方法について説明します。

## **3.7.1 「利用権限の要求」画面を表示する**

「利用権限の要求」画面を表示して、エージェントに各種の権限を付与します。

「利用権限の要求」画面はキッティング中に表示されますが、各種の権限を再設定する場合は、本操作で「利用権限 の要求」画面を表示します。

**【1】メニュー画面で、メニューボタンを押してオプションメニュー を表示し、[権限設定]をタップします。**

Android 端末の種類によっては、左下のメニューボタンからメ ニューを表示します。

### **【2】「利用権限の要求」画面が表示されます。**

Android 12 以上の端末で、エージェントをバージョン 9.14.0 未 満から 9.14.0 以上へアップデートすると、付近のデバイス権限を 「許可する」に設定していた場合でも、「許可しない」に設定が変 更される場合があります。アプリの権限設定画面で付近のデバイ ス権限を「許可」に設定してください。

[「付近のデバイス権限を「許可」に設定する\(Andoroid 12](#page-49-0) 以 [上\)」50](#page-49-0) ページ

**■ 「**必須権限」(A) はエージェントのキッティング後に要求され、 必ず「設定済」設定し、変更することはできません。 「任意権限(オプション)」(B)を変更する場合は、ボタンをタッ プして設定を行います。

- 管理サイトと Google 間の連携方式によって、キッティング方法 が異なります。事前に連携方式を確認のうえ、キッティングして ください。詳細については、以下を参照してください。
	- 『Android キッティングマニュアル』 「キッティング方法 を選択する」

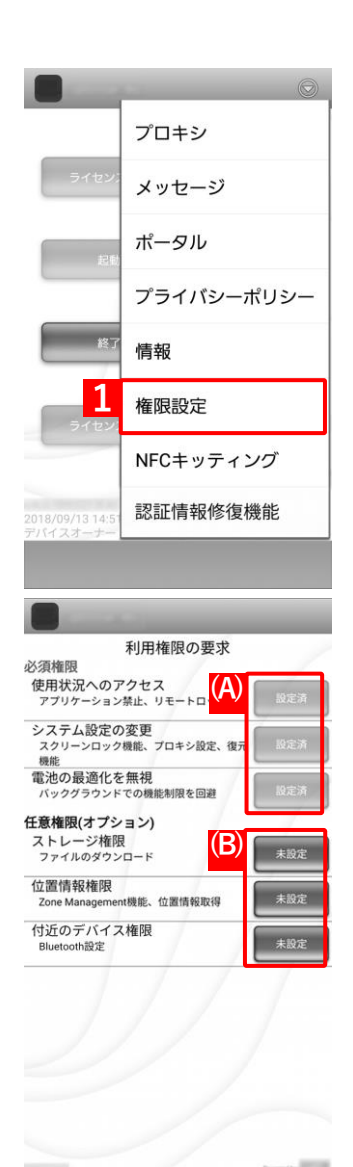

### **[\[目次\]に戻る](#page-3-0)**

# **オフィスまるごとサポートデバイスマネジメント Android クライアント リファレンスマニュアル**

Android 13 以上の端末、かつエージェントバージョン 9.16.0 以 上では、(C)任意権限に「通知権限」が表示されます。「ストレー ジ権限」は表示されません。

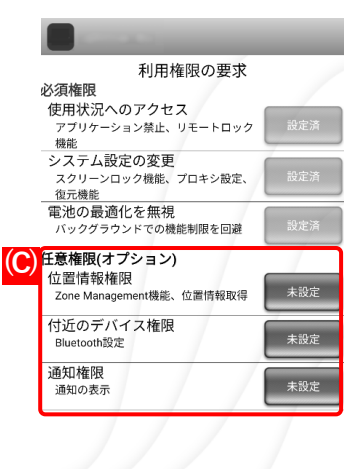

# **3.7.2 位置情報の権限を「常に許可」に設定する(Andoroid 10 以上)**

Android 10 以上の端末で、エージェントバージョンを 9.9.106.0 以下から 9.10.100.0 以上へアップデートすると、 位置情報の権限を[許可]に設定していた場合は、強制的に[アプリの使用中のみ許可]に変更されます。そのた め、「位置情報権限」画面を表示して、位置情報の権限が変更されたことを警告します。位置情報の権限が変更さ れた場合は、位置情報の権限を[常に許可]に設定してください。

アプリケーション禁止でアプリの使用を制限している場合、権限設定の画面は表示されません。

### **【1】[OK]をタップします。**

**【2】[権限]をタップします。**

**【3】位置情報を有効に設定します。**

Android 12 以上は、正確な位置情報を取得するために「正確な位 置情報を使用」を有効に設定してください。

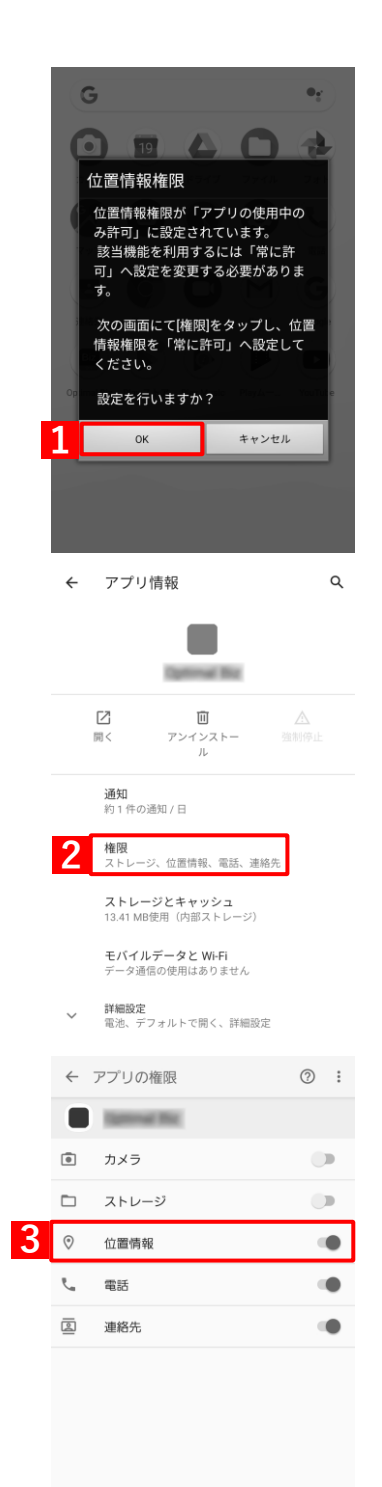

<sup>『</sup>管理サイト リファレンスマニュアル』の「設定-Android」-「アプリケーション」- 「アプリ ケーション禁止」

# <span id="page-49-0"></span>**3.7.3 付近のデバイス権限を「許可」に設定する(Andoroid 12 以上)**

Android 12 以上の端末で、エージェントバージョンを 9.14.0 未満から 9.14.0 以上へアップデートすると、付近の デバイス権限を[許可する]に設定していた場合は、強制的に[許可しない]に変更される場合があります。そのた め、「付近のデバイス権限」画面を表示して、付近のデバイス権限が変更されたことを警告します。付近のデバイ ス権限が変更された場合は、付近のデバイス権限を[許可]に設定してください。

アプリケーション禁止でアプリの使用を制限している場合、権限設定の画面は表示されません。

『管理サイト リファレンスマニュアル』の「設定-Android」-「アプリケーション」- 「アプリ ケーション禁止」

### **【1】[OK]をタップします。**

**【2】[権限]をタップします。**

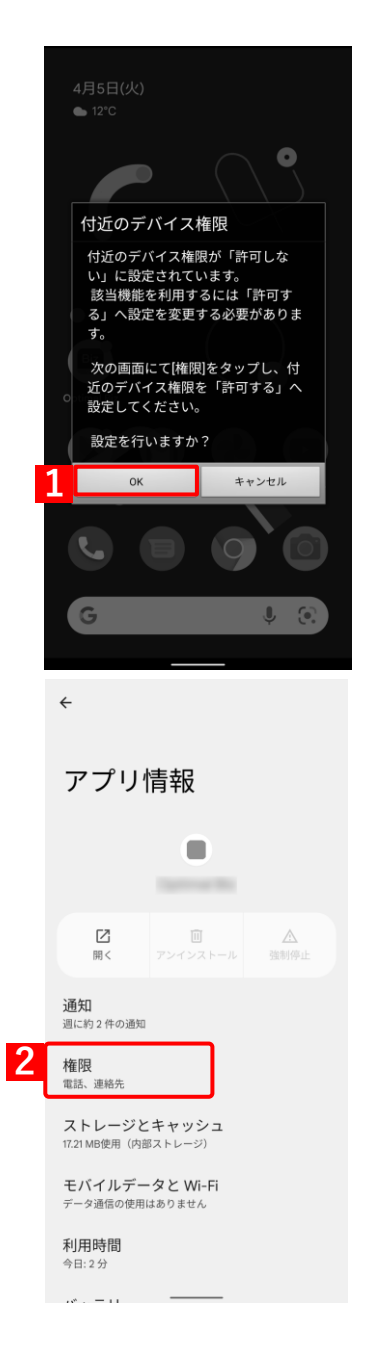

# **【3】[付近のデバイス]をタップします。**

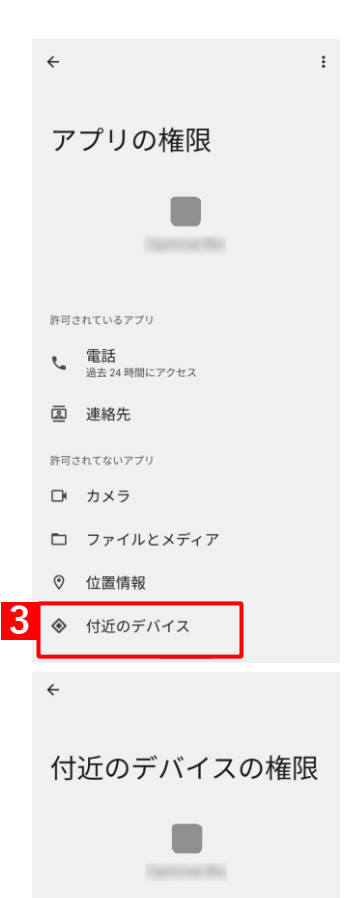

このアプリによる付近のデバイスへのアクセス

この権限があるアプリをすべて表示

◎ 許可 ○ 許可しない

**4**

**【4】許可に設定します。**

# **3.8 NFC でキッティングする(Android 6.0~9)**

メニューから NFC キッティングを選択する手順について説明します。

NFC キッティングは、設定した親機を子機にかざすだけで簡単に子機を設定するキッティング方法です。 詳細については以下を参照してください。

『Android キッティングマニュアル』の「その他のキッティング方法」―「NFC でキッティングす る」

Android 6.0~9 の NFC 対応端末のみ、本機能を使用できます。NFC 対応端末については、以下を参照してくだ さい。

『Android エージェント対応端末表』

管理サイトで、NFC キッティングを有効に設定していない場合、本機能は使用できません。詳細については、以 下を参照してください。

■ 『管理サイト リファレンスマニュアル』の「設定-Android」- 「Device Owner Mode」- 「NFC キッティング (親機を設定)」

**【1】メニュー画面で、メニューボタンを押してオプションメニューを 表示し、[NFC キッティング]をタップします。 以降の手順は、以下を参照してください。**

> 『Android キッティングマニュアル』の「その他のキッティン グ方法」―「NFC でキッティングする」―「親機を設定する」

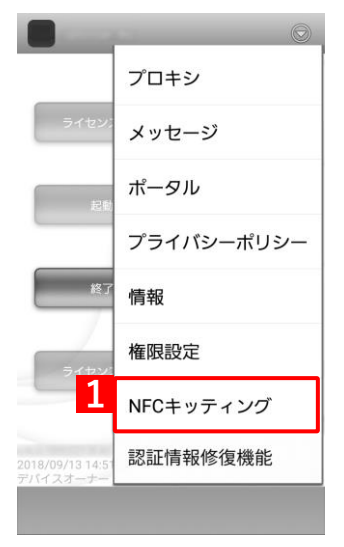

# **3.9 認証情報を修復する**

認証情報が破損し、管理サイトと同期ができない場合に認証情報を修復します。

以下を参照し、端末の状態を確認してから本機能を実行してください。

[「同期できないときは」108](#page-107-0) ページ

本機能は、「afw 識別子」「NFC」「QR コード」のいずれかでキッティングされ、ユーザーに紐づいている端末の み使用できます。キッティング方法の詳細については、以下を参照してください。

『Android キッティングマニュアル』

管理外の端末の認証情報は、修復できません。

**【1】メニュー画面で、メニューボタンを押してオプションメニューを 表示し、[認証情報修復機能]をタップします。**

**⇒認証情報修復の画面が表示されます。** 

- **【2】「企業コード」、「認証コード」を入力してください。** ユーザーID による修復はできません。 企業コード、認証コードは管理者にお問い合わせください。 (A)「QR コード読取による認証情報の入力」をタップして、エー ジェント認証用 QR コードを読み取ると、「企業コード」、「認証コー ド」、「URL」が自動で入力されます。QR コードは、管理者にお問 い合わせください。 カメラの利用が制限されている場合は、QR コードの読み取りは できません。
- **【3】[送信]をタップします。 ⇒認証情報修復完了の画面が表示されます。**

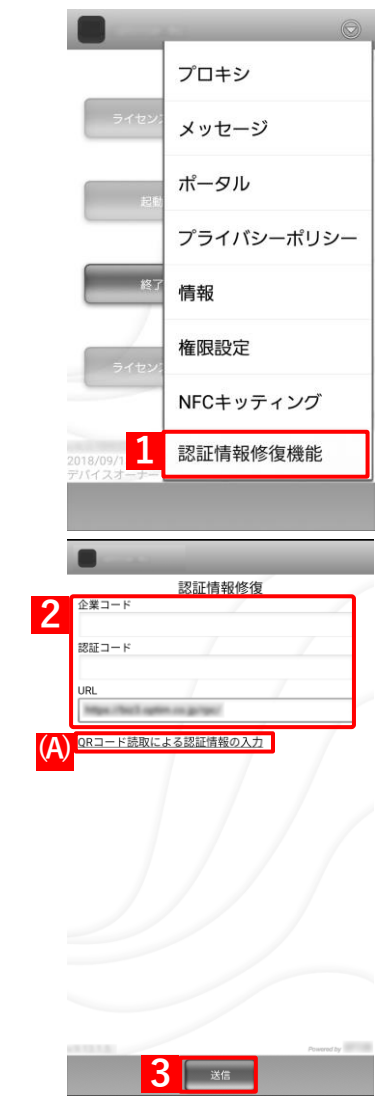

# **【4】[OK]をタップします。**

**⇒**メニュー画面が表示されます。 修復が完了すると同期が行われ、全ての設定が取得されます。

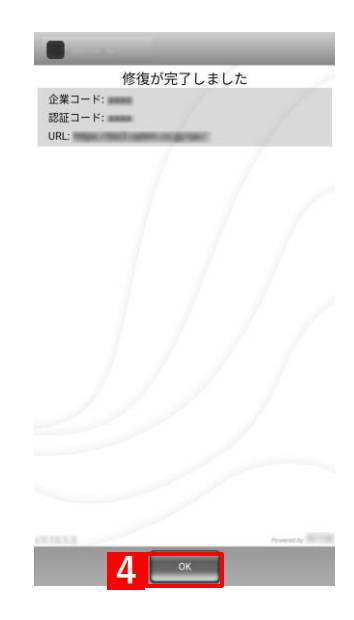

# **4 管理サイトからの指示による動作**

この章では、管理サイトからの指示による Android 端末の動作について説明します。

# **4.1 パスワードポリシーが変更された場合**

管理サイトで「パスワードポリシー」の制限を設定すると、「スクリーンロックパスワード設定」画面が自動的に表 示されます。管理サイトで設定した「パスワードポリシー」にしたがってパスワードを設定します。

■■ペスワードの変更を行わず画面を消してしまうと、アプリが非表示、または無効となり、アプリが使用できなく なります。パスワードポリシーの変更を行わなかった場合は、以下を参照してください。

[「パスワードポリシーの変更を行わなかった時の対応」58](#page-57-0) ページ

■ 管理サイトの「画面ロック】で「パスワードポリシー」から「以下の制限を設定する】を選択し、制限する内容 を設定した場合、「スクリーンロックパスワード設定」画面が表示されます。「パスワードポリシー」については、 以下を参照してください。

**■ 『管理サイト リファレンスマニュアル』の「設定-Android」-「セキュリティ| -「画面ロック|** 

### **【1】[今すぐ変更する]をタップします。**

スクリーンロックパスワード設 完 スクリーンロックパスワードのポリシー スフヮーフロッフハスフートのホウシー<br>が変更されました。<br>管理者から指定されたセキュリティポリ シーに基づき、パスワードを変更してく ン「に<sub>華</sub>ンさ、ハスフ」」。<br>ださい。<br>パスワードが変更されるまで、ご利用機 能は制限されます。 制限中はアプリが無効になります。

**1**

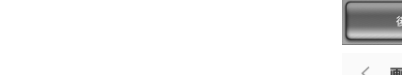

### **【2】[パスワード]をタップします。**

**⇒**「起動時の保護」が表示されます。

管理サイトの設定により、「PIN」(A)でも設定できる場合もありま す。その場合は、「PIN」か「パスワード」のどちらかを設定します。 ご利用の Android 端末により、画面が異なります。右の画面が表示 される前に、指紋登録確認画面が表示される場合があります。

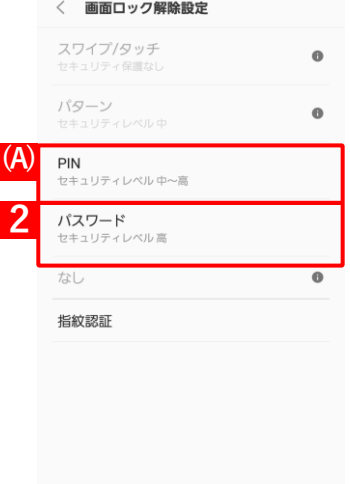

### **【3】「必須としない」を選択してください。**

(A)「端末を起動するにはパスワードが必須とする」をタップした 場合は、パスワードを忘れたときに端末を再起動すると、スクリー ンロックパスワードの変更ができず、端末が使用できなくなりま す。端末を復旧させるには、端末を強制的に初期化する必要がある ので、注意してください。

この端末の起動前にパスワードを入力するこ 」<br>とでこの端末の保護を強化できます。端末が<br>起動するまで、通話、メッセージ、アラーム などの通知を受信することはできません。 これにより、端末を紛失したり盗まれたりし これによっ、<sub>神水を初入したっ血よれたっし</sub>  $\overline{d}$ **(A)**端末を起動するにはパスワードが必須<br>とする  $\hat{\mathbf{a}}$ **3** 必須としない

起動時の保護

**4**

バスワード設定

**6**

バスワード設定

**5** 

登録を完了するには[続行]をタップしてくださ  $\overline{u}$ 

**Dパスワードを忘れないようにしてくださ** 

1 2 3 4 5 6 7 8 9 0 qwertyuiop as d f g h j k l **↑** z x c v b n m ≤ 

続行

- **【4】「パスワード」を入力します。**
- **【5】[続行]をタップします。**

- 
- **【6】確認のための「パスワード」をあらためて入力します。 【7】[OK]をタップします。**

### <u> いくスワードを忘れない上ろにしてくれ</u> い。端末を再起動した後、必要になります。

確認のため、再度パスワードを入力してくださ  $U_{\alpha}$ ........

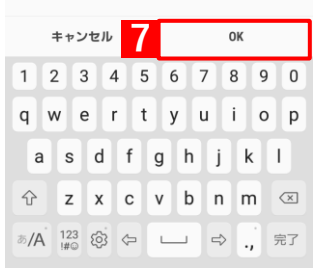

## <span id="page-57-0"></span>**パスワードポリシーの変更を行わなかった時の対応**

管理サイトで画面ロックの「パスワードポリシー」が変更され、「スクリーンロックパスワード変更」画面が表示さ れたときに、パスワードの変更を行わず、アプリが使用できなくなった場合の対処法について説明します。

### ◆**アプリが非表示になった場合**

アプリが非表示となってしまった場合、「スクリーンロックパスワード変更」画面を再度表示してパスワードポリ シーに準じた設定を行い、アプリを再び使用できるようにします。

**(A)**

されます

定

ださい。

**2**

**4**

後で行う | 1

機能は制限されます。

スクリーンロックパスワード設

スクリーンロックパスワードのポリシー ハッテーション・・・・・・・・・・。<br>が変更されました。<br>管理者から指定されたセキュリティポリ <u> シーに基づき、パスワードを変更してく</u>

、<br>規定回数以内にパスワードが変更されな かった場合、端末を保護するためご利用

制限中はアプリが非表示になります。 ホーム画面よりアプリのアイコンも削除

現在のパスワードを入力してください。  $\cdots$ 

<mark>つうすぐ変更する</mark>

次へ

**3** 

スワイプ

パターン

パスワード - レ・<br>セキュリティレ· なし

指紋認証

 $PIN$ 

### **【1】[今すぐ変更する]をタップします。**

アプリが非表示になるまで、パスワードを変更します。パスワード ポリシーを満たすパスワードを変更できるのは 3 回までです。(A) 「あと 2 回」が「あと 1 回」、「あと 0 回」と数字が減っていきま す。

- **【2】現在のパスワードを入力します。**
- **【3】[次へ]をタップします。**

**⇒**画面ロック解除設定画面が表示されます。

**【4】[パスワード]をタップします。**

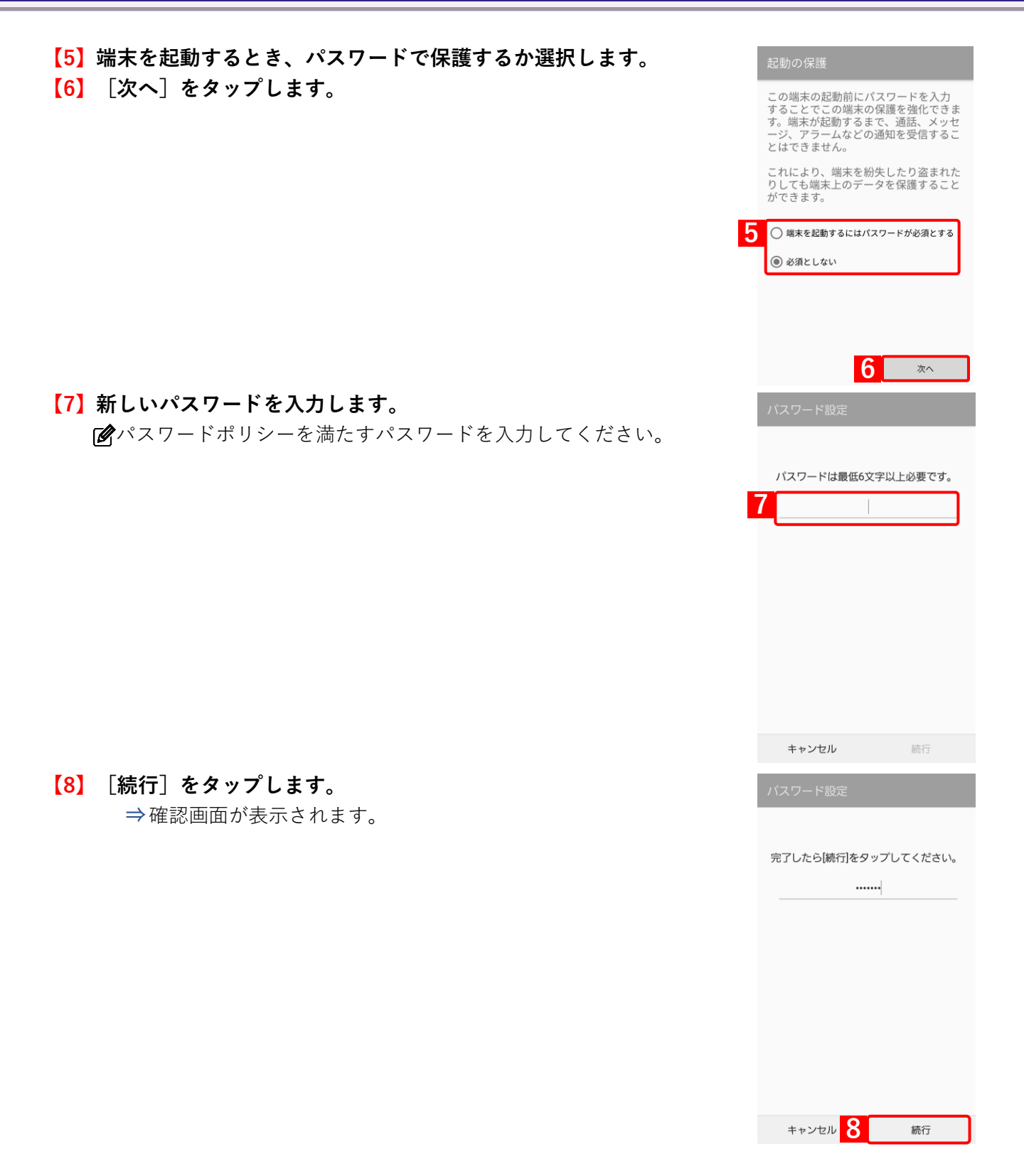

### **【9】新しいパスワードを再入力します。**

定しなおしてください。

**⇒**パスワードポリシーを満たすパスワードであれば、警告画面は 表示されません。

パスワードポリシーが満たされず、アプリが非表示になってしまっ た場合は、(A)[今すぐ変更する]をタップして、パスワードを設

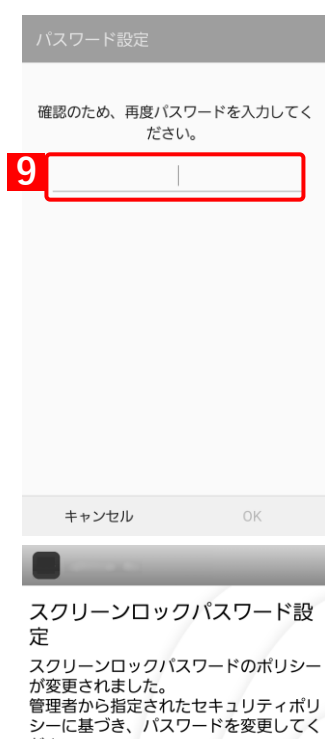

ノーに<sub>や</sub><br>ださい。<br>パスワードが変更されるまで、ご利用機<br>能は制限されます。 制限中はアプリが非表示になります。<br>ホーム画面よりアプリのアイコンも削除<br>されます。

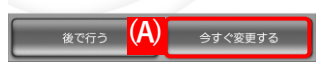

### **[\[目次\]に戻る](#page-3-0)**

# **オフィスまるごとサポートデバイスマネジメント Android クライアント リファレンスマニュアル**

### ◆**アプリが無効になった場合**

アプリが無効になってしまった場合、「スクリーンロックパスワード変更」画面を再度表示してパスワードポリシ ーに準じた設定を行い、アプリを再び使用できるようにします。

ホーム画面にショートカットを作成していた場合、アプリが一度無効化されるとショートカットも削除されます。 アプリを再び使用可能にした場合でもショートカットは復元されないため、手動で作成してください。

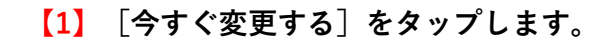

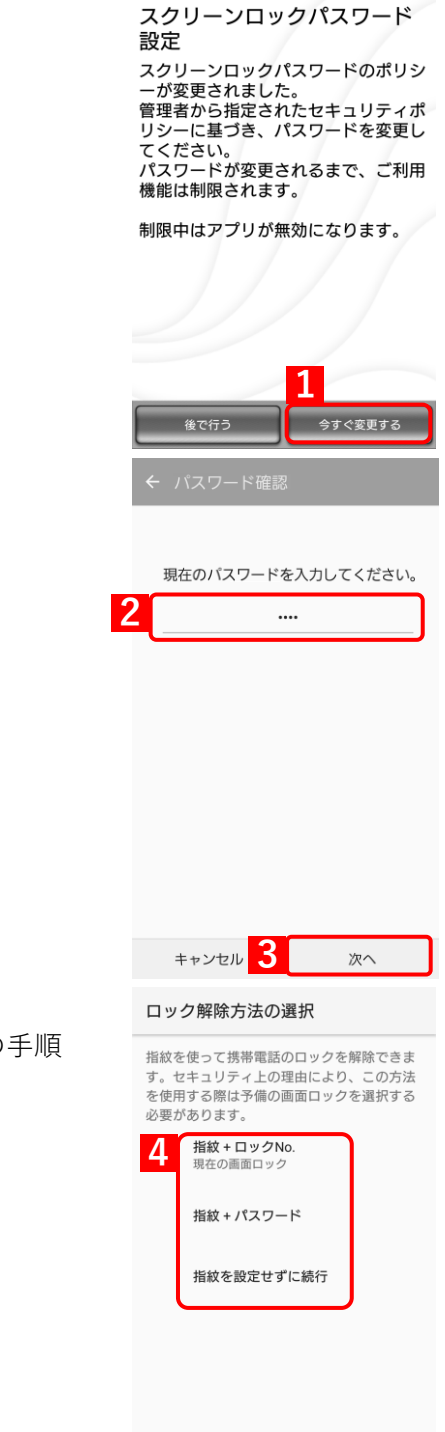

- **【2】現在のパスワードを入力します。**
- **【3】[次へ]をタップします。**

**⇒**ロック解除方法の選択画面が表示されます。

**【4】ロックの解除方法を選択します。**

■ 「多手[順【5】以](#page-61-0)降は、「指紋を設定せずに続行】を選択した場合の です。

<span id="page-61-0"></span>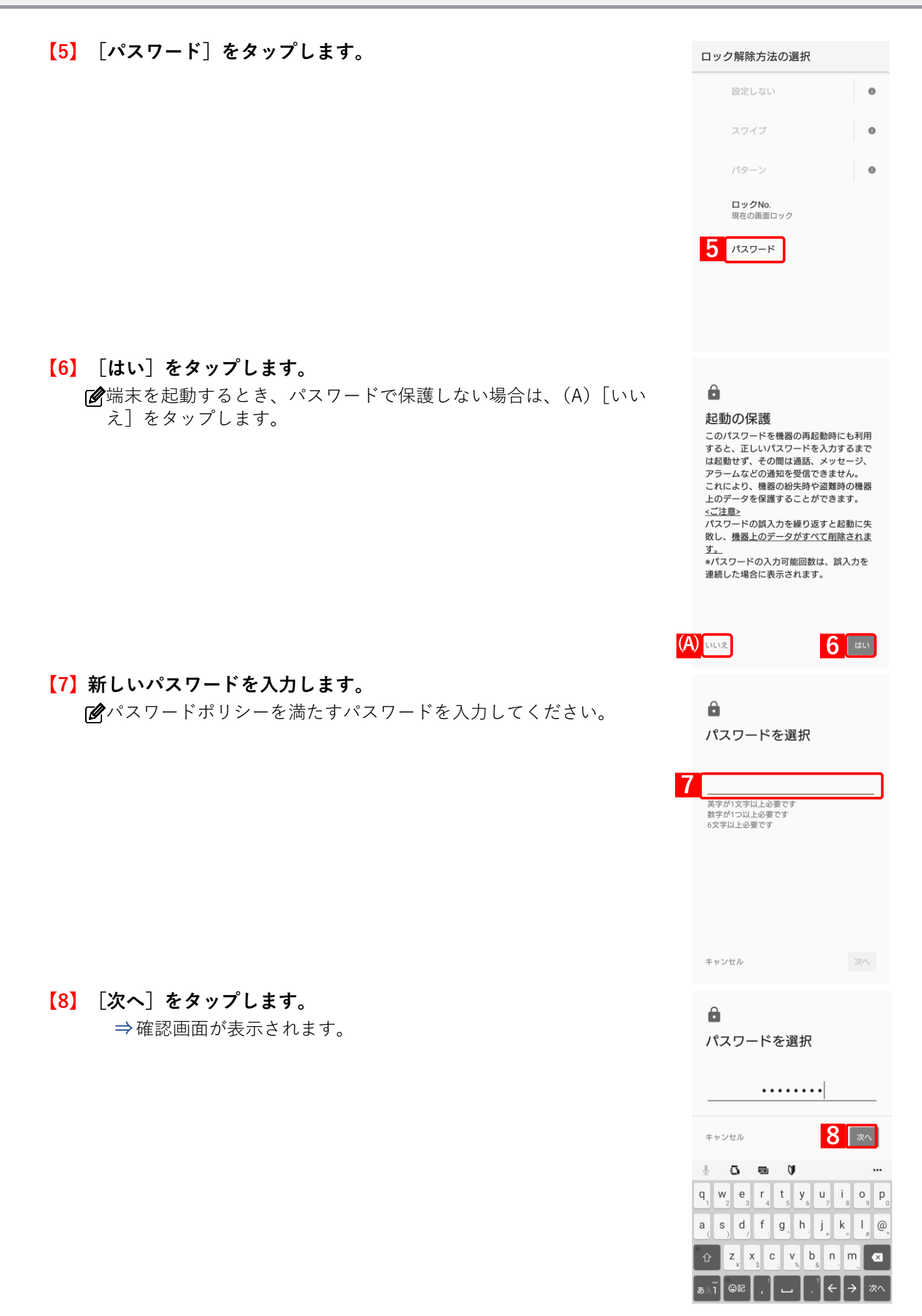

# **【9】新しいパスワードを再入力します。**

パスワードポリシーを満たすパスワードであれば、警告画面は表示 されません。

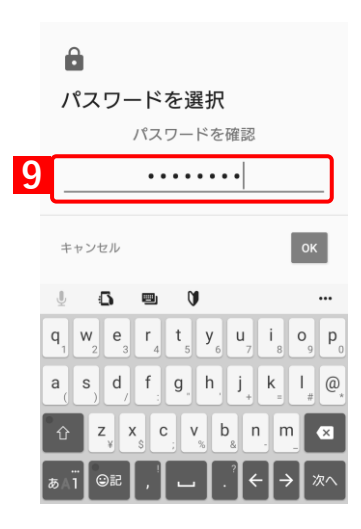

# **4.2 スクリーンロックパスワードの変更通知が表示された場合**

管理サイトでスクリーンロックのパスワードが変更されると、パスワードが変更されたことを通知するため、「ス クリーンロックパスワード変更」画面が表示されます。通知内容を確認後、手順にしたがって操作し、画面を閉じ ます。

[スクリーンロックパスワード変更]については、以下を参照してください。

## **【1】[OK]をタップします。**

新しいパスワードは管理者にお問い合わせください。

### **≪Android 8.0 以上かつ Device Owner Mode かつスクリーンロックの パスワードがすでに何か設定されていた場合≫**

エージェント認証時、またはエージェントアップデート時に「パスワード変 更の事前設定」を促す画面が表示されることがあります。

その場合は、[はい]をタップします。表示された画面で、本人確認を行い ます。生体認証を使用しないで、必ず端末に設定されているパスワード、 PIN、パターンのいずれかを入力してください。完了すると、次回から表 示されません。

■★人確認に生体認証を使用した場合は、以降、エージェントを同期した ときに、「パスワード変更の事前設定」を促す画面が表示されます。

「スクリーンロック解除コード」とは、画面ロックを解除するための端 末で設定したパスワード、PIN またはパターンのことです。

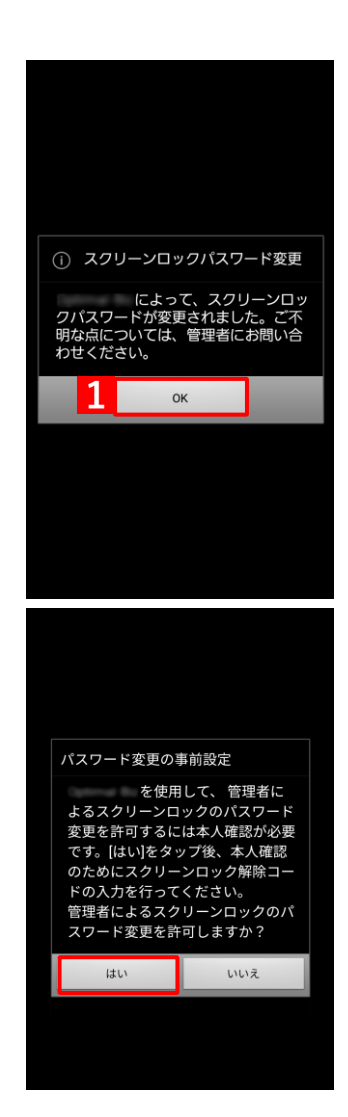

<sup>■ 『</sup>管理サイト リファレンスマニュアル』の「機器| - 「一覧| - 「機器の操作| - 「(操作-Android)スクリーンロックパスワード変更」

# **4.3 アプリが制限されている場合**

管理サイトでアプリのインストールや起動が制限されている場合について説明します。

- アプリの制限方法は、3 種類あります。制限方法によって、端末の動作が変わります。
	- [「アプリケーション禁止で制限されている場合」65](#page-64-0) ページ
	- [「アプリケーション非表示で制限されている場合」67](#page-66-0) ページ
	- [「機能制限で制限されている場合」68](#page-67-0) ページ

制限されているアプリについては、管理者にお問い合わせください。

# <span id="page-64-0"></span>**4.3.1 アプリケーション禁止で制限されている場合**

アプリケーション禁止では、アプリのインストールおよび起動の禁止が設定されます。

- アプリケーション禁止については、以下を参照してください。
	- 『管理サイト リファレンスマニュアル』の「設定-Android」-「アプリケーション」-「アプリ ケーション禁止」

### **4.3.1.1 禁止されているアプリをインストールしようとした場合**

インストールが禁止に設定されているアプリをインストールしようとした場合に表示される画面について説明しま す。

### ◆**ストア版エージェント**

managed Google Play ストアを表示して、禁止に設定されているアプリの「インストール]をタップすると、警告 メッセージが表示されます。手順にしたがって画面を閉じてください。

アプリケーション配信については、以下を参照してください。

『管理サイト リファレンスマニュアル』の「設定-Android」-「アプリケーション」-「Android Enterprise/アプリケーション配信」

『Android Enterprise アプリケーション配信 手順書』

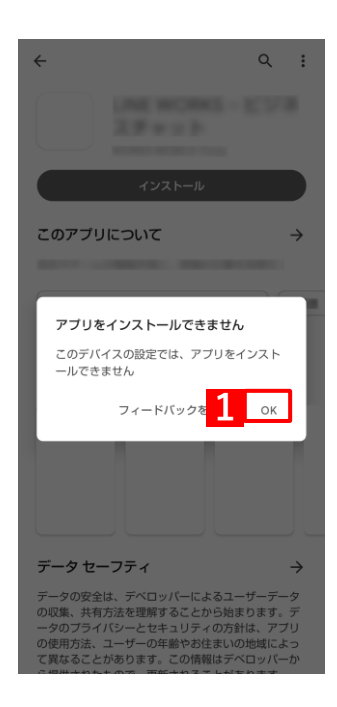

### **◆従来版エージェント**

禁止に設定されているアプリをインストールのためにタップすると、警告画面が表示されてインストールできませ ん。手順にしたがって画面を閉じてください。

従来版エージェントのサポートは終了しました。ストア版エージェントを利用してください。

### **【1】[OK]をタップします。**

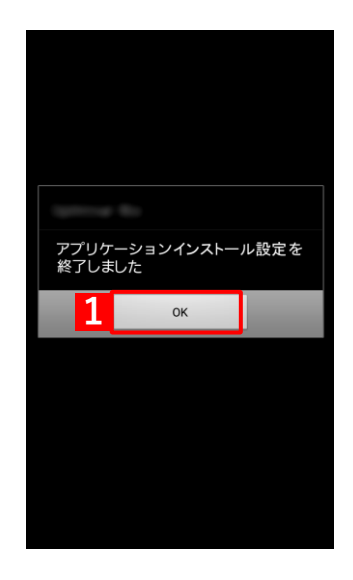

### **4.3.1.2 禁止されているアプリを起動しようとした場合**

起動を禁止に設定されているアプリをタップすると警告画面が表示され、アプリを起動できません。手順にしたがっ て画面を閉じてください。

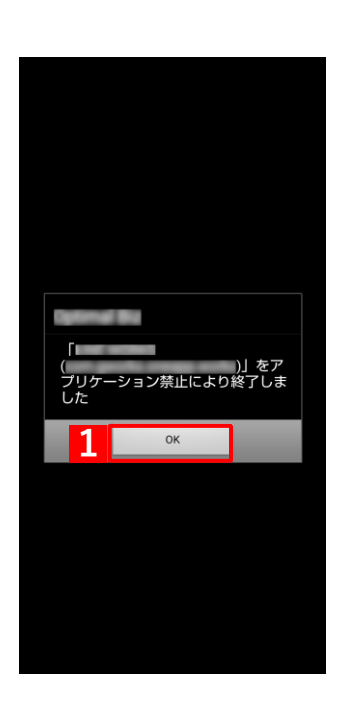

# <span id="page-66-0"></span>**4.3.2 アプリケーション非表示で制限されている場合**

アプリケーション非表示で設定されているアプリは、インストールおよび起動ができません。

managed Google Play ストアを表示して、禁止に設定されているアプリの [インストール] をタップすると、警告 メッセージが表示されます。手順にしたがって画面を閉じてください。

インストール済みのアプリは、ホーム画面からアイコンが削除されます。アンインストールはされませんが、ア プリの起動ができず、使用することができません。

アプリケーション非表示については、以下を参照してください。

■ 『管理サイト リファレンスマニュアル』の「設定-Android」- 「Device Owner Mode」- 「アプリ ケーション非表示」

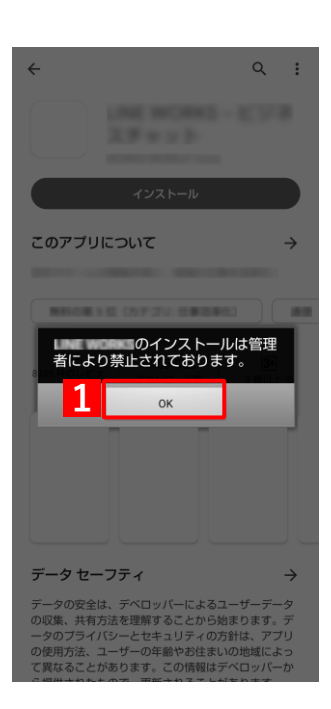

# <span id="page-67-0"></span>**4.3.3 機能制限で制限されている場合**

機能制限では、カメラの使用禁止、電話の発信先制限が設定されます。

### **4.3.3.1 カメラが禁止されている場合**

カメラを起動すると警告画面が表示され、カメラが起動できず使用することができません。手順にしたがって画面 を閉じてください。

カメラ禁止については、以下を参照してください。

■ 『管理サイト リファレンスマニュアル』の「設定-Android」-「セキュリティ」-「機能制限/カ メラ」

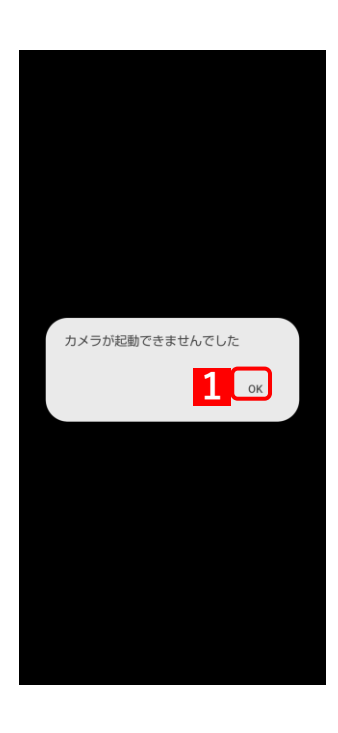

### **4.3.3.2 発信先が制限されている場合**

管理サイトで制限している発信先に電話をかけると、「発信制限」画面が表示され、電話をかけることができません。 手順にしたがって「発信制限」画面を閉じてください。

現在、本機能は利用できません。

■名に先制限については、以下を参照してください。

■ 『管理サイト リファレンスマニュアル』の「設定-Android」-「セキュリティ」-「機能制限/発 信先制限」

制限している発信先については、管理者にお問い合わせください。

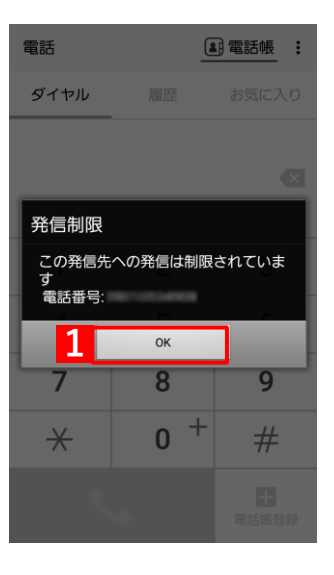

# **4.4 アプリが配信された場合(従来版エージェント)**

管理サイトからアプリが配信された場合、以下の2通りあります。どちらかを選択してインストールします。

- [●アプリをダウンロードしている場合](#page-70-0)
- [●アプリをダウンロードしていない場合](#page-69-0)
- 本機能は、従来版のみ対応していますが、従来版のサポートは終了しました。
- アプリケーション配信については、以下を参照してください。

『管理サイト リファレンスマニュアル』の「設定-Android」-「アプリケーション」-「アプリ ケーション配信」

### ■■ストア版エージェントでアプリを配信する場合は、以下を参照してください。

『Android Enterprise アプリケーション配信 手順書』

# <span id="page-69-0"></span>**4.4.1 アプリをダウンロードしていない場合**

### **【1】[OK]をタップします。**

■を管理サイトでアプリケーション配信の配信通知の表示が設定され ていない場合は、表示されません。

### **【2】画面を上から下へスライドします。**

**⇒**ダウンロード通知画面を表示させます。 Android 3.x の端末は右下の通知をタップしてください。

**【3】アプリをタップします。**

**⇒**アプリのインストールまたは更新を行います。

必要な権限が設定されていない場合、メッセージが表示されますの で、画面に従って権限を付与してください。

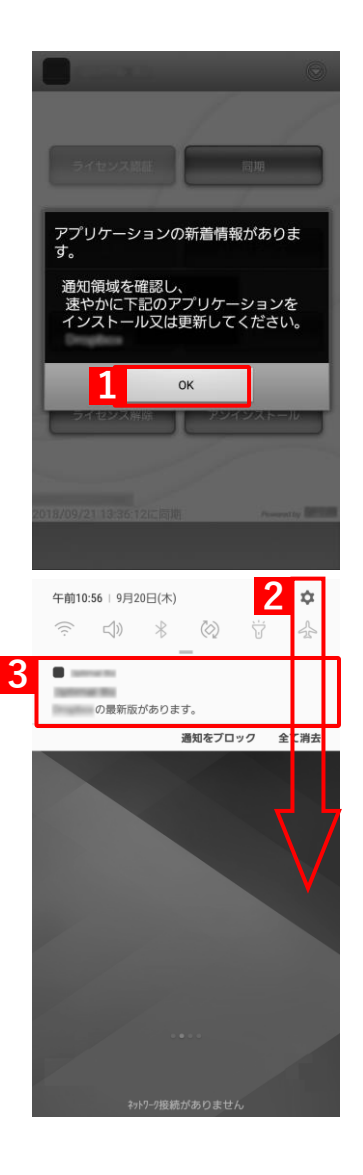

# <span id="page-70-0"></span>**4.4.2 アプリをダウンロードしている場合**

**【1】[インストール]をタップします。** あとでインストールする場合は、[あとで]をタップします。

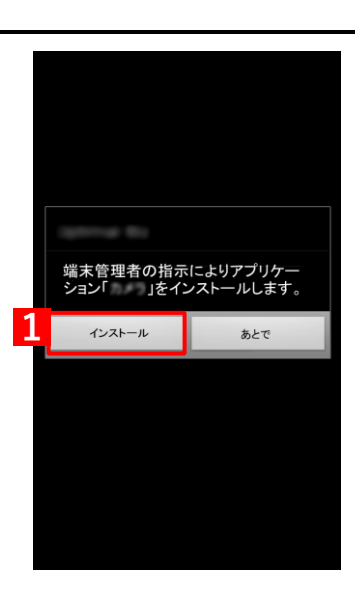

# **4.5 管理サイトから暗号化設定を促された場合(Android 6 未満)**

管理サイトから端末に標準搭載されている暗号化設定を促す指示が行われると「暗号化設定」画面が表示されます。 手順にしたがって暗号化設定を行ってください。

- Android 6.0 以上の端末は、デフォルトで暗号化されます。
- メーカー独自の暗号化設定は非対象です。
- 暗号化については、以下を参照してください。

■ 『管理サイト リファレンスマニュアル』の「設定-Android」-「セキュリティ」-「暗号化」

### **【1】[OK]をタップすると暗号化設定画面が表示されますので、暗号 化設定を行ってください。**

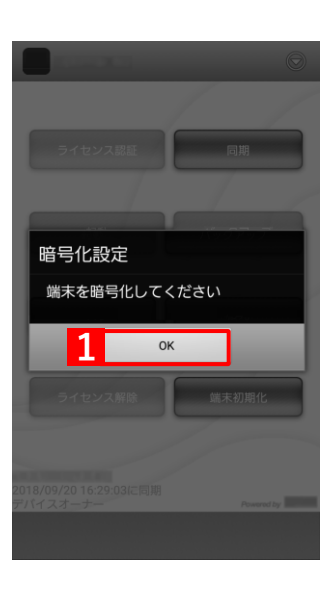
## **4.6 管理外通知画面が表示された場合**

エージェントのアップデートを行い、端末を管理するための設定が不足している場合に「管理外通知」画面が表示 されます。また、画面ロックの機能制限を利用する場合は、エージェントにデバイス管理者の権限が必要です。

手順にしたがって設定を行い、デバイス管理者の権限をエージェントに付与してください。

管理外通知画面は、以下の契機で表示されます。

**・** ストア版エージェント

エージェントをバージョン 9.7.0 以上にアップデートし、エージェントを起動したときに表示されます。新規イ ンストール時は表示されません。

**・** 従来版版エージェント

端末上で「デバイス管理者権限」を無効化したあと、エージェントを起動したときに表示されます。 従来版はサポート終了しました。ストア版をご利用ください。

#### **【1】[設定を行う]をタップします。**

**【2】[OK]をタップします。**

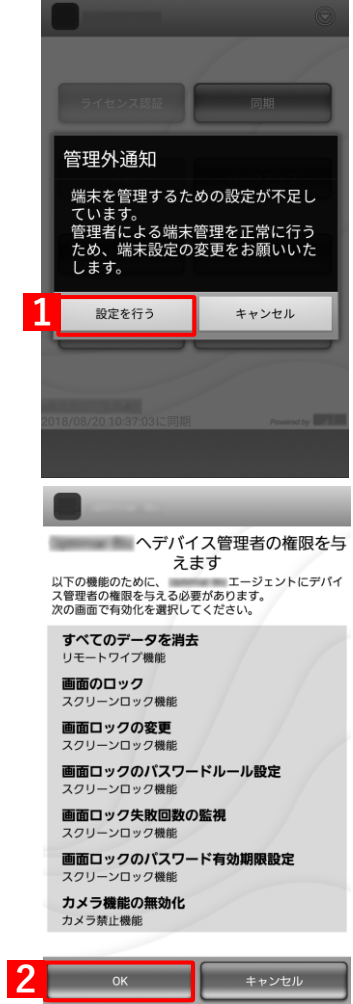

# **【3】[有効にする]をタップします。**

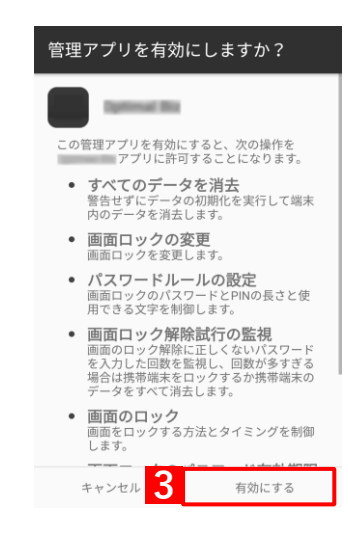

## **4.7 ロック画面が表示された場合**

リモートロック、スクリーンロック別の解除方法や、ロック時に緊急通報を行う方法について説明します。 リモートロックの解除は、管理サイトの[リモートロック]で、「解除方法」を[リモートロックの解除コード]に 設定している場合、スクリーンロックの解除は、「解除方法」を[スクリーンロックパスワード]に設定している場 合の手順を記載しています。

詳細については、以下を参照してください。

■■ 『管理サイト リファレンスマニュアル』の「機器| - 「一覧| - 「機器の操作| - 「(操作-Android)リモートロック」

#### **4.7.1 リモートロックの解除コードで解除する場合**

リモートロックは管理サイトから端末に指令して端末をロックする機能です。

ここではリモートロックが行われた場合の状態別の解除方法と、ロック中に緊急通報を行う場合の手順について説 明します。

#### **4.7.1.1 管理サイトからロックされた場合**

- **【1】管理者に連絡し、管理サイトよりリモートロックを解除します。 すぐにリモートロックが解除されない場合は、[同期]をタップし ます。**
- **【2】[解除]をタップし、解除コードを入力することで、ロックを解除 できますが、管理サイトの設定によっては Android 端末がスリー プした場合や同期した場合に、再度ロックがかかることもありま す。**

(A)には管理者が管理サイトで設定したメッセージが表示されま す。

解除コードは管理者にお問い合わせください。

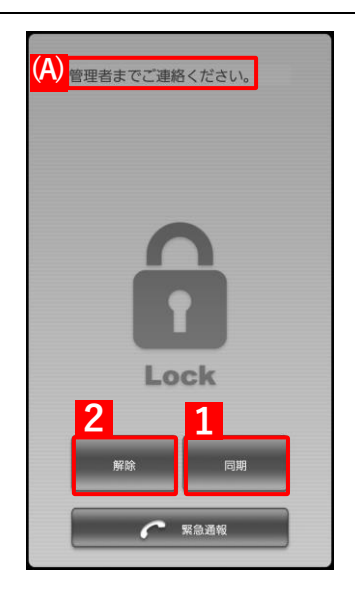

#### **4.7.1.2 スクリーンロック解除失敗によりロックされた場合**

#### **【1】[OK]をタップします。**

スクリーンロック解除失敗回数は管理サイトでの設定により異な ります。スクリーンロック解除失敗によりロックがかかった場合、 ロック解除後は、端末標準のスクリーンロック画面が表示されます ので、解除してください。この際、間違えてしまうと、再度ロック がかかりますのでご注意ください。

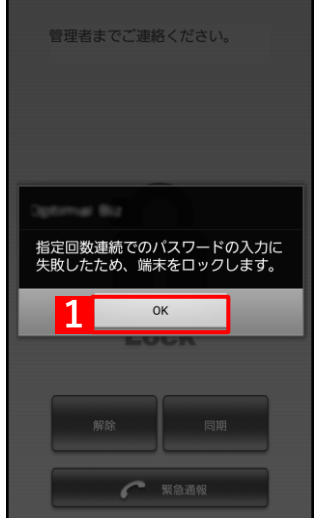

**【2】[解除]をタップし、解除コードを入力します。** [<sup>2</sup> (A) には管理者が管理サイトで設定したメッセージが表示されま す。 解除コードは管理者にお問い合わせください。

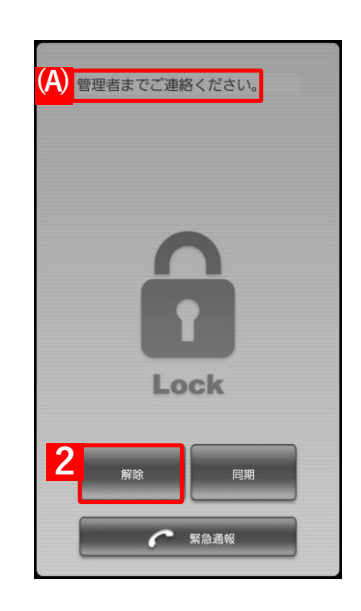

## **4.7.1.3 一定時間通信が行われずロックされてしまった場合**

- **【1】通信できる場所に移動して、[同期]をタップします。**
- **【2】[同期]をタップしても解除できない場合は、[解除]をタップし、 解除コードを入力することで、ロックを解除できます**
	- [<sup>2</sup> (A) には管理者が管理サイトで設定したメッセージが表示されま す。
	- 解除コードは管理者にお問い合わせください。

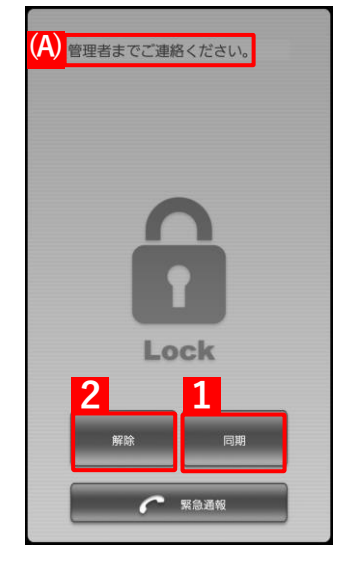

#### **4.7.1.4 緊急通報をする場合**

**【1】[緊急通報]をタップすると、110、119 などの緊急通報ができま す。**

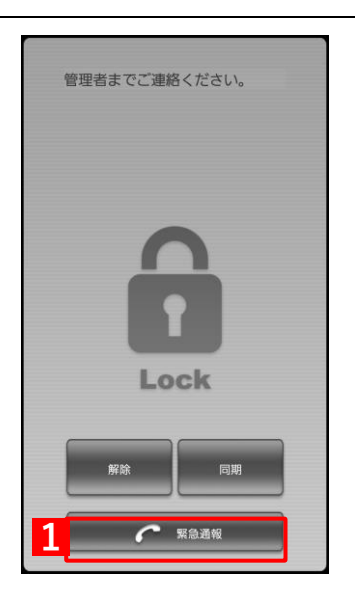

# **4.7.2 スクリーンロック解除失敗によりロックされた場合**

スクリーンロックは Android に標準装備されているロック機能です。

ここではスクリーンロックが行われた場合の解除方法と、ロック中に緊急通報を行う場合の手順について説明しま す。

■を標準装備のスクリーンロックに制限を追加したい場合は、以下を参照してください。

『管理サイト リファレンスマニュアル』の「設定―Android」―「セキュリティ」―「画面ロック」

**【1】Android 標準のスクリーンロックが表示されます。画面をタップ します。**

パスワードが設定されていない場合のロック解除方法は、ご使用の 端末の画面の表示どおりに行ってください。

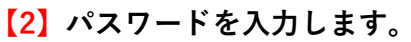

**【2** (A) [緊急通報] をタップすると、110、119 などの緊急通報がで きます。

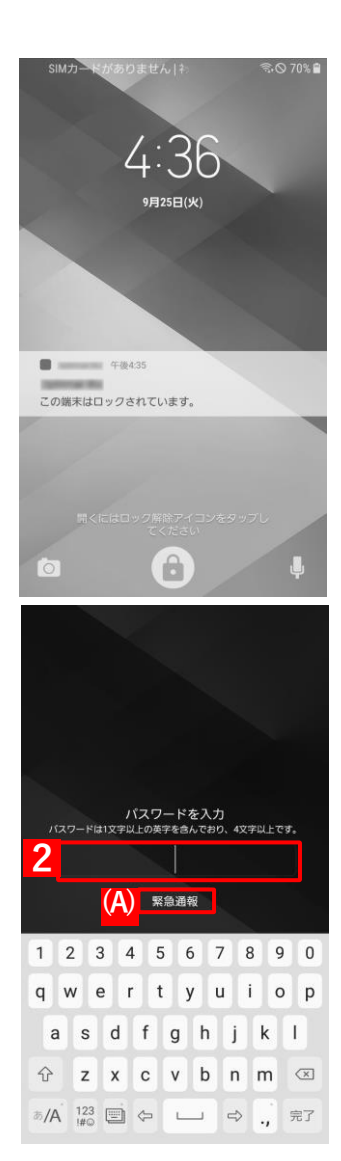

# **4.8 CA 証明書がサイレントインストールされた場合**

CA 証明書がサイレントインストールされると、Android 端末の通知バー上に AndroidSystem からの通知が表示さ れます。手順にしたがって画面を閉じます。

Android 端末の仕様により、表示されない場合もあります。

CA 証明書は、管理サイトから配信されます。詳細については、以下を参照してください。

■ 『管理サイト リファレンスマニュアル』の「設定-Android」-「証明書管理」-「CA 証明書管理」

**【1】[キャンセル]をタップします。**

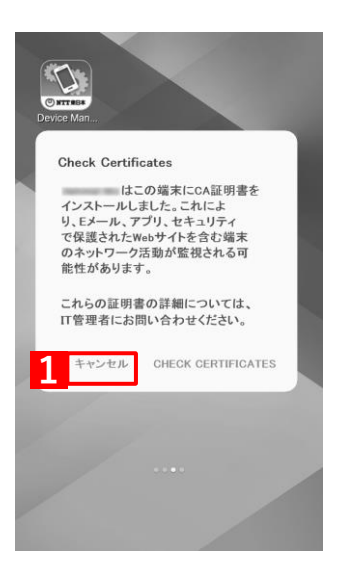

# **5 関連アプリの使用方法**

この章では、本製品の関連アプリの使用方法について説明します。

- [「DM Browser」80](#page-79-0) ページ
- [「ウイルス対策機能」91](#page-90-0) ページ

#### <span id="page-79-0"></span>**5.1 DM Browser**

DM Browser のインストール方法や各画面の説明、アンインストール方法について説明します。

DM Browser とは、弊社が提供しているブラウザーで、ブックマーク追加、お気に入り設定、セキュリティ設定な ど、標準ブラウザーと同等の機能があります。端末に標準装備されているブラウザーとは別にインストールします。 Android 端末に搭載されている標準ブラウザーでは、管理サイトの Web フィルタリングで禁止しているページで も、シークレットモードを使用すると閲覧が可能です。

管理サイトのアプリケーション禁止機能で、使用するブラウザーを DM Browser のみに制限することで、シークレ ットモードでのブラウザー閲覧のような、Web フィルタリングの抜け道をなくすことができます。

アプリケーション禁止については、以下を参照してください。

- 『管理サイト リファレンスマニュアル』の「設定―Android」-「アプリケーション」-「アプリ ケーション禁止」
- DM Browser はオプション機能(追加機能)のため、別途契約が必要です。
- DM Browser は、証明書認証の機能には対応していません。
- DM Browser は、他のサーバーを経由するアプリ(オンライン会議用アプリなど)の利用はできません。
- DM Browser で PDF ファイルは表示できません。別途、PDF ファイルを表示や印刷などができるアプリをイン ストールしてください。

#### **5.1.1 DM Browser の動作環境**

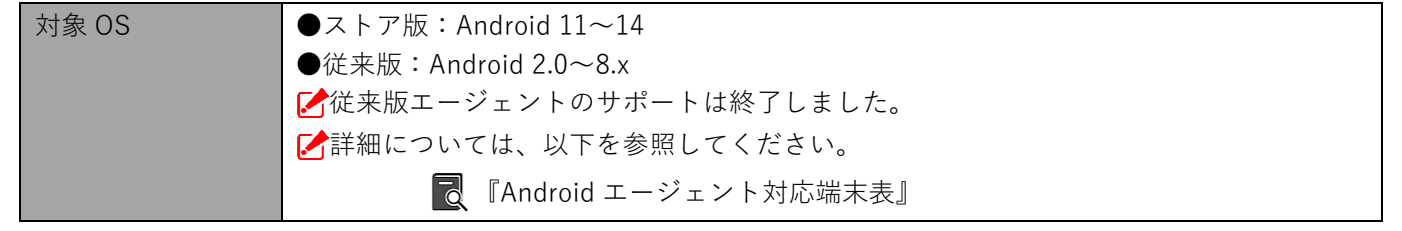

# **5.1.2 DM Browser をインストールする**

managed Google Play ストアから DM Browser をインストールする手順について説明します。

- [アプリケーション配信]の「配信アプリ」で選択する項目により、インストール手順が異なります。[アプリ ケーション配信]の「配信アプリ」については、以下を参照してください。
	- 『管理サイト リファレンスマニュアル』の「設定―Android」–「アプリケーション」–「Android Enterprise/アプリケーション配信」

**(A)**

アプリ

Browser

 $\mathsf Q$ 

**2**

**1**

ホーム画面に[DM Browser]アイコンが表示されている場合は、管理サイトから DM Browser がサイレントイ ンストールされています。インストールを行う必要はありません。

## **【1】[Play ストア]をタップします。**

**⇒**managed Google Play ストアが表示されます。

**【2】[DM Browser]をタップします。** 表示されていない場合は、(A)検索に「DM Browser」と入力して ください。

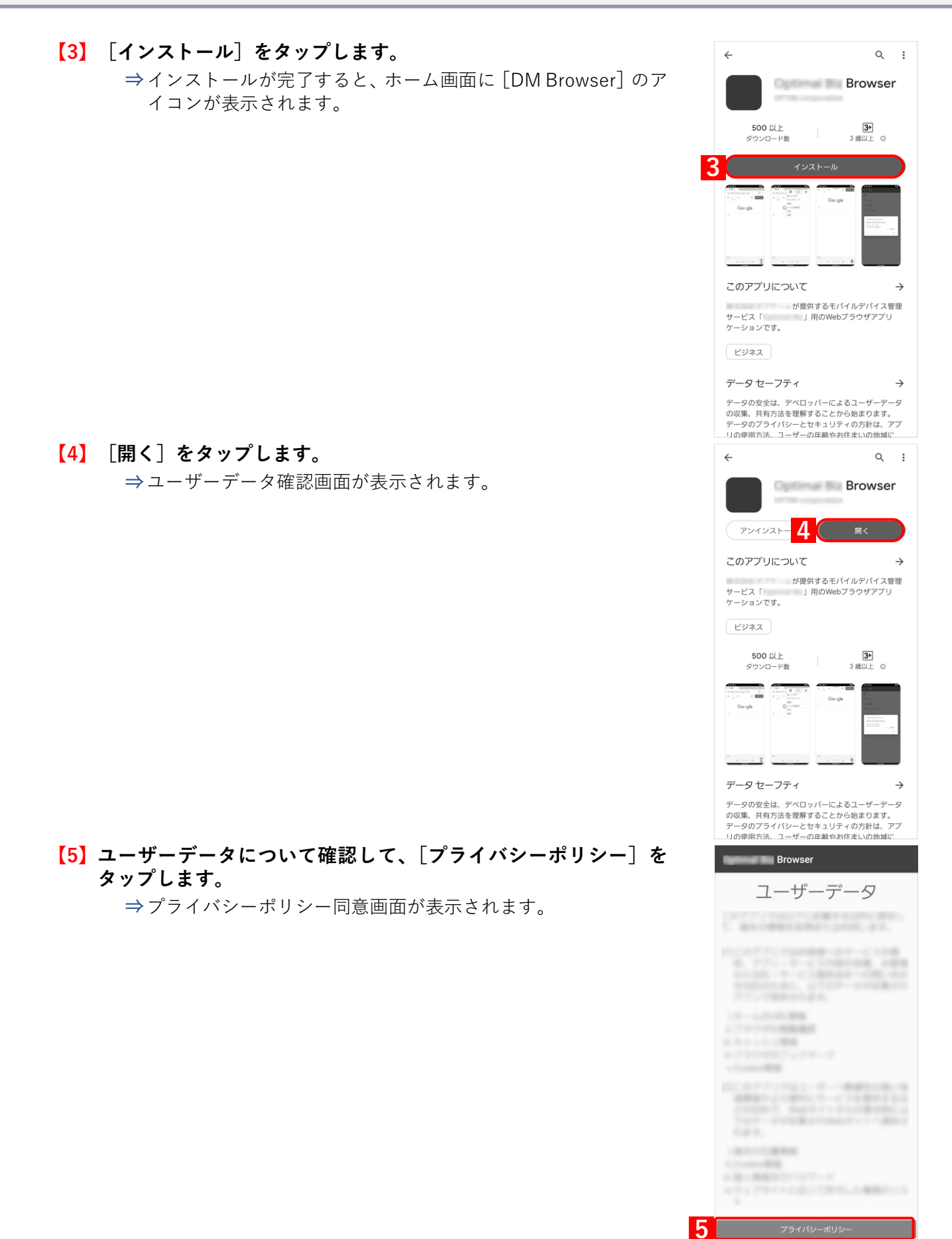

- **【6】「プライバシーポリシーに同意する」にチェックを入れます。**
- **【7】[OK]をタップします。 ⇒**通知権限の付与画面が表示されます。

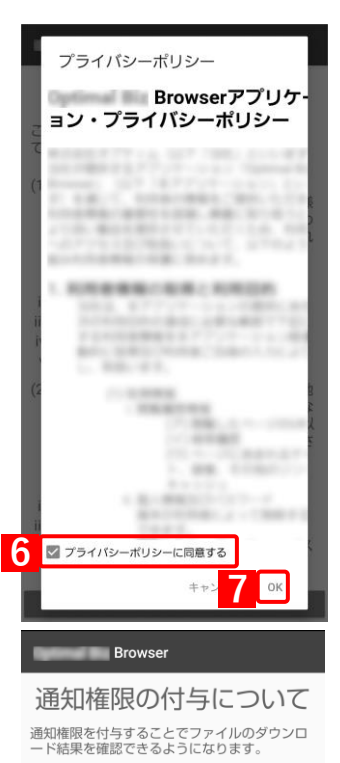

通知権限を付与する場合は [設定する] を選択<br>し、付与しない場合は [設定しない] を選択して<br>ください。

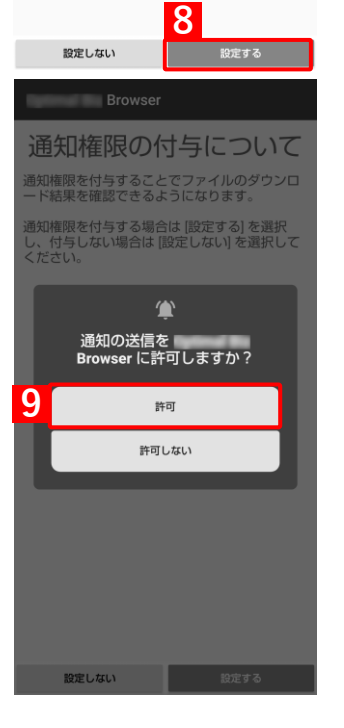

**【8】[設定する]をタップします。** 通知を許可しない場合は、[設定しない]をタップします。

**【9】[許可]をタップします。**

# **5.1.3 メイン画面の表示内容**

ホーム画面で「DM Browser」アイコンをタップすると、メイン画面が表示されます。 エージェントの状態により無効になっているボタンがあります。

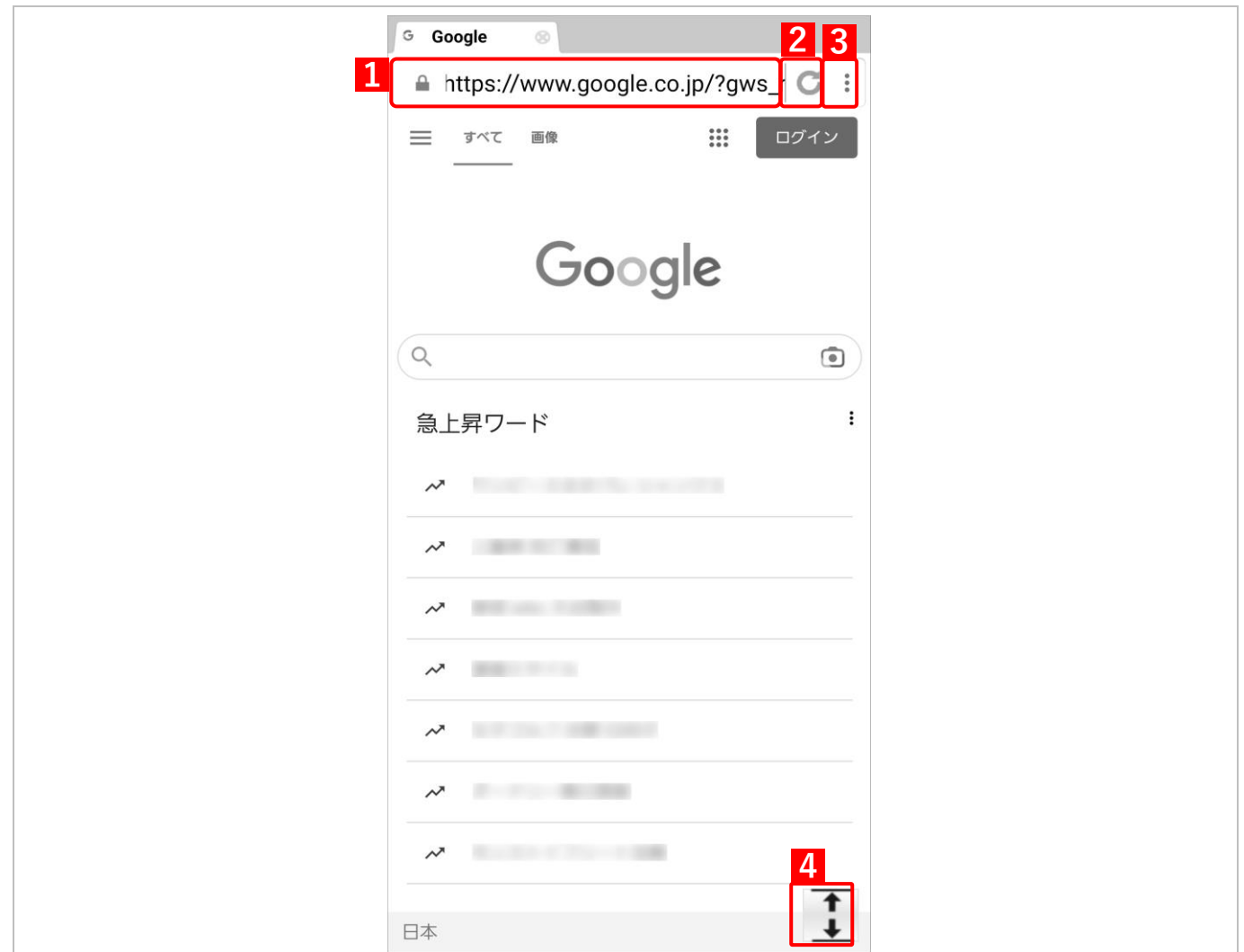

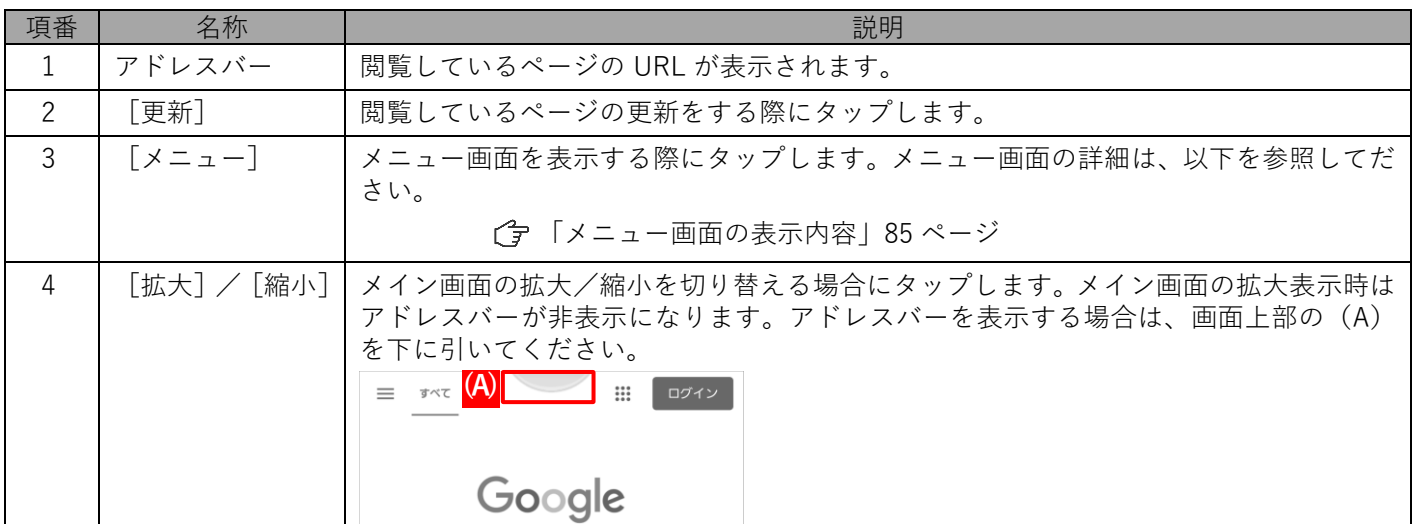

## <span id="page-84-0"></span>**5.1.4 メニュー画面の表示内容**

メイン画面で[メニュー]をタップすると、メニュー画面が表示されます。

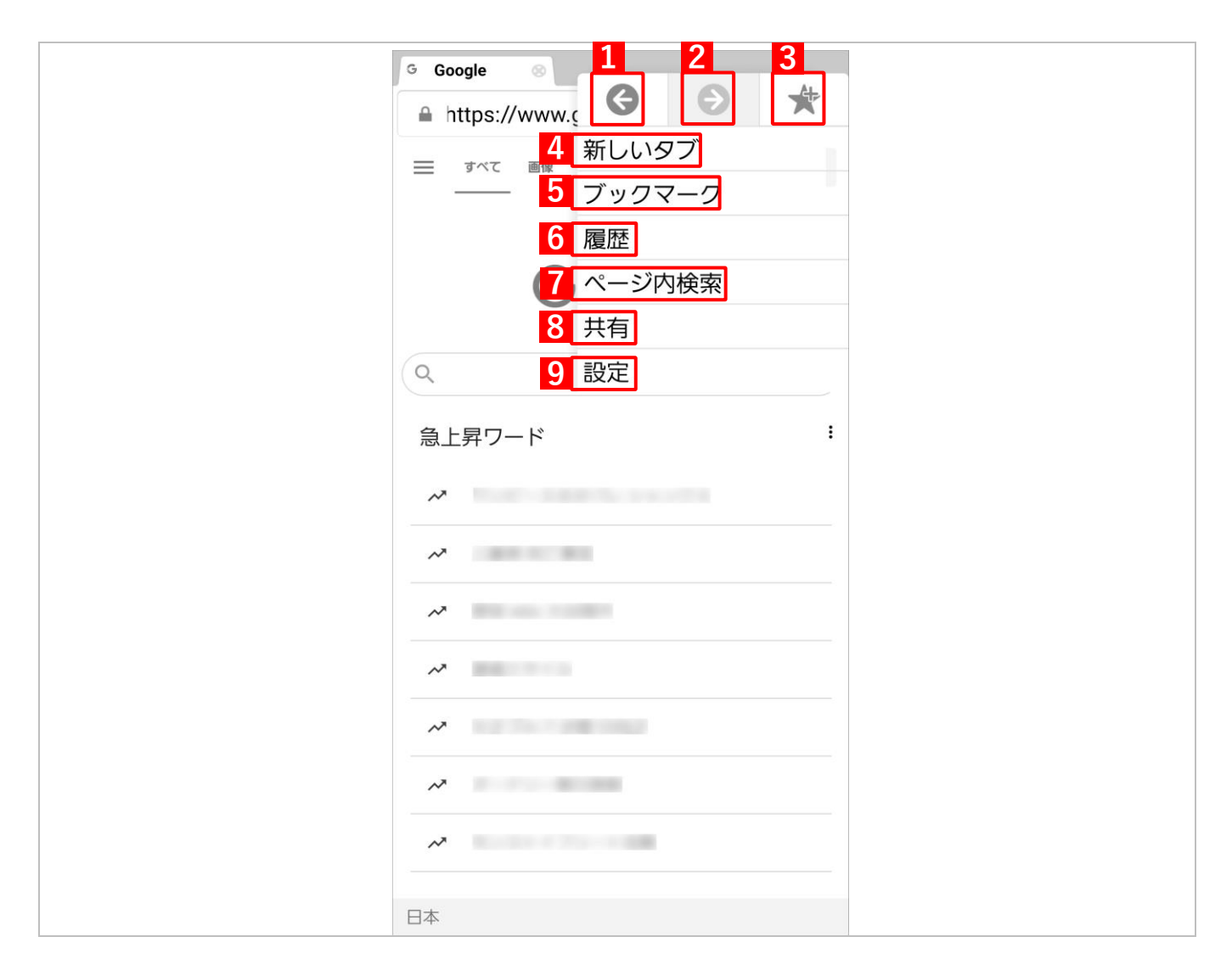

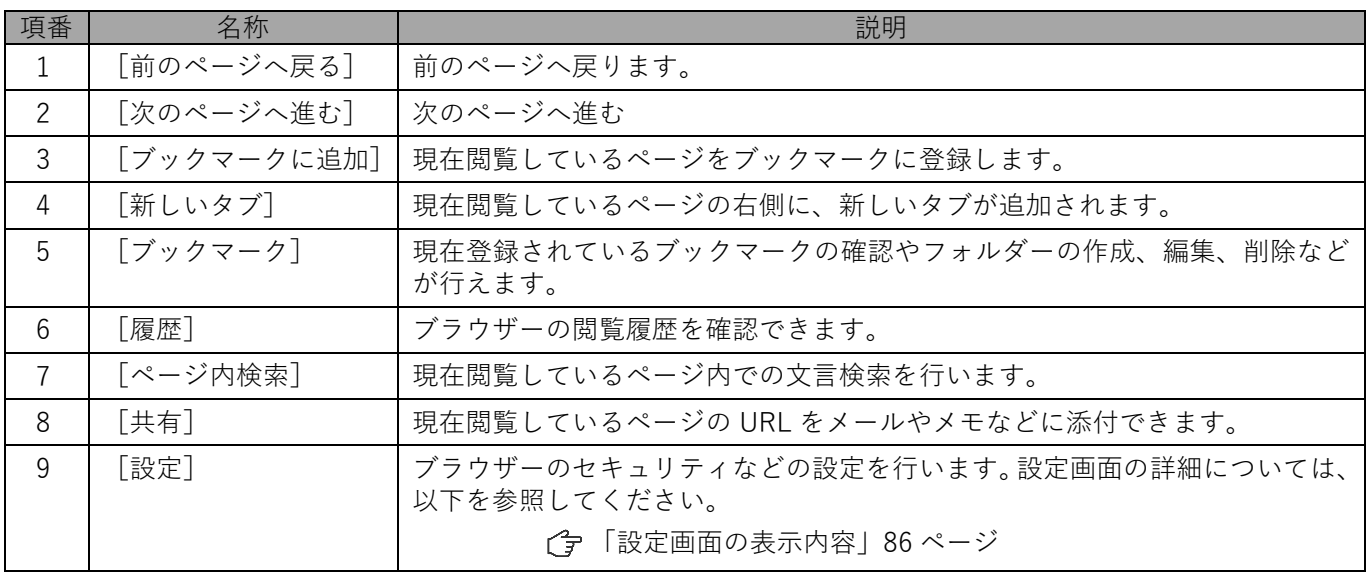

# <span id="page-85-0"></span>**5.1.5 設定画面の表示内容**

メニュー画面で[設定]をタップすると、「設定」画面が表示されます。

DM Browser の各種の設定を行います。

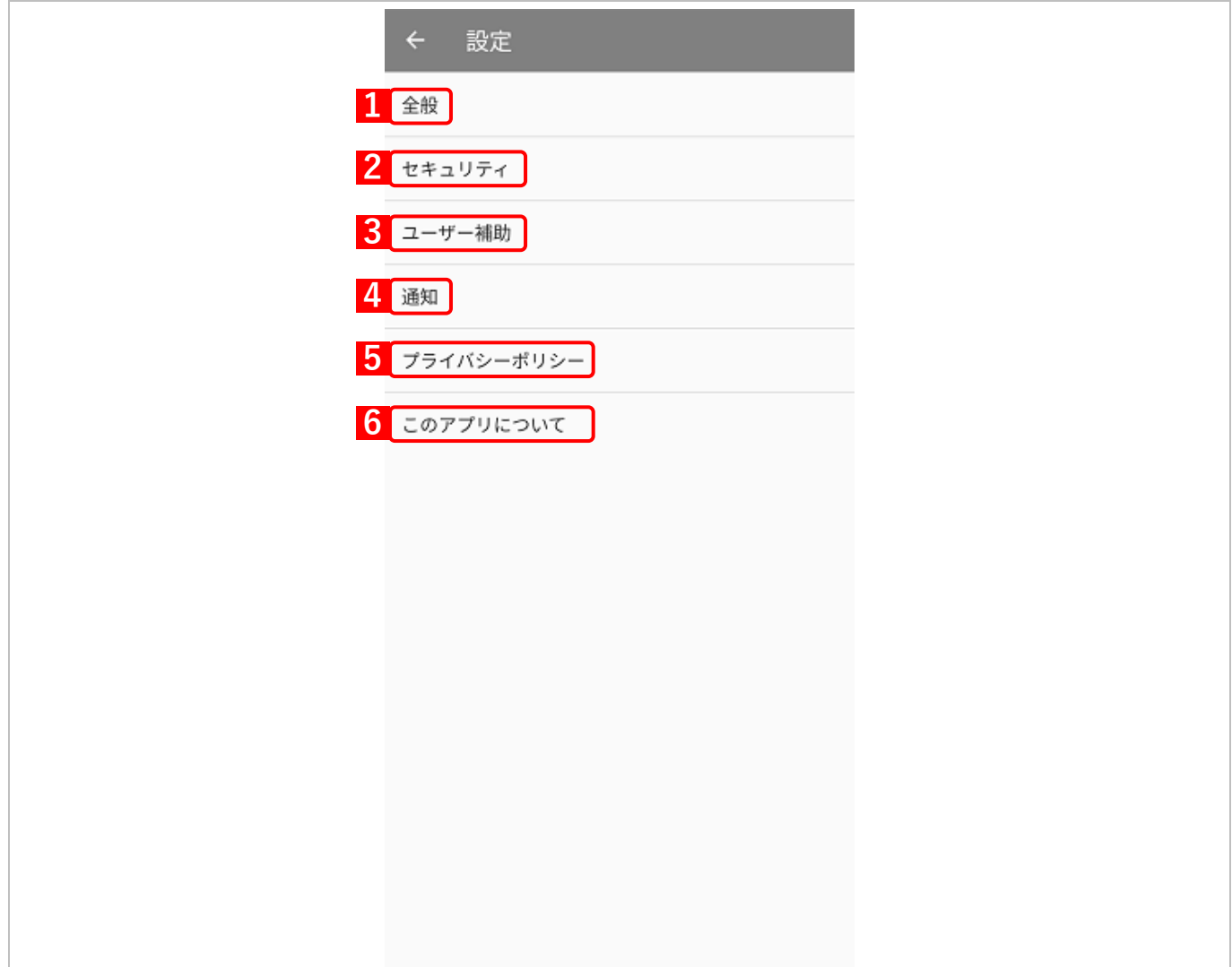

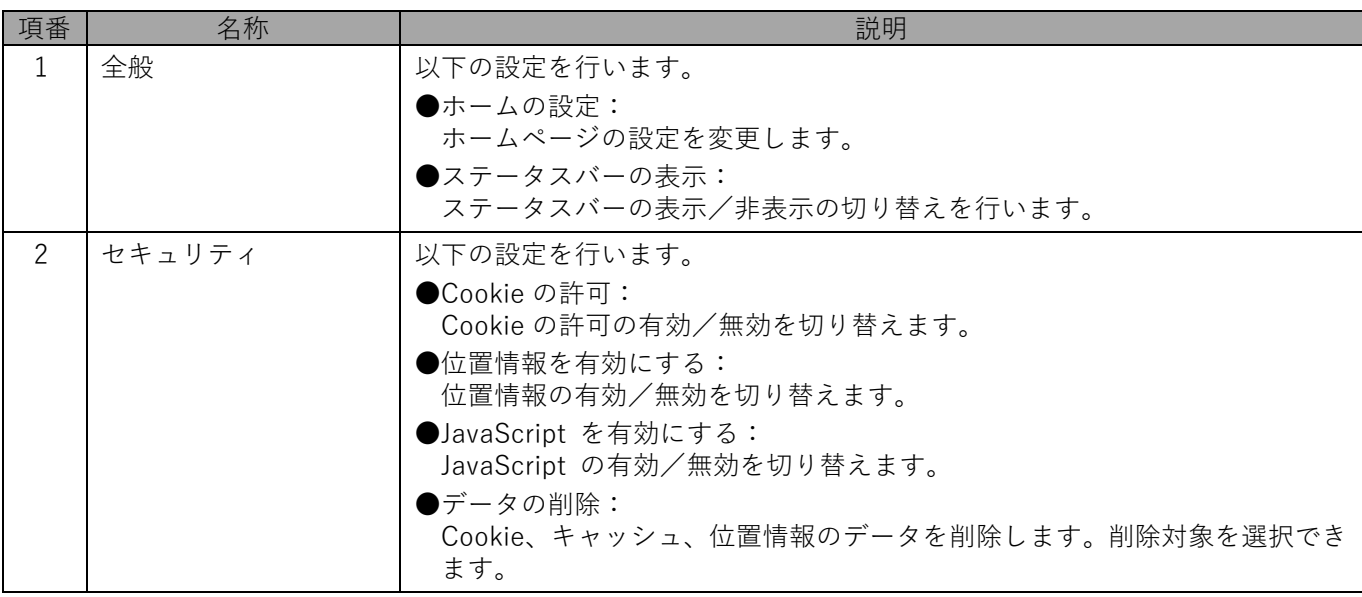

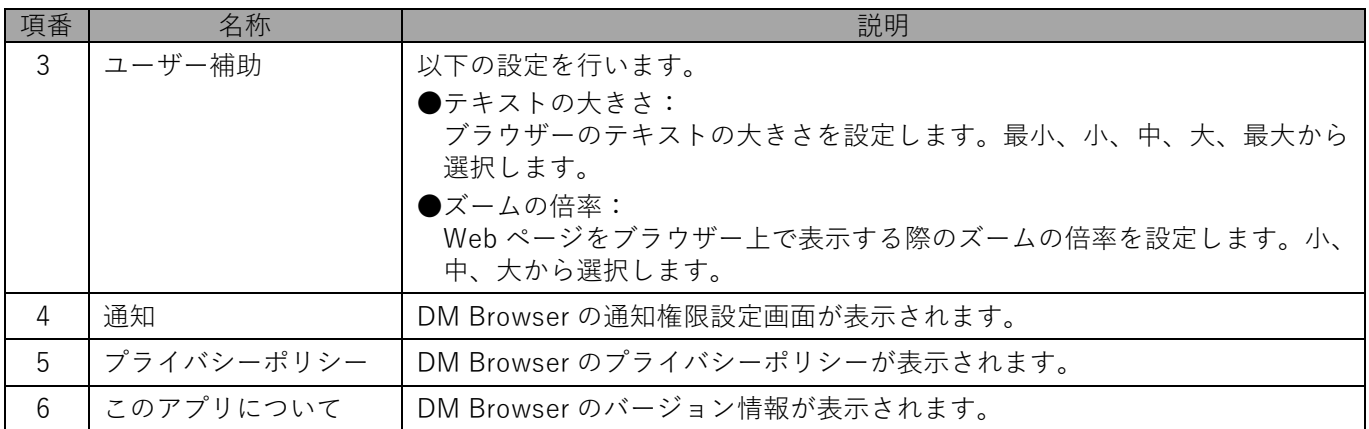

# **5.1.6 位置情報アクセルを許可する**

DM Browser で地図などを表示し、現在地情報を要求したとき、位置情報アクセス許可の要求画面が表示されます。 位置情報の取得を「許可」に設定してください。

- 位置情報を取得するには、デバイスの位置情報の取得を許可する必要があります。端末の設定アプリで「位置情 報」を ON にしてください。
	- **【1】[許可する]をタップします。**

**【2】[アプリの使用時のみ]もしくは[今回のみ]をタップします。** [許可しない]をタップすると、位置情報は取得されません。

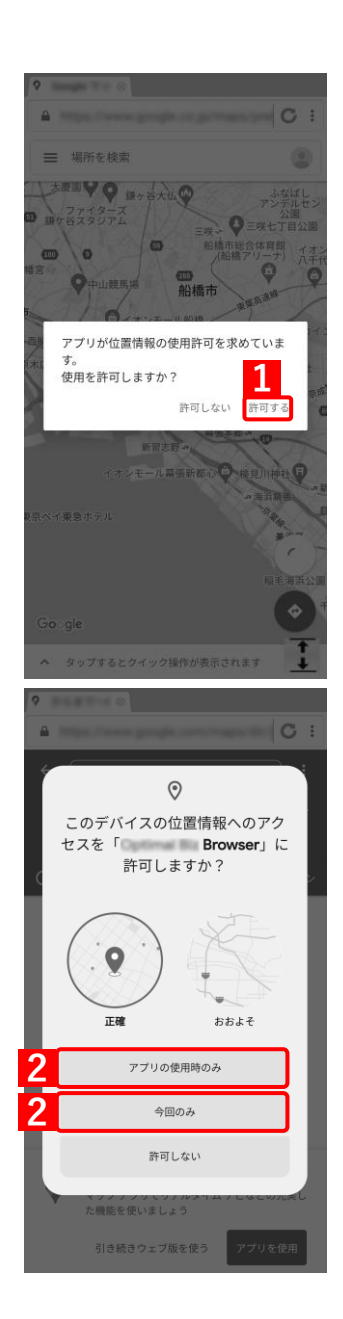

# **5.1.7 DM Browser をアンインストールする**

DM Browser をアンインストールする手順について説明します。

- [アプリケーション配信]の「配信アプリ」で選択する項目により、インストール手順が異なります。[アプリ ケーション配信]の「配信アプリ」については、以下を参照してください。
	- ■■ 『管理サイト リファレンスマニュアル』の「設定―Android」– 「アプリケーション」– 「Android Enterprise/アプリケーション配信」
- 従来版エージェントの場合は、端末の[設定]からアンインストールを行ってください。従来版エージェントの サポートは終了しました。ストア版エージェントを利用してください。
	- **【1】[DM Browser]を長押しします。**

**【2】[アンインストール]をタップします。**

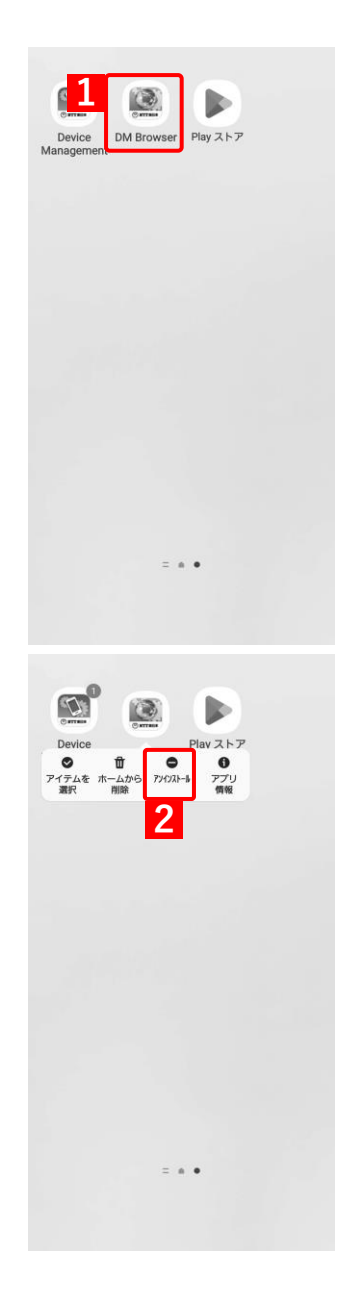

# **【3】[OK]をタップします。**

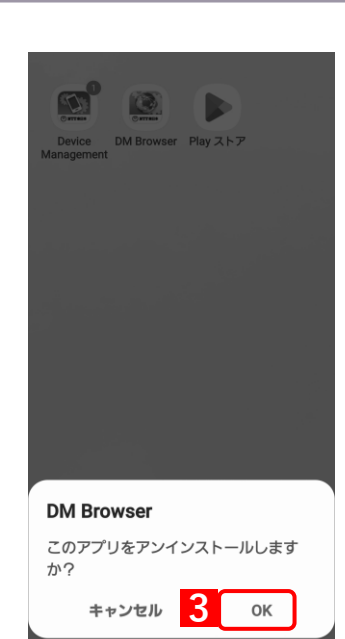

#### <span id="page-90-0"></span>**5.2 ウイルス対策機能**

モバイルウイルス対策について説明します。モバイルウイルス対策は、ウイルス対策アプリです。Android 端末内 の不正アプリ(有害なプログラム)を検索して削除します。ウイルススキャンのスケジュールやアップデートなど、 モバイルウイルス対策の設定は管理サイトで行います。

不正アプリの検知は、リアルタイム、手動スキャン、定期スキャンで行うことができます。

モバイルウイルス対策の設定については、以下を参照してください。

- 『管理サイト リファレンスマニュアル』の「設定一Android」-「セキュリティ」-「ウイルス対策 機能」
- モバイルウイルス対策はオプション機能(追加機能)のため、別途契約が必要です。
- パターンファイルの更新やスキャンの実施を行うには、インターネットの接続が必要です。インターネットに接 続されていないと、本機能は使用できません。
- Android 端末にトレンドマイクロ社製のウイルス対策ソフトがインストールされている場合は、それをアンイン ストールする必要があります。
- モバイルウイルス対策では、インストール済みアプリのウイルススキャンを行うことができます。内蔵ストレー ジや SD カードに保存されているファイルのウイルススキャン、および削除を行うには、以下の権限を有効にし てください。

モバイルウイルス対策のバージョンや Andoroid OS バージョンによって、権限を有効にする手順が異なります。 以下の手順で設定してください。

**・** モバイルウイルス対策バージョン 2.5.4.1007 未満の場合

|               | │ Android 11 以下  │[設定]→[アプリ]→[モバイルウイルス対策]→[権限]→[ストレージ] |
|---------------|--------------------------------------------------------|
| Android 12 以上 | -   利用不可                                               |

**・** モバイルウイルス対策バージョン 2.5.4.1007 以上の場合

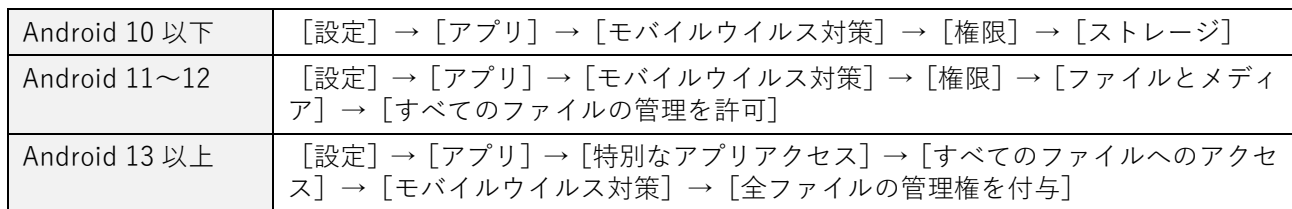

**・** Android 11 以上で、モバイルウイルス対策のバージョン 2.5.4.1007 未満から 2.5.4.1007 以上にアップデートし た場合は、権限の設定が変更されるため、必ず権限を有効にしてください。

- **・** アプリケーション禁止で、設定アプリが制限されている場合は、権限設定画面が表示されません。 [「禁止されているアプリを起動しようとした場合」66](#page-65-0) ページ
- Android 6.0 以上の端末では、端末の設定でモバイルウイルス対策を「電池の最適化をしていないアプリ」に設 定していないと、スキャンやアップデートが時間どおりに実行されないことがあります。
- リアルタイムスキャンで不正アプリが検知された場合に、ポップアップ画面を表示することができます。ポップ アップ画面を表示するには、以下のいずれかの手順で設定してください。
	- **・** [設定]→[アプリ]→[モバイルウイルス対策]→[他のアプリの上に重ねて表示できるようにする]を許可 にする。
	- **・** 通知から[権限を許可してください]をタップし、[他のアプリの上に重ねて表示できるようにする]を許可にす る。

- Android 13 以上の端末では、アプリを新規インストールした場合、通知権限がオフの状態でインストールされま す。以下の手順で通知権限を有効にしてください。
	- **・** [設定]→[アプリ]→[モバイルウイルス対策]→[通知]→[モバイルウイルス対策のすべての通知]を許 可にする。
- Android 13 以上の端末でモバイルウイルス対策のバージョンが 2.5.5.1016 以上の場合、通知権限が許可されて いないと 1 週間経過するごとに通知権限を要求するポップアップ画面が表示されます。[設定画面を開く]をタッ プして、通知を有効にしてください。ただし、このポップアップ画面を表示するためには[他のアプリの上に重 ねて表示できるようにする]を許可に設定する必要があります。

#### **5.2.1 ウイルス対策機能の動作環境**

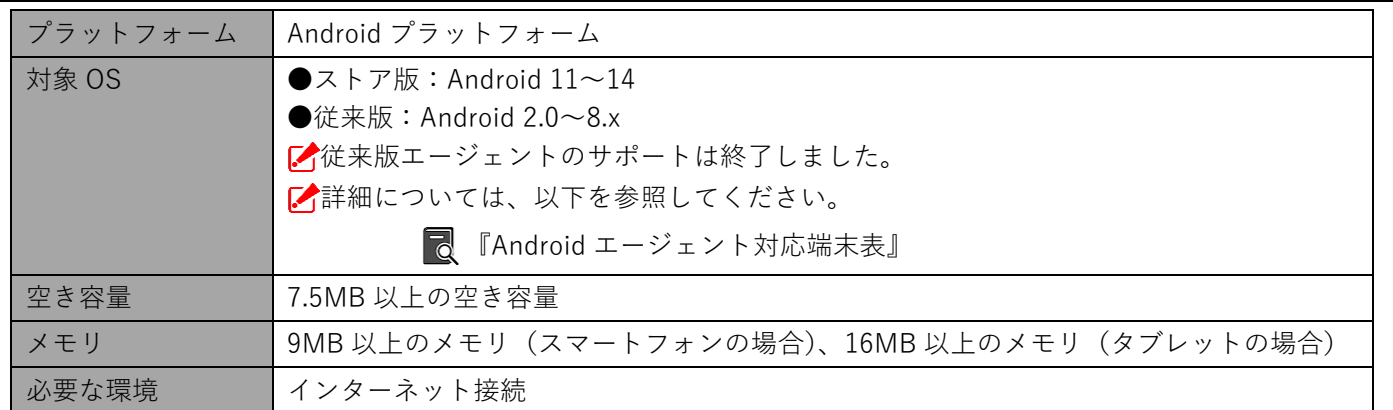

## **5.2.2 モバイルウイルス対策をインストールする**

managed Google Play ストアからモバイルウイルス対策をインストールする手順について説明します。

- [アプリケーション配信]の「配信アプリ」で選択する項目により、インストール手順が異なります。[アプリ ケーション配信]の「配信アプリ」については、以下を参照してください。
	- 『管理サイト リファレンスマニュアル』の「設定―Android」-「アプリケーション」-「Android Enterprise/アプリケーション配信」
- ■<■ホーム画面に「モバイルウイルス対策]アイコンが表示されている場合は、管理サイトからモバイルウイルス対 策がサイレントインストールされています。インストールを行う必要はありません。

#### **【1】[Play ストア]をタップします。**

**⇒**managed Google Play ストアが表示されます。 **1**

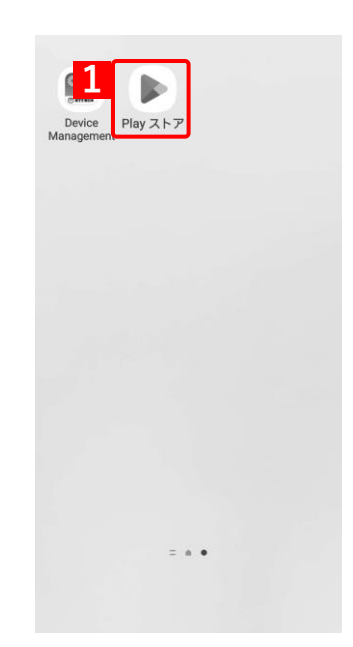

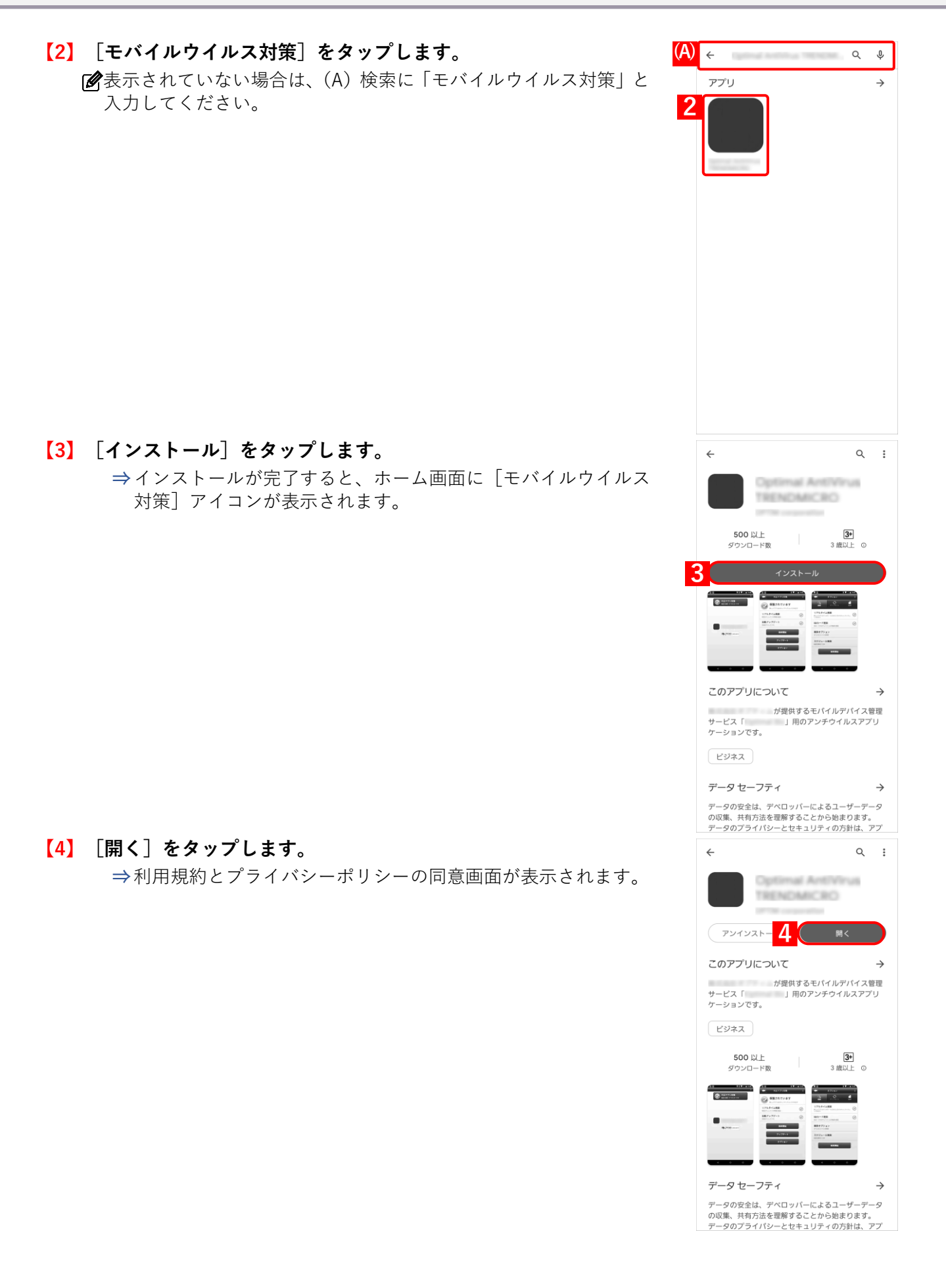

**【5】利用規約とプライバシーポリシーを確認して、[同意する]をタッ プします。**

- Android 13 以上の端末で、モバイルウイルス対策を新規でインス トールすると、通知権限がオフの設定となるため、モバイルウイル ス対策の通知が表示されません。
- Android 13 でモバイルウイルス対策のバージョンが 2.5.5.1014 未 満の場合、初回起動時に権限ダイアログが表示されます。(B)[許 可]をタップします。
- Android 13 でモバイルウイルス対策のバージョンが 2.5.5.1014 以 上の場合、利用規約とプライバシーポリシーの確認画面で[同意す る]をタップすると、通知権限の許可を要求する画面が表示されま す。(A) [OK] をタップすると、権限ダイアログが表示されます。 (B)[許可]をタップします。

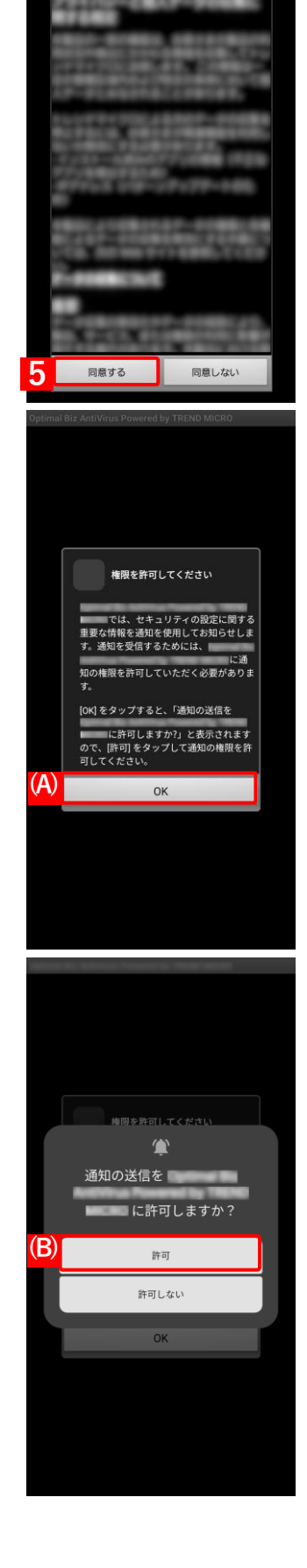

利用規約

本製品の利用規約とプライバシーボ<br>リシーをご確認ください。

# <span id="page-94-0"></span>**5.2.3 メイン画面を表示する**

**【1】[モバイルウイルス対策]をタップします。**

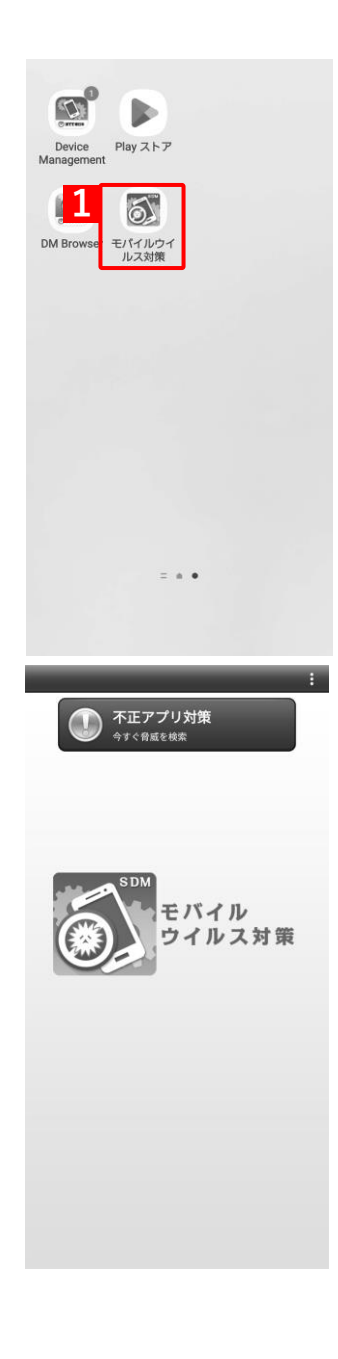

**⇒**モバイルウイルス対策メイン画面が表示されます。

## **5.2.4 オプション画面を表示する**

検索とアップデートに関する設定の確認と、検索やアップデートを行った履歴を表示します。 ■ク検索やアップデートの設定変更は管理サイトで行います。

**【1】メイン画面を表示します。**

メイン画面表示方法は、以下を参照してください。 [「メイン画面を表示する」95](#page-94-0) ページ

**【2】[不正アプリ対策]をタップします。**

一度もセキュリティチェックを行っていない場合は、アプリのセ キュリティチェックを行うかどうかの確認画面が表示されます。画 面の指示に従ってください。

**【3】[オプション]をタップします。 ⇒**オプション画面が表示されます。

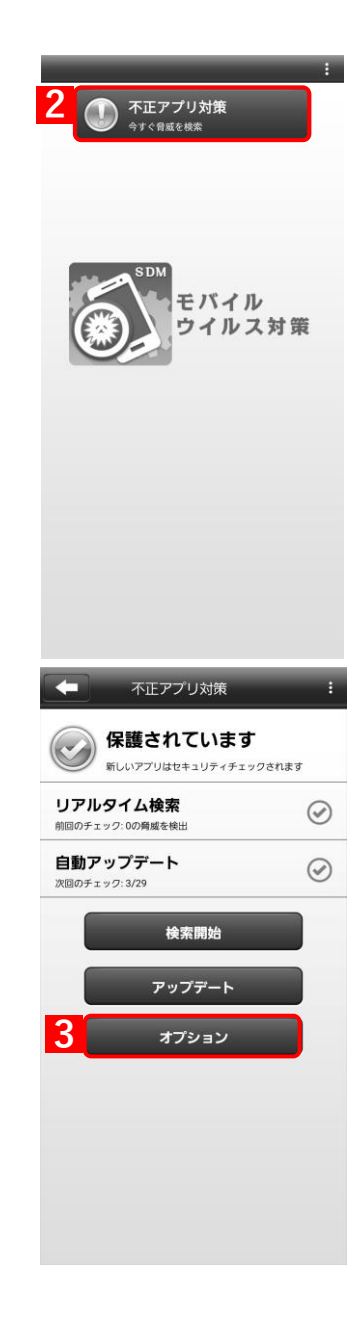

検索画面を表示する場合は、(A)[検索]をタップします。(B)[検 索開始]をタップすると、検索が行われます。詳細は以下を参照し てください。

[「手動で検索\(不正アプリのスキャン\)する」98](#page-97-0) ページ

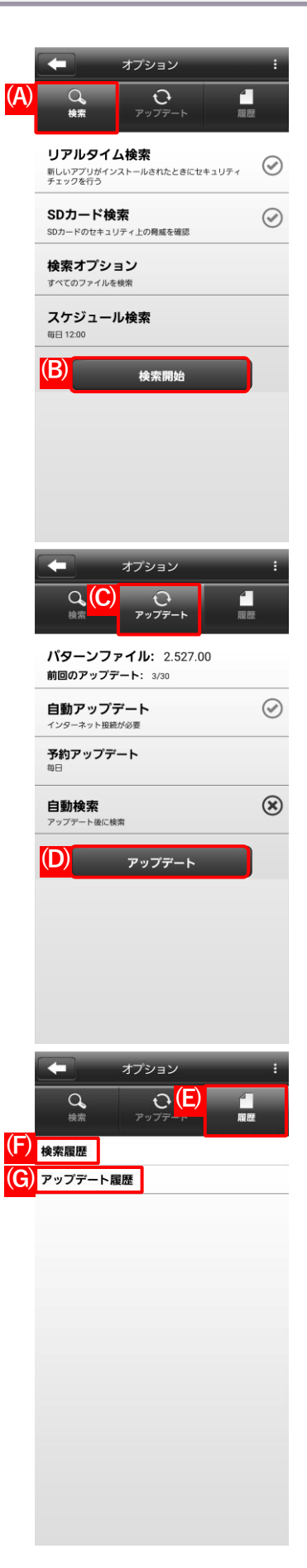

アップデート画面を表示する場合は、(C)[アップデート]をタッ プします。(D)[アップデート]をタップすると、アップデートが 行われます。詳細は下を参照してください。

[「手動でパターンファイルをアップデートする」99](#page-98-0) ページ

履歴画面を表示する場合は、(E)[履歴]をタップします。(F)[検 索履歴]をタップすると、検索履歴が表示されます。(G) [アップ デート履歴]をタップすると、アップデート履歴が表示されます。

# <span id="page-97-0"></span>**5.2.5 手動で検索(不正アプリのスキャン)する**

検索(不正アプリのスキャン)は定期的に行われますが、ここでは、Android 端末から任意のタイミングで検索する 手順について説明します。

**【1】メイン画面を表示します。**

メイン画面表示方法は、以下を参照してください。 [「メイン画面を表示する」95](#page-94-0) ページ

**【2】[不正アプリ対策]をタップします。**

**【3】[検索開始]をタップします。 ⇒**検索が完了すると、検索結果が表示されます。

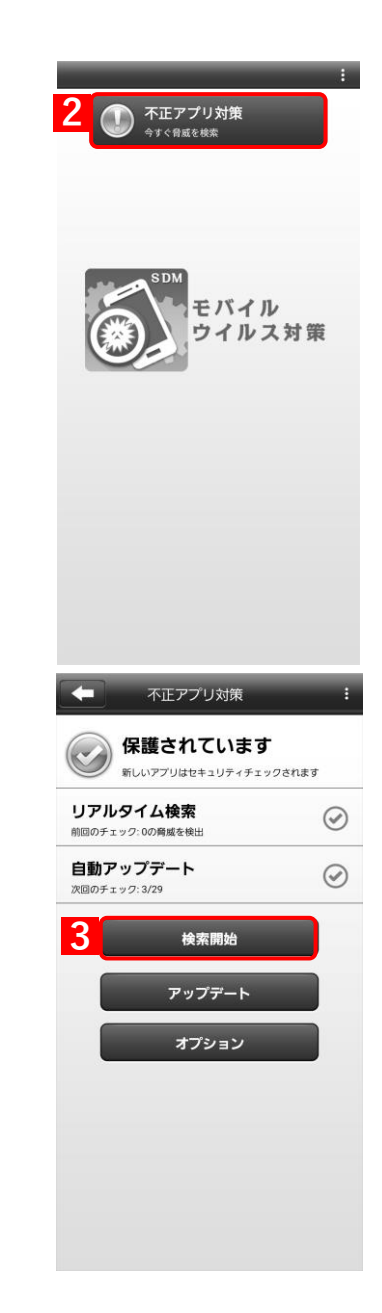

不正アプリがあった場合は、(A)「不正アプリ一覧」が表示されま す。不正アプリは、(B)[ゴミ箱]をタップして削除してください。 ファイルは削除されます。アプリは、アンインストール画面が表示 されるので、画面に従いアンインストールしてください。 **■ 齊**度、検索を行う場合は、(C) [もう一度検索] をタップします。

(!) 安全のため次のアプリを削除してください。 検索したファイル: 95 検出された脅威: 2 **(C) (A)** 脅威:<br>ファイルの場所 **(B)** 脅威:<br>ファイルの場所:

# <span id="page-98-0"></span>**5.2.6 手動でパターンファイルをアップデートする**

パターンファイルのアップデートは定期的に行われますが、ここでは、Android 端末から任意のタイミングでアッ プデートを行う手順について説明します。

**【1】メイン画面を表示します。**

メイン画面表示方法は、以下を参照してください。 [「メイン画面を表示する」95](#page-94-0) ページ

**【2】[不正アプリ対策]をタップします。**

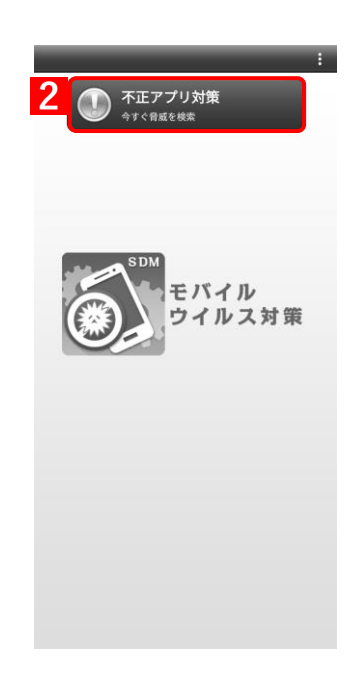

# **【3】[アップデート]をタップします。**

アップデートが必要ない場合は、その旨のメッセージが表示されま す。

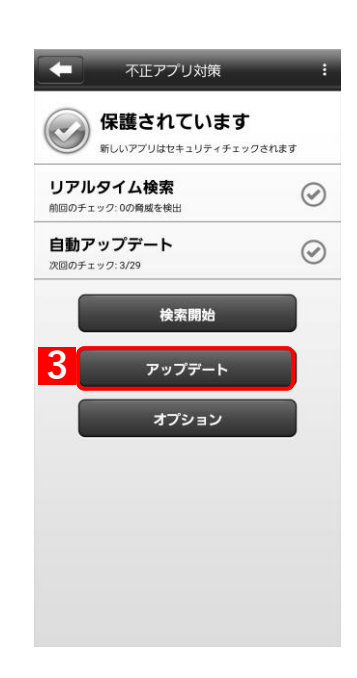

# **5.2.7 ログを収集して送付する**

モバイルウイルス対策が正常に作動しない場合やトレンドマイクロ社に問題を報告する場合に、本機能を使用して トレンドマイクロ社のサーバーにログを送付します。

#### **【1】メイン画面を表示します。**

メイン画面表示方法は、以下を参照してください。 [「メイン画面を表示する」95](#page-94-0) ページ

**【2】[︙]をタップします。**

**【3】[設定]をタップします。**

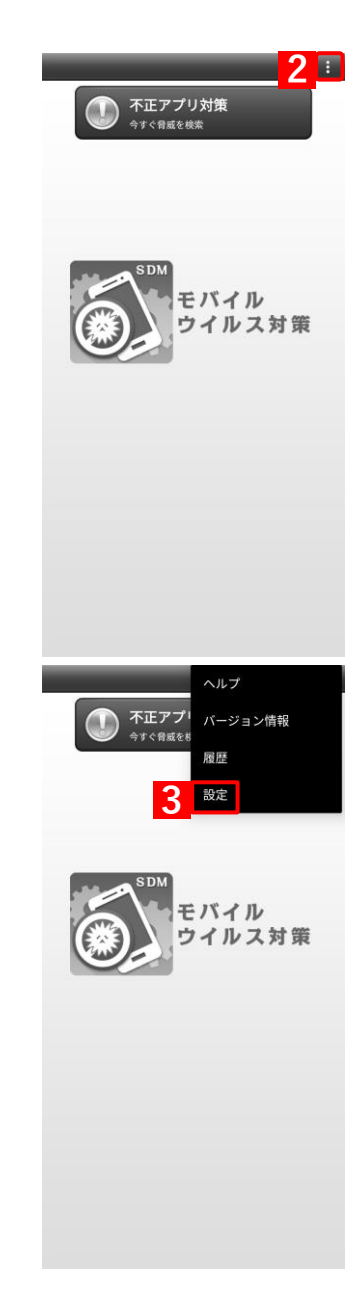

**【4】[ログの収集を開始]をタップします。**

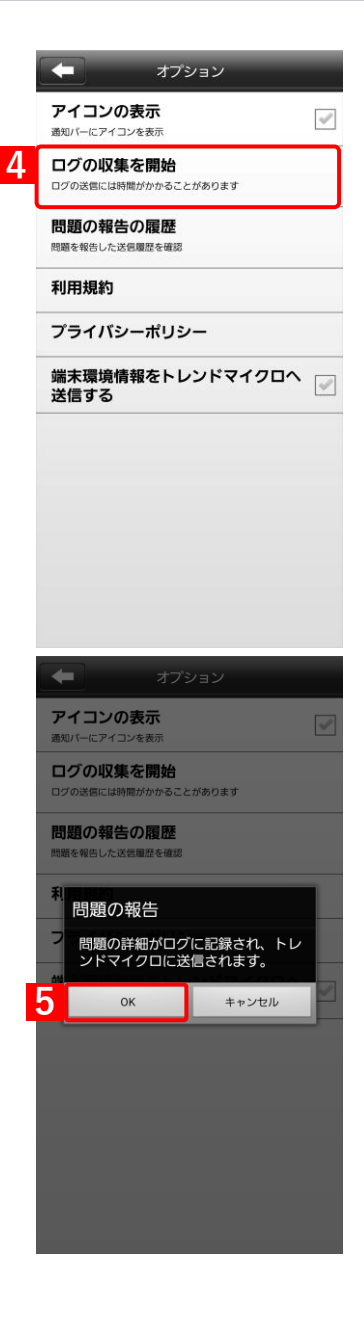

**【5】[OK]をタップします。**

# **5.2.8 端末情報の送信を停止する**

トレンドマイクロ社への端末情報の送信を停止します。

脅威情報の収集のために初期設定では端末情報を送信する設定となっていますが、送信される端末情報に個人情報 や機密情報などが含まれる可能性があるため、送信を希望しない場合は停止することができます。

送信を停止してもモバイルウイルス対策の動作に影響ありません。

#### **【1】メイン画面を表示します。**

メイン画面表示方法は、以下を参照してください。 [「メイン画面を表示する」95](#page-94-0) ページ

**【2】[︙]をタップします。**

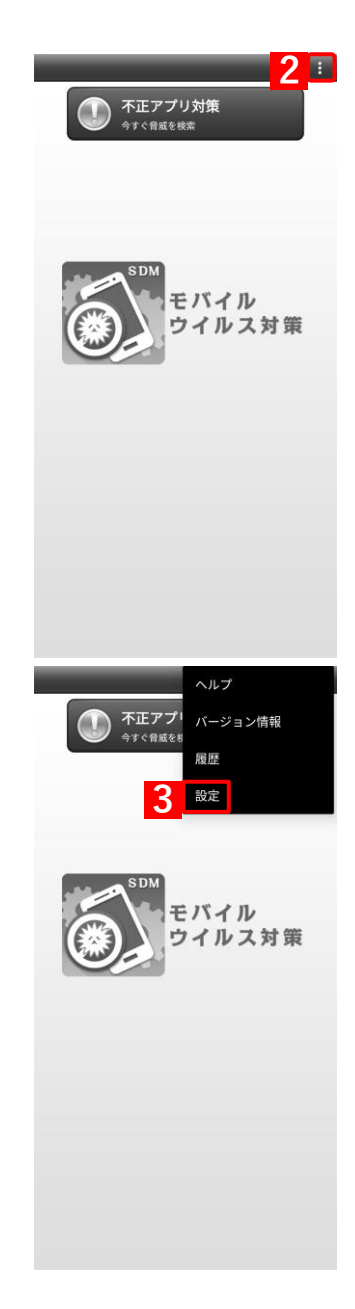

**【3】[設定]をタップします。**

#### **【4】「端末環境情報をトレンドマイクロへ送信する」のチェックを外 します。**

初期値はチェックが入っています。

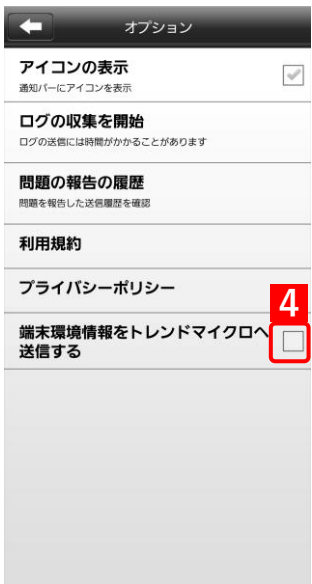

# **5.2.9 モバイルウイルス対策をアンインストールする**

モバイルウイルス対策をアンインストールする手順について説明します。

- [アプリケーション配信]の「配信アプリ」で選択する項目により、インストール手順が異なります。[アプリ ケーション配信]の「配信アプリ」については、以下を参照してください。
	- 『管理サイト リファレンスマニュアル』の「設定―Android」–「アプリケーション」–「Android Enterprise/アプリケーション配信」
- 従来版エージェントの場合は、端末の[設定]からアンインストールを行ってください。従来版エージェントの サポートは終了しました。ストア版エージェントを利用してください。
	- **【1】[モバイルウイルス対策]を長押しします。**

**【2】[アンインストール]をタップします。**

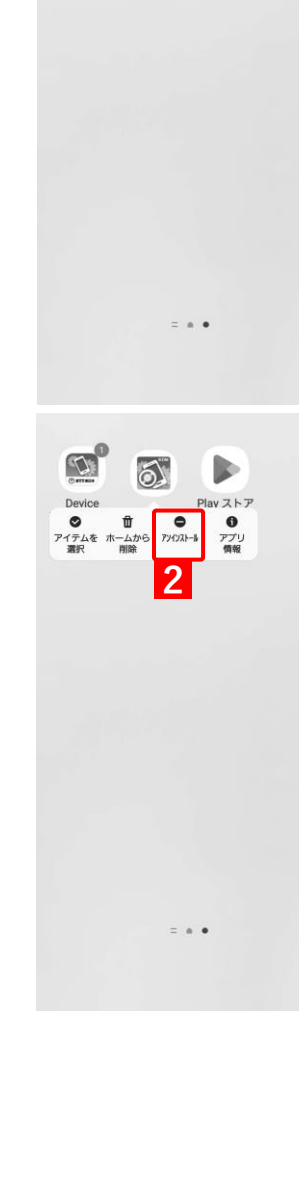

**1**

# **【3】[OK]をタップします。**

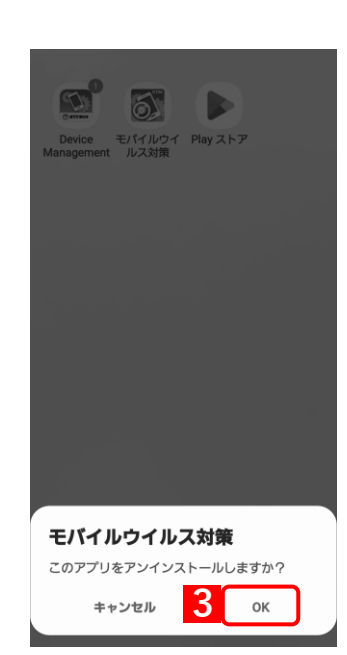

# **6 こんなときは**

この章では、管理サイトと同期できないときの端末の状態や設定の確認方法について説明します。

# **6.1 同期できないときは**

端末が以下の状態、または設定になっているか確認してください。

- OS バージョンや端末により、表示項目名や手順が異なる場合があります。
- 正しい状態、設定になっていても同期できない場合は、認証情報修復を行ってください。 詳細は、以下を参照してください。

[「認証情報を修復する」53](#page-52-0) ページ

- ●端末の電源がオンになっている
- ●有効な SIM によるモバイル通信もしくは有効な Wi-Fi アクセスポイントに接続されている
- ●圏外および電波が届かない状態で利用していない
- ●省雷力モード(エコモード)が OFF になっている 確認方法:端末の「設定]→「電池]→「エコモード] 回避方法:省電力モード(エコモード)を OFF にする
- ●バックグラウンド通信を制限していない 確認方法:端末の[設定]→[アプリと通知]→[アプリ情報]→[Device Management]→[データ使用量] 回避方法: 「バックグラウンド データ] を ON にする
- ●データセーバーが OFF になっている 確認方法:端末の「設定]→「ネットワークとインターネット]→「データ使用量] 回避方法:[データセーバー]を OFF にする
- ●電池の消費を抑えるアプリがない 確認方法:端末のホーム画面→アプリ一覧 回避方法:電池を制限するアプリを使用しない、アプリ内の設定で MDM を制限しないよう設定する
- ●エージェントが起動状態にある 確認方法:端末のホーム画面→アプリー覧→「Device Management] 回避方法:[起動]ボタンをタップし起動する

■■

- ●エージェントが認証状態にある 確認方法:端末のホーム画面→アプリー覧→「Device Management] 回避方法: [ライセンス認証] ボタンをタップし認証する
	- 「ライセンス認証」が非活性の状態であれば認証済みです。
	- ■← 企業コード、認証コードは管理者にお問い合わせください。
- ●機内モードが OFF になっている 確認方法:端末の [設定] → [ネットワークとインターネット] → [機内モード] 回避方法:[機内モード]を OFF にする
- ●帯域制限を使用している場合、通信要件を満たしている 確認方法:ネットワーク管理者にお問い合わせください 回避方法:制限しているサービスの設定で、MDM の通信要件を満たすようポートを許可する